# **PHILIPS 24BDL4151T** V1.02

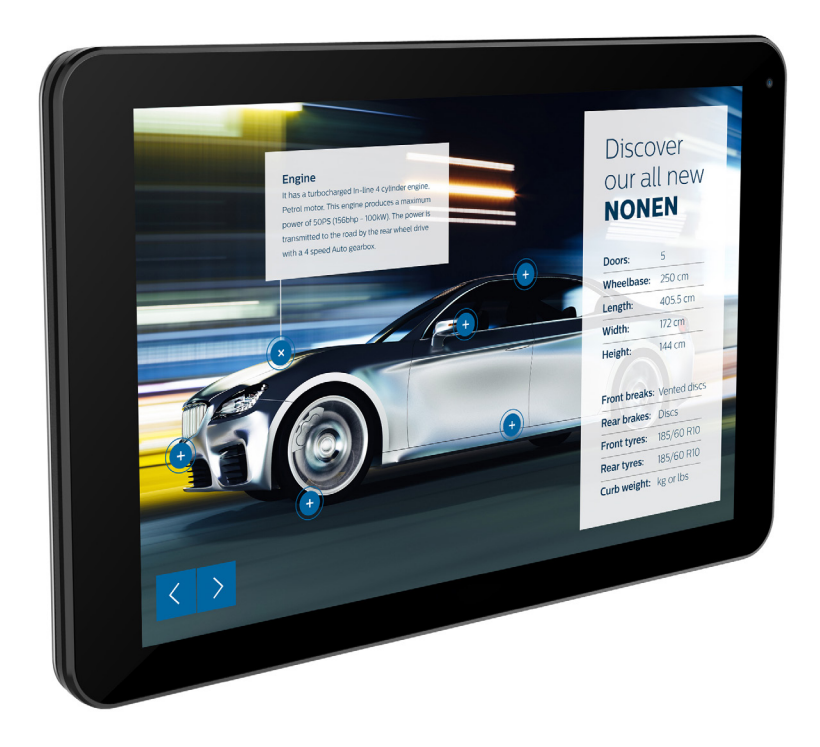

www.philips.com/welcome Bedienungsanleitung (Deutsch)

# **Sicherheitshinweise**

# **Sicherheitsmaßnahmen und Wartung**

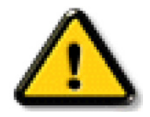

WARNUNG: Der Einsatz von Bedienelementen, Einstellungen und Vorgehensweisen, die nicht in dieser Dokumentation erwähnt und empfohlen werden, kann zu Stromschlägen und weiteren elektrischen und mechanischen Gefährdungen führen.

#### **Vor dem Anschließen und Benutzen des Displays die folgenden Anweisungen lesen und befolgen:**

#### **Bedienung:**

- Achten Sie darauf, dass das Anzeigegerät weder direkter Sonneneinstrahlung noch einer anderen Wärmequelle (z. B. einer Heizung) ausgesetzt ist.
- Entfernen Sie alle Gegenstände, die ggf. in die Belüftungsöffnungen fallen oder die adäquate Kühlung der Displayelektronik behindern könnten.
- Die Belüftungsöffnungen des Gehäuses dürfen niemals abgedeckt werden.
- Vergewissern Sie sich bei der Aufstellung des Anzeigegerätes, dass Netzstecker und Steckdose leicht erreichbar sind.
- Wenn Sie das Anzeigegerät durch Ziehen des Netzkabels abschalten, warten Sie 6 Sekunden, bevor Sie das Netzkabel zum Normalbetrieb wieder anschließen.
- Achten Sie darauf, stets ein zugelassenes Netzkabel von Philips zu verwenden. Wenn Ihr Netzkabel fehlt, nehmen Sie bitte Kontakt mit Ihrem örtlichen Kundencenter auf.
- Setzen Sie das Display im Betrieb keinen starken Vibrationen und Erschütterungen aus.
- Das Display darf während des Betriebs oder Transports keinen Stößen oder Schlägen ausgesetzt und nicht fallen gelassen werden.
- Die Ringschraube dient der kurzfristigen Wartung und Installation. Sie sollten die Ringschraube nicht länger als 1 Stunde verwenden. Eine längere Benutzung ist untersagt. Bitte halten Sie beiVerwendung der Ringschraube einen Sicherheitsbereich unter dem Display ein.

#### **Instandhaltung:**

- Üben Sie keinen starken Druck auf das Display aus; andernfalls kann Ihr LCD-Panel beschädigt werden. Wenn Sie Ihr Display umstellen wollen, fassen Sie ihn an der Außenseite an; Sie dürfen das Display niemals mit Ihrer Hand oder Ihren Fingern auf dem LCD-Panel hochheben.
- Ziehen Sie das Netzkabel, wenn Sie das Anzeigegerät längere Zeit nicht benutzen.
- Ziehen Sie das Netzkabel, wenn Sie das Anzeigegerät mit einem leicht angefeuchteten Tuch reinigen. Wenn der Bildschirm ausgeschaltet ist kann er mit einem trockenen Tuch abgewischt werden. Benutzen Sie zur Reinigung Ihres Displays jedoch niemals organische Lösemittel, wie z. B. Alkohol oder Reinigungsflüssigkeiten auf Ammoniakbasis.
- Zur Vermeidung des Risikos eines elektrischen Schlags oder einer dauerhaften Beschädigung des Gerätes muss das Display vor Staub, Regen, Wasser oder einer zu hohen Luftfeuchtigkeit geschützt werden.
- Sollte das Display nass werden, wischen Sie ihn so schnell wie möglich mit einem trockenen Tuch ab.
- Sollten Fremdkörper oder Wasser in Ihr Display eindringen, schalten Sie das Gerät umgehend aus und ziehen das Netzkabel. Entfernen Sie dann den Fremdkörper bzw. das Wasser und lassen Sie das Gerät vom Kundendienst überprüfen.
- Lagern Sie das Display nicht an Orten, an denen er Hitze, direkter Sonneneinstrahlung oder extrem niedrigen Temperaturen ausgesetzt ist.
- Um die optimale Betriebsleistung und Lebensdauer Ihres Displays zu gewährleisten, benutzen Sie das Display bitte in einer Betriebsumgebung, die innerhalb des folgenden Temperatur- und Feuchtigkeitsbereichs liegt.
	- Temperatur: 0 40 °C
	- Feuchtigkeit: 20 80 % relative Luftfeuchtigkeit
- Für bessere Helligkeit sollte die Temperatur des LCD-Panels stetig 25 Grad Celsius betragen.

Wichtig:Aktivieren Sie grundsätzlich einen bewegten Bildschirmschoner, wenn Sie Ihr Display verlassen.Achten Sie grundsätzlich darauf, dass das Bild bei der Anzeige statischer Inhalte von Zeit zu Zeit gewechselt wird – zum Beispiel durch einen passenden Bildschirmschoner. Die über längere Zeit ununterbrochene Anzeige von unbewegten, statischen Bildern kann zu "eingebrannten Bildern" führen, die man auch "Nachbilder" oder "Geisterbilder" nennt. Dies ist ein bekanntes Phänomen der LCD-Bildschirmtechnologie. In den meisten Fällen verschwinden solche "Geisterbilder", "Nachbilder" oder "Eingebrannten" Bilder bei abgeschaltetem Gerät im Laufe der Zeit von selbst.

WARNUNG: Schwere Fälle von "Geisterbildern", "Nachbildern" oder "Eingebrannten" Bildern verschwinden nicht von selbst und können nicht behoben werden. Dies wird auch nicht durch die Garantiebedingungen abgedeckt.

#### **Service:**

- Das Gehäuse darf nur von qualifizierten Service-Technikern geöffnet werden.
- Sollten eine Reparatur oder ein Ein- oder Zusammenbau erforderlich werden, nehmen Sie bitte mit Ihrem örtlichen Kundendienst Kontakt auf.
- Lassen Sie Ihr Display nicht im direkten Sonnenlicht.

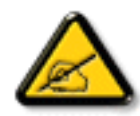

Falls Ihr Display nicht normal funktioniert, obwohl Sie die in diesem Dokument angegebenen Anweisungen befolgt haben, wenden Sie sich bitte an einenTechniker oder Ihren lokalen Kundendienst.

#### **Vor dem Anschließen und Benutzen des Displays die folgenden Anweisungen lesen und befolgen:**

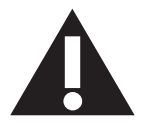

- Ziehen Sie das Netzkabel, wenn Sie das Anzeigegerät längere Zeit nicht benutzen.
- Ziehen Sie das Netzkabel, wenn Sie das Anzeigegerät mit einem leicht angefeuchteten Tuch reinigen. Wenn der Bildschirm ausgeschaltet ist, kann er mit einem trockenenTuch abgewischt werden.Verwenden Sie jedoch niemals Flüssigkeiten auf Alkohol-, Lösungsmittel- oder Ammoniakbasis.
- Wenden Sie sich an einen Servicetechniker, falls das Anzeigegerät nicht normal funktioniert, obwohl Sie die Anweisungen in dieser Anleitung befolgen.
- Das Gehäuse darf nur von qualifizierten Service-Technikern geöffnet werden.
- Achten Sie darauf, dass das Anzeigegerät weder direkter Sonneneinstrahlung noch einer anderen Wärmequelle (z. B. einer Heizung) ausgesetzt ist.
- Entfernen Sie alle Gegenstände, die gegebenenfalls in die Belüftungsöffnungen fallen oder die adäquate Kühlung der Elektronik des Anzeigegerätes behindern könnten.
- Die Belüftungsöffnungen des Gehäuses dürfen niemals abgedeckt werden.
- Halten Sie das Anzeigegerät trocken. Setzen Sie es zur Vermeidung von Stromschlaggefahr weder Regen noch übermäßiger Feuchtigkeit aus.
- Wenn das Display durch Ziehen des Netzsteckers ausgeschaltet wird, warten Sie 6 Sekunden, bevor Sie den Netzstecker wieder anschließen, um den Normalbetrieb wieder aufzunehmen.
- Setzen Sie das Anzeigegerät weder Regen noch übermäßiger Feuchtigkeit aus; andernfalls besteht Stromschlaggefahr und das Gerät kann dauerhaft beschädigt werden.
- Vergewissern Sie sich bei der Aufstellung des Anzeigegerätes, dass Netzstecker und Steckdose leicht erreichbar sind.
- • Wichtig:Aktivieren Sie während des Einsatzes immer einen Bildschirmschoner. Falls ein Standbild mit hohem Kontrast längere Zeit auf dem Bildschirm angezeigt wird, kann dies ein "Nachbild" oder "Geisterbild" verursachen. Dies ist ein sehr bekanntes Phänomen, das durch die der LCD-Technologie inhärenten Schwächen verursacht wird. In den meisten Fällen verschwindet das Nachbild zunehmend, nachdem Sie das Gerät ausgeschaltet haben. Seien Sie dennoch entsprechend vorsichtig, da Nachbilder irreparabel sind und nicht unter die Garantie fallen.

# **EU-Konformitätserklärung**

Dieses Gerät stimmt mit den in der Richtlinie des Rates zur Annäherung der Rechtsvorschriften der Mitgliedstaaten in puncto elektromagnetischer Ver träglichkeit (2014/30/EU), der Niederspannungsrichtlinie (2014/35/EU), der RoHS-Richtlinie (2011/65/EU) und der Richtlinie zu Funkanlagen (2014/53/ EU) festgelegten Anforderungen überein.

Dieses Produkt wurde getestet und als mit den harmonisierten Standards für Anlagen der Informationstechnologie übereinstimmend befunden; diese harmonisier ten Standards wurden in den Richtlinien des Amtsblatts der Europäischen Union veröffentlicht.

#### **Warnhinweise zu elektrostatischer Entladung**

Wenn Sie sich dem Monitor nähern, kann sich das Gerät entladen und kehrt nach einem Neustart möglicherweise zum Hauptmenü zurück.

#### **Warnung:**

Dieses Gerät ist mit Klasse A der EN55032/CISPR 32 konform. In einer Wohnumgebung kann dieses Gerät Funkstörungen verursachen.

# **Hinweis zur Federal Communications Commission (FCC) (nur USA)**

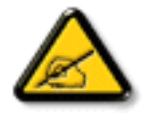

Hinweis: Diese Ausrüstung wurde getestet und als mit den Grenzwerten für Digitalgeräte der Klasse A gemäßTeil 15 der FCC-Regularien übereinstimmend befunden. Diese Grenzwerte wurden geschaffen, um angemessenen Schutz gegen Störungen beim Betrieb in kommerziellen Umgebungen zu gewährleisten. Diese Ausrüstung erzeugt, verwendet und kann Hochfrequenzenergie abstrahlen und kann – falls nicht in Übereinstimmung mit den Bedienungsanweisungen installiert und verwendet – Störungen der Funkkommunikation verursachen. Beim Betrieb dieses Gerätes in Wohngebieten kann es zu Störungen kommen. In diesem Fall hat der Anwender die Störungen in eigenverantwortlich zu beseitigen.

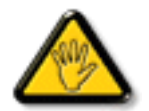

Änderungen oder Modifikationen, die nicht ausdrücklich von der für die Übereinstimmung verantwor tlichen Stelle zugelassen sind, können die Berechtigung des Anwenders zum Betrieb des Gerätes erlöschen lassen.

Verwenden Sie nur das mit dem Anzeigegerät gelieferte HF-geschirmte Kabel, wenn Sie dieses Produkt mit einem Computer verbinden. Setzen Sie dieses Gerät zurVermeidung von Schäden inVerbindung mit Brand- und Stromschlaggefahr weder Regen noch übermäßiger Feuchtigkeit aus.

Dieses Gerät erfülltTeil 15 der FCC-Regularien. Der Betrieb unterliegt den folgenden beidenVoraussetzungen: (1) Dieses Gerät darf keine Störungen verursachen, und (2) dieses Gerät muss jegliche empfangenen Störungen hinnehmen, einschließlich Störungen, die zu unbeabsichtigtem Betrieb führen können.

Envision Peripherals Inc. 490 N McCarthy Blvd, Suite #120 Milpitas, CA 95035 USA

# **Europa – EU-Konformitätserklärung**

Dieses Gerät stimmt mit den wesentlichen Anforderungen der Richtlinie über Funkanlagen (2014/53/EU) überein. Anhand der folgenden Testmethoden wurde die Annahme der Konformität mit den wesentlichen Anforderungen der Richtlinie über Funkanlagen (2014/53/EU) belegt:

- EN60950-1/EN62311/EN300328/EN301893/EN301489

## **Europäische Erklärung**

#### **Wichtiger Hinweis:**

 Das Gerät ist auf den Betrieb im Innenbereich in einem Frequenzbereich von 5150 bis 5350 MHz beschränkt.

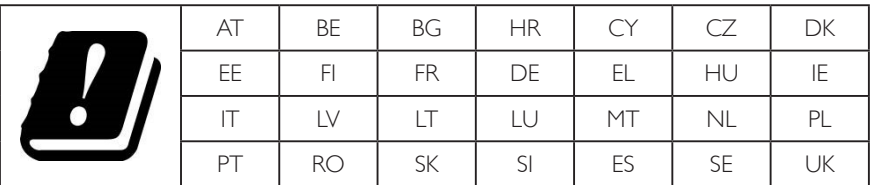

#### **Erklärung zur Strahlungsbelastung:**

Dieses Gerät stimmt mit den für eine unkontrollierte Umgebung festgelegten Grenzwerten zur CE-Strahlungsbelastung überein. Dieses Gerät sollte mit einem Mindestabstand von 20 cm zwischen Sender und Körper installiert und betrieben werden.

Frequenz, Modus und maximale übertragene Leistung in der EU sind nachstehend aufgelistet:

 2412 – 2472 MHz (802.11g, 6 Mb/s): 19,98 dBm

 2402 – 2480 MHz (EDR, 3 Mb/s): 9,65 dBm

 2402 – 2480 MHz (LE, 1 Mb/s): 9,80 dBm

 5180 – 5240/5260 – 5320/5500 – 5700 MHz (802.11acVHT40 MCS0/NSS1): 22,95 dBm

#### **Taiwan:**

## 低功率電波輻射性電機管理辦法

第十二條 經型式認證合格之低功率射頻電機,非經許可,公司、商號或使用者均不得擅自變更頻率、加 大功率或變更原設計之特性及功能。

第十四條 低功率射頻電機之使用不得影響飛航安全及干擾合法通信;經發現有干擾現象時,應立即停用, 並改善至無干擾時方得繼續使用。

前項合法通信,指依電信法規定作業之無線電通信。

低功率射頻電機須忍受合法通信或工業、科學及醫療用電波輻射性電機設備之干擾。

## **Vorsicht:**

Jegliche Änderungen oder Modifikationen, die nicht ausdrücklich von der für die Übereinstimmung verantwor tlichen Stelle zugelassen sind, können die Berechtigung des Anwenders zum Betrieb des Gerätes erlöschen lassen.

Dieser Sender darf nicht inVerbindung mit einer anderen Antenne oder einem anderen Sender aufgestellt oder betrieben werden.

Ein Betrieb in 5-GHz-Produkten ist auf die Nutzung im Innenbereich beschränkt.

# **Erklärung zur Strahlungsbelastung:**

Dieses Gerät stimmt mit den für eine unkontrollierte Umgebung festgelegten Grenzwerten zur FCC-Strahlungsbelastung überein. Dieses Gerät sollte mit einem Mindestabstand von 20 cm zwischen Sender und Körper installiert und betrieben werden.

# **Kanada:**

Erklärung von Industry Canada:

Dieses Gerät erfüllt RSS-247 der Industry Canada Rules. Der Betrieb unterliegt den folgenden beidenVoraussetzungen: (1) Dieses Gerät darf keine Störungen verursachen, und (2) dieses Gerät muss jegliche empfangenen Störungen hinnehmen, einschließlich Störungen, die zu unbeabsichtigtem Betrieb führen können.

Ce dispositif est conforme à la norme CNR-247 d'Industrie Canada applicable aux appareils radio exempts de licence. Son fonctionnement est sujet aux deux conditions suivantes: (1) le dispositif ne doit pas produire de brouillage préjudiciable, et (2) ce dispositif doit accepter tout brouillage reçu, y compris un brouillage susceptible de provoquer un fonctionnement indésirable.

## **Erklärung zur Strahlungsbelastung:**

Dieses Gerät stimmt mit den für eine unkontrollierte Umgebung festgelegten Grenzwerten zur ISED-Strahlungsbelastung überein. Dieses Gerät sollte mit einem Mindestabstand von 20 cm zwischen Sender und Körper installiert und betrieben werden.

Déclaration d'exposition aux radiations:Cet équipement est conforme aux limites d'exposition aux rayonnements ISED établies pour un environnement non contrôlé. Cet équipement doit être installé et utilisé avec un minimum de 20 cm de distance entre la source de rayonnement et votre corps.

# **Hinweis vom polnischen Zentrum für Prüfungen und Zertifizierungen**

Das Gerät sollte mit Strom aus einer Steckdose mit angeschlossener Schutzschaltung (dreipolige Steckdose) gespeist werden.Alle Geräte, die zusammenarbeiten (Computer, Anzeigegerät, Drucker etc.), sollten dieselbe Stromversorgung nutzen.

Der Außenleiter der elektrischen Installation des Zimmers sollte über eine Reserve-Kurzschluss-Schutzvorrichtung in Form einer Sicherung mit einem Nominalwert von maximal 16 Ampere (A) verfügen.

Zur vollständigen Abschaltung des Gerätes muss das Netzkabel aus der Steckdose gezogen werden; diese sollte sich in der Nähe des Gerätes befinden und leicht zugänglich sein.

Eine Schutzkennzeichnung "B" bestätigt, dass das Gerät mit den Schutzgebrauchsanforderungen der Standards PN-93/T-42107 und PN-89/E-06251 übereinstimmt.

# Wymagania Polskiego Centrum Badań i Certyfikacji

Urządzenie powinno być zasilane z gniazda z przyłączonym obwodem ochronnym (gniazdo z kołkiem). Współpracujące ze sobą urządzenia (komputer, monitor, drukarka) powinny być zasilane z tego samego źródła.

Instalacja elektryczna pomieszczenia powinna zawierać w przewodzie fazowym rezerwową ochronę przed zwarciami, w postaci bezpiecznika o wartości znamionowej nie większej niż 16A (amperów).

W celu całkowitego wyłączenia urządzenia z sieci zasilania, należy wyjąć wtyczkę kabla zasilającego z gniazdka, które powinno znajdować się w pobliżu urządzenia i być łatwo dostępne.

Znak bezpieczeństwa "B" potwierdza zgodność urządzenia z wymaganiami bezpieczeństwa użytkowania zawartymi w PN-93/T-42107 i PN-89/E-06251.

# Pozostałe instrukcje bezpieczeństwa

- Nie należy używać wtyczek adapterowych lub usuwać kołka obwodu ochronnego z wtyczki. Jeżeli konieczne jest użycie przedłużacza to należy użyć przedłużacza 3-żyłowego z prawidłowo połączonym przewodem ochronnym.
- System komputerowy należy zabezpieczyć przed nagłymi, chwilowymi wzrostami lub spadkami napięcia, używając eliminatora przepięć, urządzenia dopasowującego lub bezzakłóceniowego źródła zasilania.
- Należy upewnić się, aby nic nie leżało na kablach systemu komputerowego, oraz aby kable nie były umieszczone w miejscu, gdzie można byłoby na nie nadeptywać lub potykać się o nie.
- Nie należy rozlewać napojów ani innych płynów na system komputerowy.
- Nie należy wpychać żadnych przedmiotów do otworów systemu komputerowego, gdyż może to spowodować pożar lub porażenie prądem, poprzez zwarcie elementów wewnętrznych.
- System komputerowy powinien znajdować się z dala od grzejników i źródeł ciepła. Ponadto, nie należy blokować otworów wentylacyjnych. Należy unikać kładzenia lużnych papierów pod komputer oraz umieszczania komputera w ciasnym miejscu bez możliwości cyrkulacji powietrza wokół niego.

# **Elektrische, magnetische und elektromagnetische Felder ("EMF")**

- 1. Wir produzieren und verkaufen zahlreiche Produkte an Verbraucher, die wie jedes andere elektronische Gerät die Fähigkeit haben, elektromagnetische Signale auszusenden und zu empfangen.
- 2. Eine unserer führenden Unternehmensprinzipien besteht darin, bei unseren Produkten jegliche erforderlichen Gesundheits- und Sicherheitsmaßnahmen vorzunehmen, damit alle geltenden rechtlichen Anforderungen erfüllt und die zum Zeitpunkt der Produktion geltenden EMF-Standards eingehalten werden.
- 3. Wir verpflichten uns der Entwicklung, Produktion und dem Vertrieb von Produkten, die keine gesundheitsschädlichen Auswirkungen haben.
- 4. Wir bestätigen, dass die Produkte bei ordnungsgemäßer Handhabung und zweckmäßigem Einsatz gemäß heutiger wissenschaftlicher Erkenntnisse sicher sind.
- 5. Wir spielen eine aktive Rolle bei der Entwicklung der internationalen EMF- und Sicherheitsstandards; dadurch können wir weiteren Entwicklungen hinsichtlich der Standardisierung zur frühzeitigen Integration in unsere Produkte vorgreifen.

# **Informationen ausschließlich für Großbritannien**

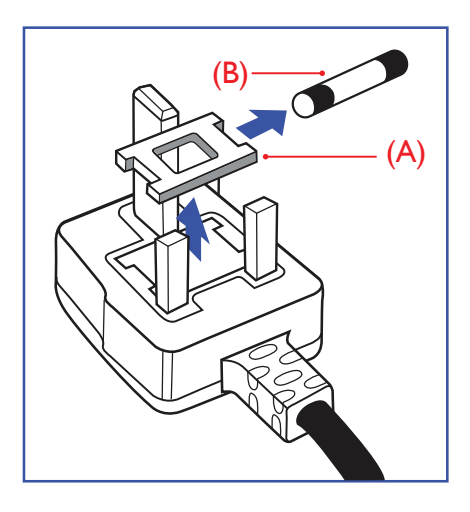

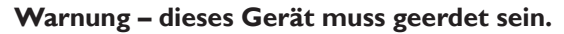

#### **Wichtig:**

Dieses Gerät wird mit einem geprüften angegossenen 13-A-Stecker geliefert. Gehen Sie zum Austauschen einer Sicherung bei diesem Steckertyp wie folgt vor:

- 1. Entfernen Sie die Abdeckung des Sicherungsfachs und die Sicherung.
- 2. Bringen Sie eine neue Sicherung an BS 1362 5A, A.S.T.A. oder BSI-geprüfter Typ.
- 3. Setzen Sie die Abdeckung des Sicherungsfachs wieder auf.

Falls der Stecker nicht in Ihre Steckdose passt, sollte er abgeschnitten und durch einen geeigneten 3-poligen Stecker ersetzt werden.

Falls der Netzstecker eine Sicherung enthält, sollte diese einen Wert von 5 A haben. Falls der Stecker keine Sicherung nutzt, sollte die Sicherung amVer teiler nicht mehr als 5 A aufweisen.

Hinweis: Der beschädigte Stecker muss unbrauchbar gemacht werden, damit er beim Anschließen an eine andere 13-A-Steckdose keinen Stromschlag verursacht.

#### **So verbinden Sie einen Stecker**

Die Drähte im Netzkabel sind wie folgt farblich gekennzeichnet:

Blau  $-$  "Neutral" ("N")

Braun – "Stromführend/Live" ("L")

Grün & gelb  $-$  "Erde" ("E")

- 1. Der grüngelbe Draht muss mit dem Anschluss im Stecker verbunden werden, der mit dem Buchstaben "E" bzw. dem Erdungssymbol oder den Farben Grün bzw. Gelbgrün gekennzeichnet ist.
- 2. Der blaue Draht muss mit dem Anschluss verbunden werden, der mit dem Buchstaben "N" oder der Farbe Schwarz gekennzeichnet ist.
- 3. Der braune Draht muss mit dem Anschluss verbunden werden, der mit dem Buchstaben "L" oder der Farbe Rot gekennzeichnet ist.

Stellen Sie vor dem Anbringen der Steckerabdeckung sicher, dass die Zugentlastung über dem Mantel und nicht einfach über den drei Drähten geklemmt ist.

# **Informationen für Nordeuropa (nordische Länder)**

#### Placering/Ventilation

#### **VARNING:**

FÖRSÄKRA DIG OM ATT HUVUDBRYTARE OCH UTTAG ÄR LÄTÅTKOMLIGA, NÄR DU STÄLLER DIN UTRUSTNING PÅPLATS.

#### Placering/Ventilation

#### **ADVARSEL:**

SØRGVED PLACERINGEN FOR,AT NETLEDNINGENS STIK OG STIKKONTAKT ER NEMTTILGÆNGELIGE.

#### Paikka/Ilmankierto

#### **VAROITUS:**

SIJOITA LAITE SITEN, ETTÄVERKKOJOHTO VOIDAANTARVITTAESSA HELPOSTI IRROTTAA PISTORASIASTA.

Plassering/Ventilasjon

#### **ADVARSEL:**

NÅR DETTE UTSTYRET PLASSERES, MÅ DU PASSE PÅ AT KONTAKTENE FOR STØMTILFØRSEL ER LETTE Å NÅ.

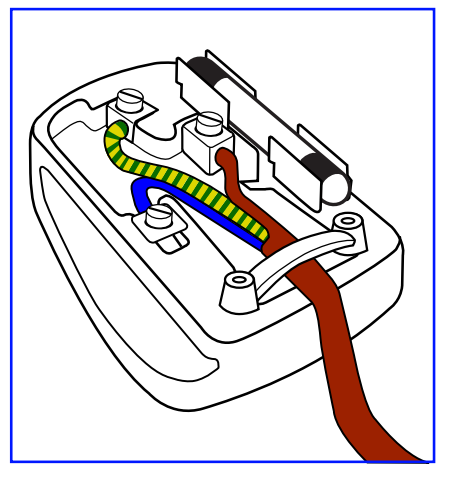

# **China-RoHS**

根据中国大陆《电子电气产品有害物质限制使用标识要求》,以下部分列出了本产品中可能包含的有害物质的 名称和含量。

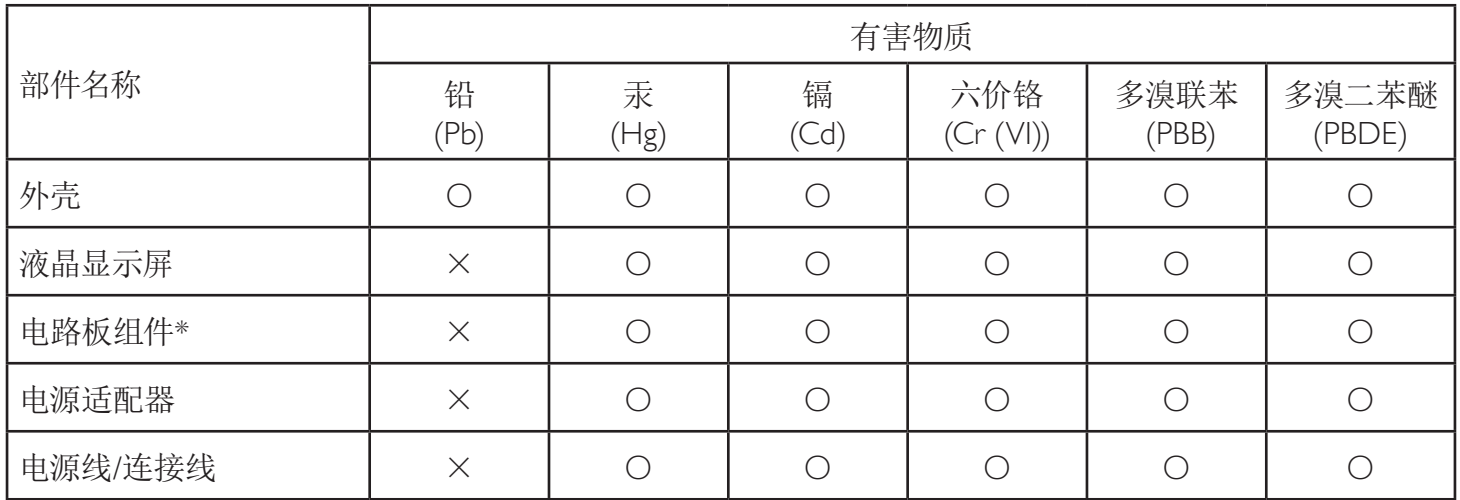

本表格依据SJ/T 11364 的规定编制。

\*: 电路板组件包括印刷电路板及其构成的零部件,如电阻、电容、集成电路、连接器等。

O: 表示该有害物质在该部件所有均质材料中的含量均在 GB/T 26572规定的限量要求以下。

X: 表示该有害物质至少在该部件的某一均质材料中的含量超出GB/T 26572规定的限量要求。

上表中打"×"的部件,应功能需要,部分有害物质含量超出GB/T 26572规定的限量要求,但符合欧盟RoHS 法规要求(属于豁免部分)。

备注:上表仅做为范例,实际标示时应依照各产品的实际部件及所含有害物质进行标示。

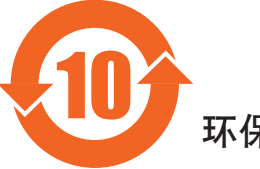

环保使用期限

此标识指期限(十年),电子电气产品中含有的有害物质在正常使用的条件下不会发生外泄或突变,电子 电气产品用户使用该电气产品不会对环境造成严重污染或对其人身、财产造成严重损害的期限。

《废弃电器电子产品回收处理管理条例》提示性说明

为了更好地关爱及保护地球,当用户不再需要此产品或产品寿命终止时,请遵守国家废弃电器电子产品 回收处理相关法律法规,将其交给当地具有国家认可的回收处理资质的厂商进行回收处理。

警告 此为A级产品。在生活环境中,该产品可能会造成无线电干扰。在这种情况下,可能需要用户 对于扰采取切实可行的措施。

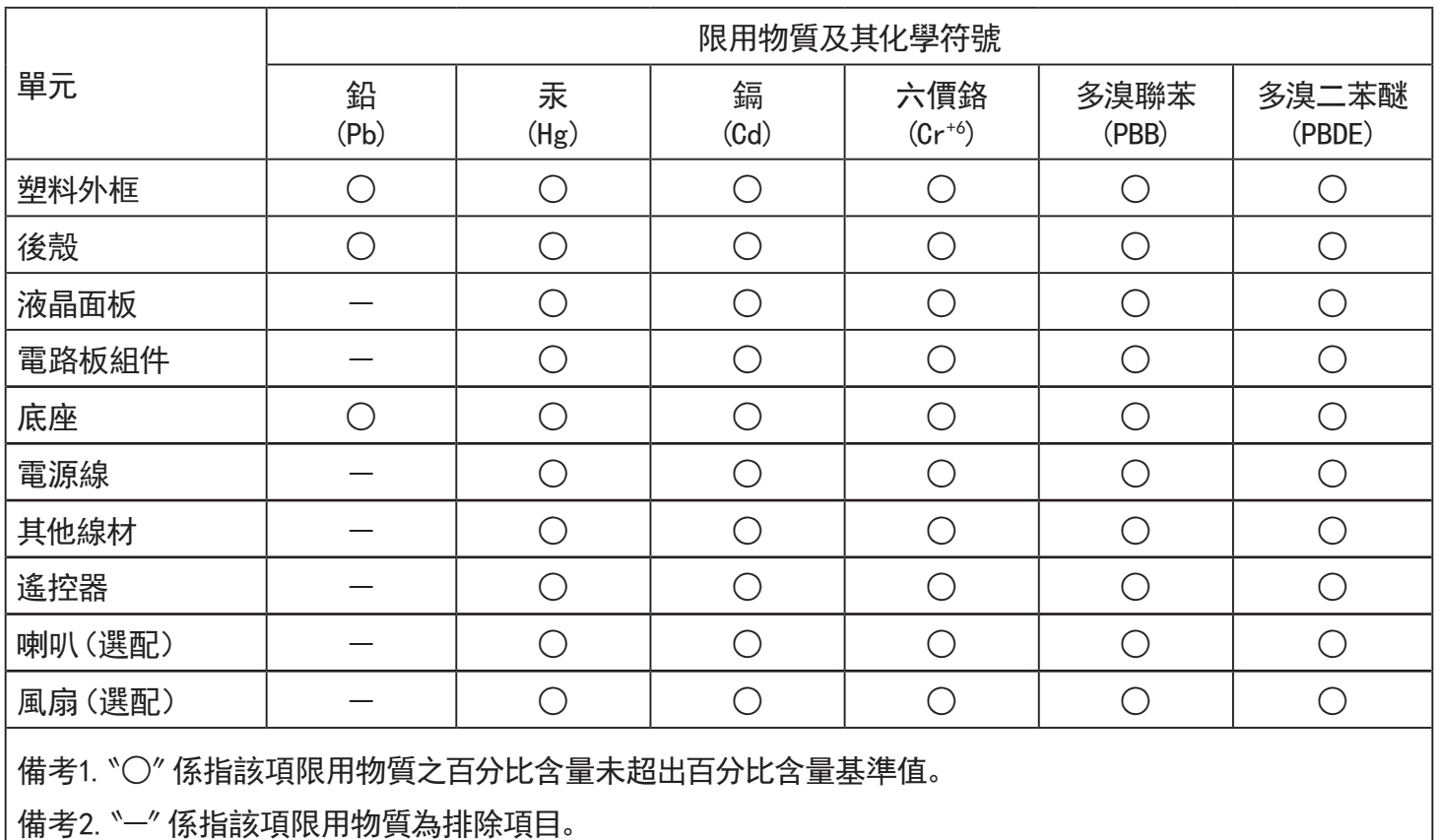

警語 : 使用過度恐傷害視力。

注意事項 :

- (1) 使用30分鐘請休息10分鐘。
- (2) 未滿2歲幼兒不看螢幕,2歲以上每天看螢幕不要超過1小時。

# 警告使用者 :

 此為甲類資訊技術設備 , 於居住環境中使用時 , 可能會造成射頻擾動 , 在此種情況下 , 使用者會被 要求採取某些適當的對策。

# **Turkey RoHS:**

Türkiye Cumhuriyeti: EEEYönetmeliğine Uygundur

# **Ukraine RoHS:**

Обладнання відповідає вимогам Технічного регламенту щодо обмеження використання деяких небезпечних речовин в електричному та електронному обладнанні, затвердженого постановою Кабінету Міністрів України від 3 грудня 2008 № 1057

# **Entsorgung am Ende der Betriebslebenszeit**

Ihr neues Public Information Display enthält Materialien, die recycelt und wiederverwertet werden können. Spezialisierte Unternehmen können Ihr Produkt zur Erhöhung der Menge an wiederverwertbaren Materialien und zur Minimierung der Entsorgungsmenge recyceln.

Bitte informieren Sie sich bei Ihrem ör tlichen Philips-Händler über die ör tlichen Richtlinien zur Entsorgung Ihres alten Anzeigegerätes.

#### **(Für Kunden in Kanada und den Vereinigten Staaten)**

Dieses Produkt kann Blei und/oder Quecksilber enthalten. Entsorgen Sie das Gerät entsperchend Ihren ör tlichen und staatlichen Richtlinien.Weitere Informationen zum Recycling erhalten Sie unter www.eia.org (Consumer Education Initiative)

## **Waste Electrical and Electronic Equipment - WEEE**

#### **Hinweis an Benutzer in Privathaushalten der Europäischen Union**

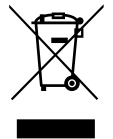

Diese Kennzeichnung am Produkt oder seiner Verpackung zeigt an, dass dieses Produkt gemäß der europäischen Richtlinie 2012/19/ EU über elektrische und elektronische Altgeräte nicht mit dem normalen Hausmüll entsorgt werden darf. Sie sind dafür verantwor tlich, dieses Gerät über zugewiesene Sammelstellen für elektrische und elektronische Altgeräte zu entsorgen. Informationen zu Standorten derar tiger Sammelstellen erhalten Sie bei Ihrer ör tlichen Stadtverwaltung, dem städtischen Entsorgungsbetrieb oder dem Laden, in dem Sie das Produkt erworben haben.

#### **Hinweis an Benutzer in den Vereinigten Staaten:**

Bitte beachten Sie bei der Entsorgung alle lokalen, bundesstaatlichen und staatlichen Gesetze. Informationen zur Entsorgung und zum Recycling erhalten Sie unter: www.mygreenelectronics.com oder www.eiae.org.

#### **Richtlinien zum Recycling am Ende der Betriebslebenszeit**

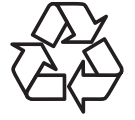

Ihr neues Public Information Display enthält einige Materialien, die recycelt werden können.

Bitte beachten Sie bei der Entsorgung alle lokalen, bundesstaatlichen und staatlichen Gesetze.

#### **Erklärung zur Beschränkung gefährlicher Substanzen (Indien)**

Dieses Produkt stimmt mit den "E-Waste (Management) Rules, 2016" Kapitel V, Regel 16, Unterregel (1) überein. Demnach enthalten neue Elektro- und Elektronikgeräte und ihre Komponenten, Verbrauchsmaterialien, Teile oder Ersatzteile Blei, Quecksilber, Cadmium, sechswertigen Chrom, polybromierte Biphenyle und polybromierte Diphenylether nicht in einer Konzentration von mehr als 0,1 % des Gewichts in homogenen Materialien bei Blei, Quecksilber, sechswertigem Chrom, polybromierten Biphenylen und polybromierten Diphenylethern bzw. von mehr als 0,01 % des Gewichts in homogenen Materialien bei Cadmium, ausgenommen den in Aufstellung 2 der Regel festgelegten Ausnahmen.

#### **Erklärung zu elektrischen und elektronischen Altgeräten für Indien**

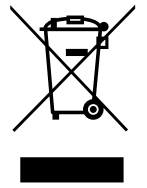

Dieses Symbol am Produkt oder an seinerVerpackung zeigt an, dass dieses Produkt nicht über Ihren Hausmüll entsorgt werden darf. Stattdessen liegt es in Ihrer Verantwortung, Ihr Altgerät durch Übergabe an eine spezielle Sammelstelle zum Recycling von elektrischen und elektronischen Altgeräten zu entsorgen. Das separate Sammeln und Recyceln Ihres Altgerätes zum Zeitpunkt der Entsorgung hilft beim Erhalt natürlicher Ressourcen und gewährleistet eine für menschliche Gesundheit und Umwelt schonende Art der Wiederverwertung. Weitere Informationen über die E-Waste-Richtlinie finden Sie unter http://www.india.philips.com/about/ sustainability/recycling/index.page. Erkundigen Sie sich über die nachstehenden Kontaktdaten, wo Sie Altgeräte in Indien dem Recycling zuführen können.

Hotline: 1800-425-6396 (Montag bis Samstag, 9:00 bis 17:30 Uhr) eMail: india.callcentre@tpv-tech.com

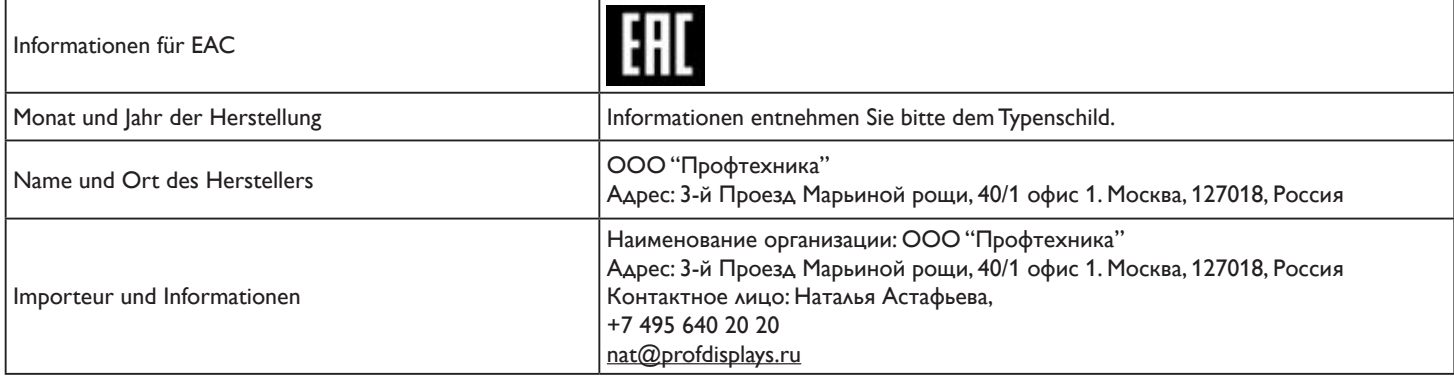

# **Hinweis**

Endanwender-Lizenzvereinbarung der Software

Die Endanwender-Lizenzvereinbarung dieser Software (diese "Vereinbarung") ist eine rechtlich bindende Vereinbarung zwischen Ihnen (einer Einzelperson oder juristischen Person) und MMD Monitors & Displays Nederland B.V., einer niederländischen GmbH mit Firmensitz in Prins Bernhardplein 200, 1097 JB Amsterdam, Niederlande, und ihren Tochtergesellschaften (einzeln und kollektiv "MMD"). Diese Vereinbarung gibt Ihnen das Recht zur Nutzung bestimmter Software (die "Software"), einschließlich Nutzerdokumentation in elektronischer Form, die separat oder gemeinsam mit einem MMD-Produkt bereitgestellt wurde (das "Gerät"). Durch Herunterladen, Installation oder anderweitige Nutzung der Software stimmen Sie sämtlichen Bedingungen dieser Vereinbarung zu. Falls Sie diesen Bedingungen nicht zustimmen, dürfen Sie die Software nicht herunterladen, installieren oder anderweitig nutzen. Falls Sie die Software auf einem greifbaren Medium, z. B. einer CD, ohne die Möglichkeit zur Prüfung dieser Lizenz erhalten haben und diesen Bedingungen nicht zustimmen, können Sie eine vollständige Erstattung des von Ihnen ggf. für die Software bezahlten Betrags erhalten,sofern Sie die Software ungenutzt mit Zahlungsbeleg innerhalb von 30 Tagen ab Kaufdatum zurückgeben.

1. Gewährung der Lizenz. Diese Vereinbarung gewährt Ihnen ein nicht exklusives, nicht übertragbares, nicht unterlizenzierbares Recht, eine (1) Kopie der angegebenenVersion der Software im Objektcode-Format entsprechend den Erläuterungen in der Nutzerdokumentation und ausschließlich zu persönlichen Zwecken auf dem Gerät zu installieren und zu nutzen. Die Software wird "genutzt", wenn sie in den temporären oder permanenten Speicher (z. B. RAM, Festplatte usw.) des Gerätes geladen wird.

2. Eigentum. Die Software wird Ihnen gegenüber lizenziert, nicht an Sie verkauft. Diese Vereinbarung gewährt Ihnen nur das Recht zur Nutzung der Software, Sie beziehen keinerlei nicht in dieserVereinbarung angegebenen Rechte an dieser Software, weder ausdrücklich noch impliziert. MMD und seine Lizenzgeber behalten sämtliche Rechte, Ansprüche und Interessen an der Software, einschließlich sämtlicher Patente, Urheberrechte, Geschäftsgeheimnisse und anderer hierin enthaltener Rechte am geistigen Eigentum. Die Software ist durch Urheberrechtsgesetze, internationale Verträge und andere Rechte am geistigen Eigentum geschützt. Daher dürfen Sie die Software, sofern nicht ausdrücklich anders hierin angegeben, ohne vorherige schriftliche Erlaubnis von MMD nicht kopieren.Ausgenommen ist die Erstellung einer (1) Kopie der Software allein zu persönlichen Sicherungszwecken. Sie dürfen jegliche gedruckten Begleitmaterialien der Software nicht kopieren oder mehr als eine (1) Kopie einer in elektronischer Form bereitgestellten Nutzerdokumentation anlegen; Sie dürfen lediglich eine (1) Kopie solcher gedruckten Materialien ausschließlich zu Sicherungszwecken anlegen.

3. Lizenzbeschränkungen. Sofern nicht anderweitig hierin angegeben dürfen Sie die Software nicht vermieten, verleasen, unterlizenzieren, verkaufen, weitergeben, verleihen oder anderweitig übertragen. Sie dürfen die Software nicht zurückentwickeln, dekompilieren oder disassemblieren und dies auch keinen Drittanbietern erlauben, sofern diesesVerbot nicht ausdrücklich durch geltendes Recht untersagt ist. Sie dürfen keine Produktidentifizierungen, Urheberrechtshinweise oder andere Eigentumskennzeichnungen oder Beschränkungen von der Software entfernen oder außer Kraft setzen. AlleTitel, Marken, Urheberrechtshinweise und Hinweise auf beschränkte Rechte müssen bei Ihrer Sicherungskopie der Software reproduziert werden. Sie dürfen die Software nicht modifizieren oder anpassen, in anderen Programmen zusammenführen oder abgeleitete Werke basierend auf der Software erstellen.

4. Haftungsausschluss. Die Software soll Sie bei der Übertragung von Materialien, an denen Sie das Urheberrecht haben oder bei denen Sie eine Berechtigung zum Greifen und Übertragen vom Urheberrechtsinhaber bezogen haben, unterstützen. Sofern Sie nicht das Urheberrecht besitzen oder die Erlaubnis zur Aufbereitung und Über tragung vom Urheberrechtsinhaber eingeholt haben, könnten Sie Urheberrechte verletzen und es könnten Ihnen gegenüber Schadenersatzansprüche und andere Rechtsmittel geltend gemacht werden. Falls Sie Ihre Rechte nicht kennen, sollten Sie sich an Ihren Rechtsberater wenden. Sie übernehmen vollständige Verantwortung für die rechtliche und verantwor tungsvolle Nutzung der Software.

5. Open-Source-Software. (a) Diese Software kann Komponenten enthalten, die Open-Source-Bedingungen entsprechend der Begleitdokumentation des Gerätes unterliegen. Diese Vereinbarung gilt nicht für diese Software als solches. (b) Ihre Lizenzrechte gemäß dieserVereinbarung beinhalten keine Rechte oder Lizenzen zur Nutzung,Ver teilung oder Erstellung beliebiger abgeleiteter Arbeiten der Software, welche die Software Open-Source-Bedingungen aussetzen würde. "Open-Source-Bedingungen" meint Bedingungen jeglicher Lizenz, die direkt oder indirekt (1)Verpflichtungen für MMD in Bezug auf die Software und/oder abgeleitete Werke davon begründen oder zu begründen vorgeben, oder (2) jeglichen Dritten jegliche Rechte oder Immunitäten im Rahmen von Rechten des geistigen Eigentums oder Eigentumsrechten an der Software oder abgeleiteten Werken davon gewähren oder zu gewähren vorgeben.

6. Beendigung. Diese Vereinbarung tritt bei Installation oder erstmaligen Benutzung der Software in Kraft und endet (1) im Ermessen von MMD aufgrund Ihrer Nichteinhaltung jeglicher Bedingungen dieserVereinbarung oder (ii) bei Zerstörung sämtlicher Kopien der Software und zugehöriger Materialien, die Ihnen hierunter von MMD bereitgestellt wurden. MMDs Rechte und Ihre Verpflichtungen überdauern die Beendigung dieserVereinbarung.

7. Aktualisierungen. MMD kann nach eigenem Ermessen Aktualisierungen für die Software erstellen, die durch allgemeine Veröffentlichung auf der Webseite oder über andere Methoden oder Mittel verfügbar gemacht werden. Solche Aktualisierungen könnten gemäß den Bedingungen dieserVereinbarung verfügbar gemacht werden oder dieVeröffentlichung solcher Aktualisierungen könnte Ihrer Zustimmung einer weiterenVereinbarung unterliegen.

8. Support-Dienste. MMD verpflichtet sich nicht zur Bereitstellung technischen oder anderen Supports ("Support-Dienste") für die Software. Falls Ihnen MMD Support-Dienste bietet, unterliegen diese separaten Bedingungen, die zwischen Ihnen und MMD vereinbart werden.

9. Eingeschränkte Software-Garantie. MMD bietet die Software wie besehen (ohne Mängelgewähr) und ohne jegliche Garantie, außer dass die Software für einen Zeitraum von einem Jahr nach erstmaligem Herunterladen, Installieren oderVerwenden der Software – je nachdem, was zuerst eintritt – im Wesentlichen in Übereinstimmung mit der Begleitdokumentation der Software läuft. MMDs ausschließlich Haftung und Ihr exklusives Rechtsmittel beiVerletzung dieser Garantie besteht darin, dass nach MMDs Wahl entweder (i) der ggf. für die Software bezahlte Preis zurückerstattet wird oder (ii) die nicht der hierin angegebenen Garantie entsprechende und gemeinsam mit einer Kopie Ihres Belegs an MMD zurückgegebene Software reparier t oder ersetzt wird. Diese eingeschränkte Garantie erlischt, falls der Softwarefehler durch Unfall, Missbrauch, falschen Gebrauch oder fehlerhafte Anwendung verursacht wurde. Jegliche Ersatzsoftware unterliegt der verbleibenden Dauer der Originalgarantie oder einer Garantiedauer von dreißig (30)Tagen, je nachdem, welcher Zeitraum ist. Diese eingeschränkte Garantie findet keine Anwendung, falls Ihnen die Software kostenlos auf reiner Evaluationsbasis bereitgestellt wurde.

10. Keine anderen Garantien. Sofern oben nicht angegeben, garantieren MMD und seine Lizenzgeber nicht, dass die Software fehler- oder unterbrechungsfrei läuft oder Ihren Anforderungen entspricht. Sie tragen die alleinigeVerantwor tung für die Auswahl der zur Erzielung Ihrer vorgesehenen Ergebnisse erforderlichen Software sowie für Installation, Nutzung und mit der Software erzielte Ergebnisse. Im gesetzlich höchstzulässigen Maß lehnen MMD und seine Lizenzgeber sämtliche Garantien und Bedingungen, sowohl ausdrücklich als auch impliziert ab, unter anderem einschließlich implizierter Garantien bezüglich der Marktgängigkeit, Eignung für einen bestimmten Zweck und Genauigkeit oderVollständigkeit der Ergebnisse in Bezug auf Software und Begleitmaterialien. Es gibt keine Garantie gegen Rechtsverletzung. MMD garantiert nicht, dass Sie sichere Inhalte herunterladen, kopieren, speichern, anzeigen, übertragen und/oder wiedergeben können.

11. Haftungsbeschränkung. Unter keinen Umständen haften MMD oder seine Lizenzgeber für jegliche indirekten, speziellen, beiläufigen oder Folgeschäden sowie Schadenersatz jeglicher Art, unter anderem einschließlich Verlusten von Einnahmen oder Umsätzen, Geschäftsunterbrechungen,Verlusten von Geschäftsinformationen, Datenverlusten, Nichtnutzbarkeit oder anderer finanziellerVerluste, selbst wenn MMD oder seine Lizenzgeber über die Möglichkeit solcher Schäden in Kenntnis gesetzt wurden. Unter keinen Umständen übersteigt der gesamte Haftungsumfang von MMD oder seinen Lizenzgebern für Schäden, die aus dieserVereinbarung hervorgehen, den tatsächlich von Ihnen für die Software bezahlten Preis oder fünf Pfund Sterling (5,00).

12. Marken. Bestimmte in dieser Vereinbarung verwendete Produkt- und MMD-Namen, die Software und die gedruckte Nutzerdokumentation können Marken von MMD, seinen Lizenznehmern oder anderen Dritten sein. Sie sind nicht berechtigt, solche Marken zu nutzen.

13. Exportverwaltung. Sie stimmen zu, dass Sie die Software weder direkt noch indirekt an ein Land, für das der United States Export Administration Act oder ähnliche Gesetze oder Richtlinien derVereinigten Staaten eine Exportlizenz oder eine andere Zulassung durch die US-Regierung erfordert, zu exportieren oder zu reexportieren, sofern nicht zuvor eine geeignete Exportlizenz oder Zulassung eingeholt wurde. Durch Herunterladen oder Installieren stimmen Sie zu, diese Exportbestimmung einzuhalten.

14. Geltendes Gesetz. Diese Vereinbarung unterliegt den Gesetzen der Niederlande ohne Berücksichtigung der Bestimmungen hinsichtlich Gesetzeskonflikten. Diese Vereinbarung unterliegt nicht dem Übereinkommen der Vereinten Nationen über Verträgt des internationalen Warenverkaufs, dessen Anwendung ausdrücklich ausgeschlossen wird. Jegliche Streitigkeiten zwischen Ihnen und MMD bezüglich dieser Vereinbarung unterliegen der nicht exklusiven Zuständigkeit der Gerichte der Niederlande. Falls aus irgendeinem Grund ein zuständiges Gericht eine Bestimmung oder einen Teil davon für nicht umsetzbar befindet, bleibt die restliche Vereinbarung vollständig in Kraft und wirksam.

15. Allgemeines. Diese Vereinbarung umfasst die gesamte Vereinbarung zwischen Ihnen und MMD und löst jegliche vorherigen Zusicherungen,Verpflichtungen oder andere Kommunikation oder Werbung in Bezug auf die Software und Nutzerdokumentation ab. Falls ein Teil dieser Vereinbarung für ungültig erklärt wird, bleibt die restliche Vereinbarung vollständig in Kraft und wirksam. Diese Vereinbarung beeinträchtigt keine gesetzlichen Verbraucherrechte.

# **Open-Source-Lizenzerklärung**

#### **Haftungsausschluss in Bezug auf Dienste und/oder Software von Drittanbietern**

Von Dritten angebotene Dienste und/oder Software könnten ohne Vorankündigung geändert, angehalten oder beendet werden. MMD übernimmt keine Verantwortung für derartige Situationen.

#### **(Open-) Source-Software von Dritten**

Dieses Produkt könnte (Open-) Source-Software von Dritten nutzen und dieVerwendung dieser (Open-) Source-Software von Dritten könnte Bedingungen solcher Dritten unterliegen. Im Falle derVerwendung von Open-Source-Software bietet MMD Quellenzuordnung, sofern zutreffend. Sofern Bedingungen der Open-Source-Lizenz dies erfordern, veröffentlicht MMD die relevanten Teile des Quellcodes für das Produkt unter http://licenses.cmnd.io. MMD bietet hiermit auf Anfrage die Bereitstellung einer Kopie des vollständigen entsprechenden Quellcodes für die urheberrechtlich geschützten Open-Source-Pakete in diesem Produkt, für das solch eine Bereitstellung durch die entsprechende Lizenz angefordert wird. Dieses Angebot ist nach Produktkauf bis zu drei Jahre für jeden, der diese Informationen erhält, gültig. Bitte wenden Sie sich zum Erhalt des Quellcodes schriftlich in englischer Sprache an open. source@tpv-tech.com

Sie können die detaillierten Informationen im Android-OSD finden.

Settings (Einstellungen) -> About (Info) -> Legal information (Rechtliche Informationen) -> Open source licenses (Open-Source-Lizenzen)

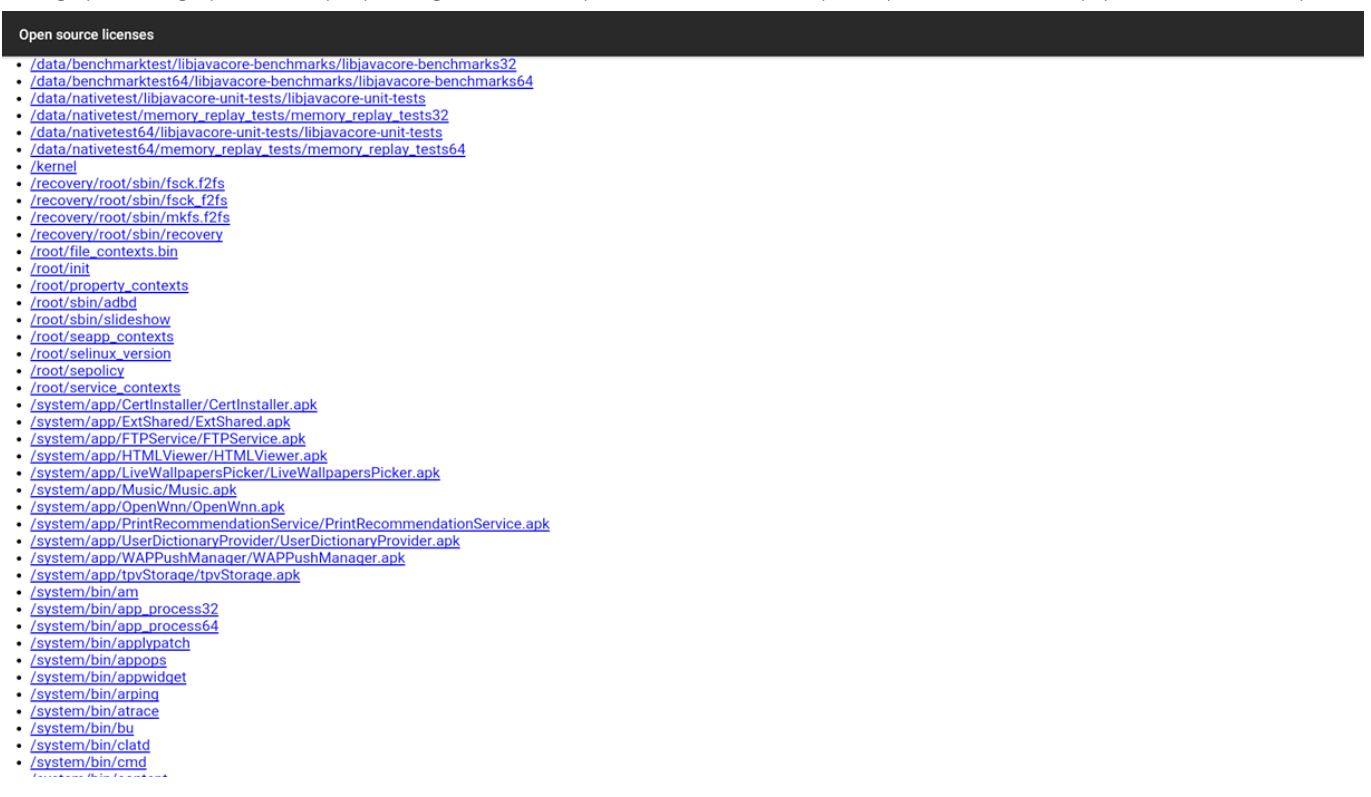

# Inhalt

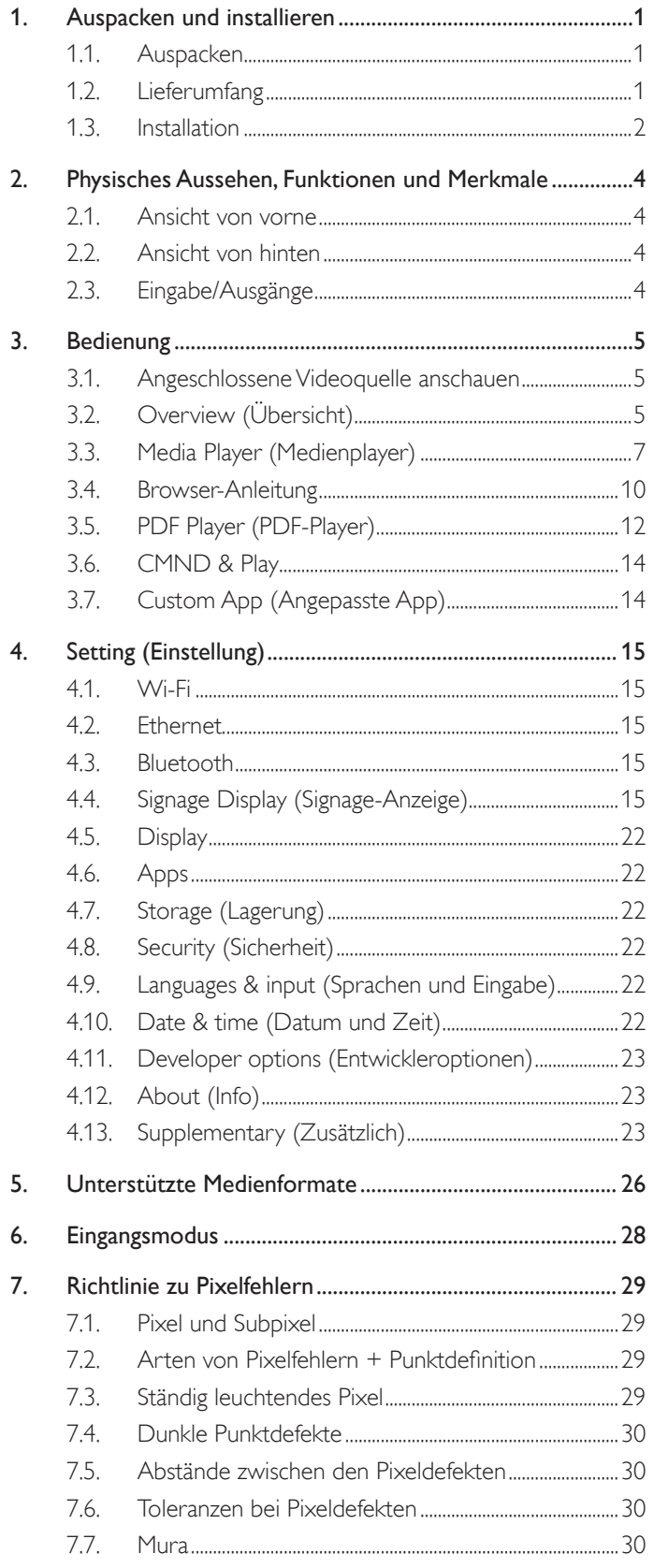

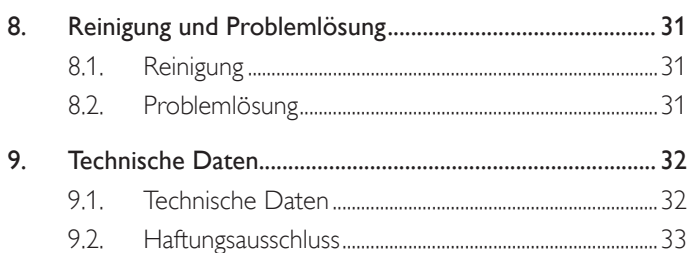

# <span id="page-14-0"></span>**1. Auspacken und installieren**

# **1.1. Auspacken**

- Dieses Produkt ist gemeinsam mit dem Standardzubehör in einem Karton verpackt.
- legliches optionales Zubehör wird separat verpackt.
- Stellen Sie nach dem Öffnen des Kartons sicher, dass der Lieferumfang vollständig und unbeschädigt ist.

# **1.2. Lieferumfang**

Bitte prüfen Sie, ob Ihr Lieferumfang folgende Artikel enthält:

- LCD-Display
- Kurzanleitung
- **Gleichspannungsnetzteil**
- **Netzstecker**
- USB-Kabel
- HDMI-Kabel
- **Ständer**
- Schrauben für Ständer (4 Stück)
- Kabelklemme (2 Stück)
- Schrauben für 4G-Platine (2 Stück)

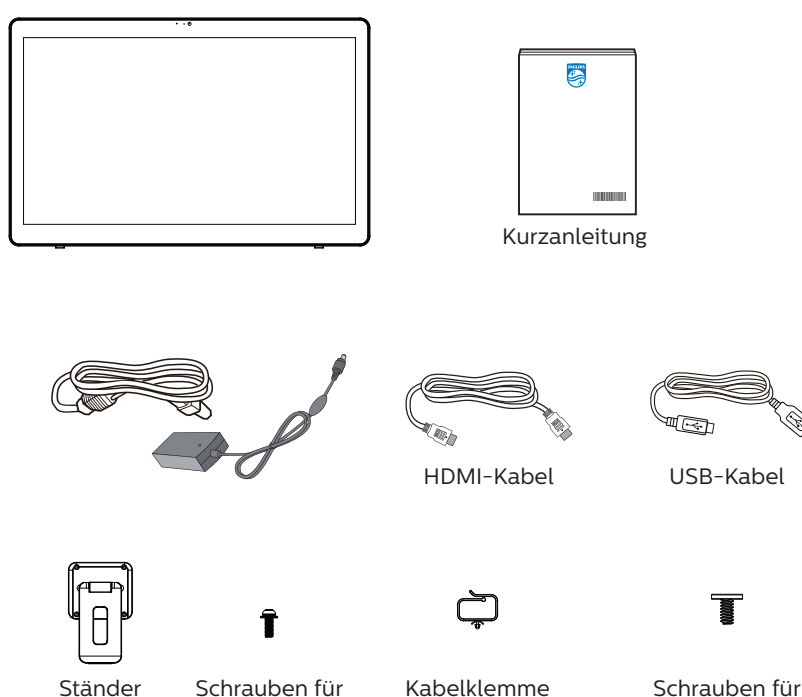

\* Artikel können je nach Ort variieren.

Design und Zubehör des Anzeigegerätes können von den obigen Abbildungen abweichen.

(2 Stück)

4G-Platine (2 Stück)

Ständer (4 Stück)

Hinweise:

- Nur folgendes Netzteilmodell verwenden: Philips ADPC2065.
- Verwenden Sie bei allen anderen Regionen ein Netzkabel, das der Wechselspannung der Steckdose entspricht, zugelassen ist und mit den Sicherheitsrichtlinien des entsprechenden Landes übereinstimmt (Typ H05W-F, 2G oder 3G, 0,75 oder 1 mm<sup>2</sup> empfohlen).
- Bewahren Sie den Karton und die Verpackungsmaterialien auf, falls Sie das Gerät einmal verschicken müssen.

# <span id="page-15-0"></span>**1.3. Installation**

# **1.3.1. Netzkabel anschließen**

- 1. Verbinden Sie den Anschluss des Netzteils mit dem Netzeingang des Displays.
- 2. Stecken Sie den passenden Netzstecker vollständig in das Netzteil.
- 3. Verbinden Sie den Netzstecker des Netzteils zum Einschalten des Gerätes mit einer Steckdose.

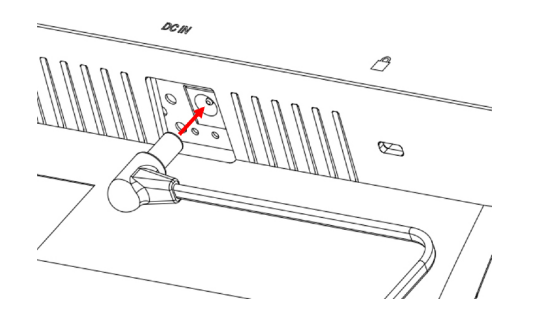

**1.3.2. MicroSD-Karte einstecken**

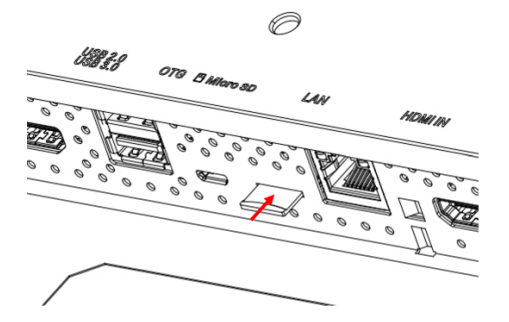

# **1.3.3. Berührungsfunktion über einen PC nutzen**

- 1. Verbinden Sie den HDMI-Eingang über das mitgelieferte HDMI-Kabel mit dem HDMI-Ausgang des PCs.
- 2. Verbinden Sie das Display über den OTG-Anschluss mit dem mitgelieferten USB-Kabel mit einem PC.

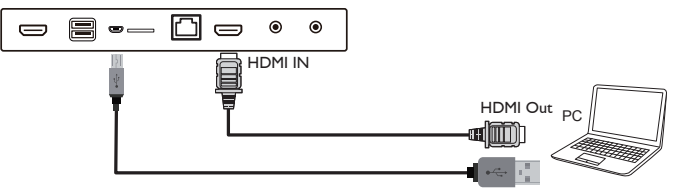

# **1.3.4. Ständer installieren.**

- 1. Stellen Sie sicher, dass das Anzeigegerät ausgeschaltet ist.
- 2. Breiten Sie eine Schutzabdeckung auf einem flachen Untergrund aus.
- 3. Legen Sie das Display mit der Bildschirmseite nach unten auf die Schutzabdeckung.
- 4. Ständer mit Schrauben installieren.

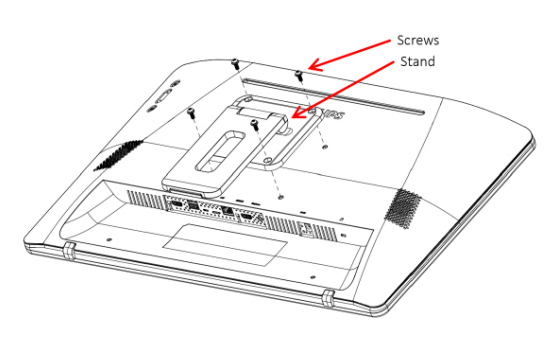

5. Heben Sie den Ständer an, bis er hörbar einrastet. Die Neigungswinkel zur Wahrung eines stabilen Ständern sind 24,5 und 62 Grad.

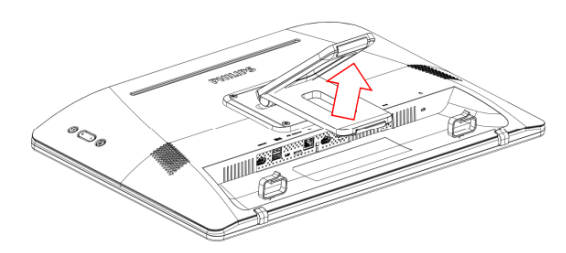

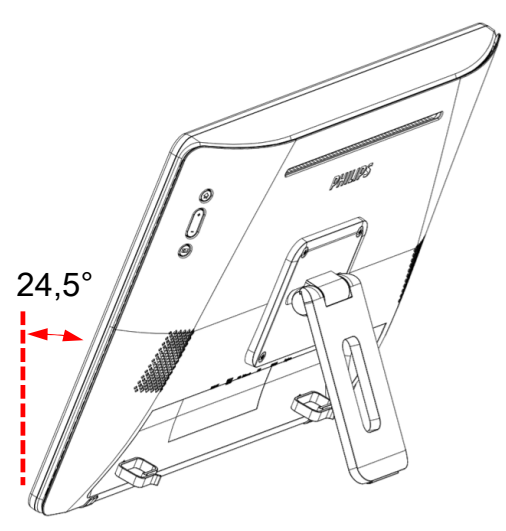

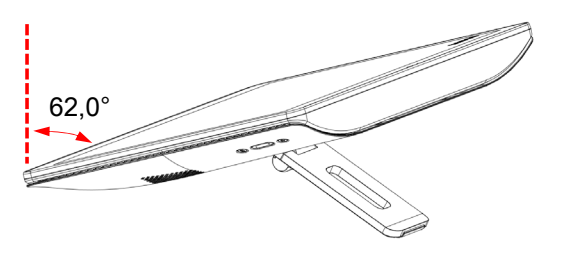

## **1.3.5. 4G-Modul installieren.**

- 1. Stecken Sie den Schlitzschraubendreher sorgfältig in die Lücke der hinteren Abdeckung.
- 2. Heben Sie die hintere Abdeckung zum Öffnen leicht an.
- 3. Installieren Sie die 4G-Modulplatine, indem Sie zwei Schrauben mit einem geeigneten Schraubendreher festziehen.
- 4. Verbinden Sie die 4G-Antennenkabel mit Anschlüssen an der Platine.
- 5. Hintere Abdeckung wieder anbringen.

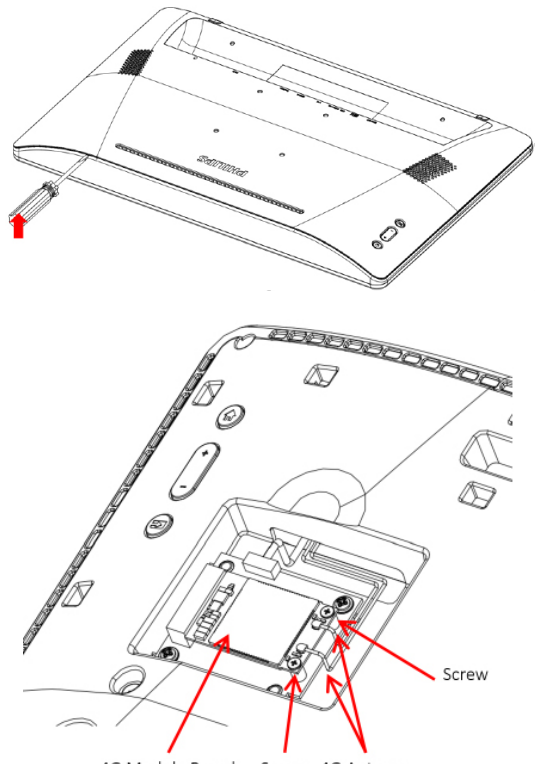

4G Module Board Screw 4G Antenna

#### **1.3.6. Display an der Wand montieren.**

- 1. Schablone für Wandmontagelöcher: 100 (H) x 100 (V) mm
- 2. Wandmontageschraube: M4x (14+X)  $(X = Dicke$  der Wandmontageplatte)

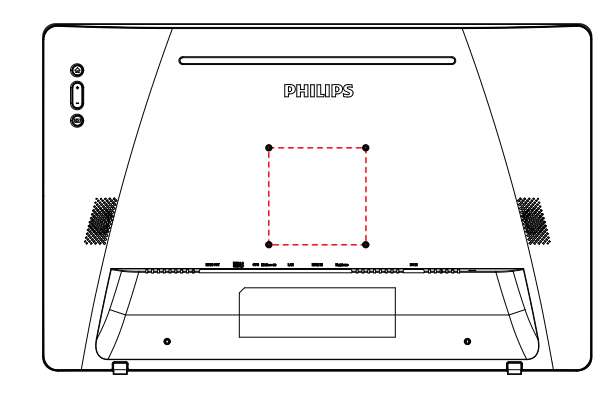

#### **1.3.7. Kabelklemme verwenden.**

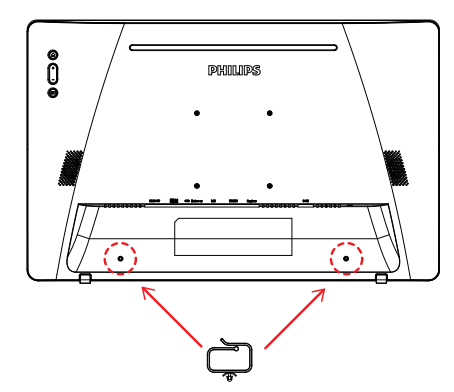

# <span id="page-17-0"></span>**2. Physisches Aussehen, Funktionen und Merkmale**

# **2.1. Ansicht von vorne**

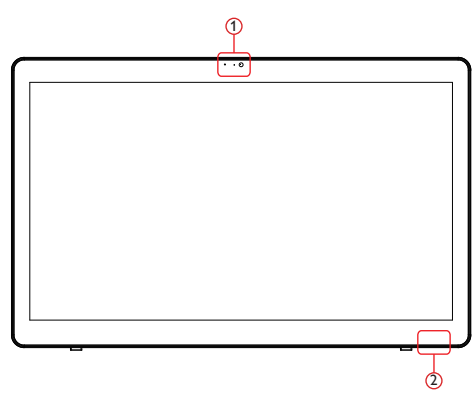

1 Frontkamera und Mikrofonempfänger

#### 2 Betriebsstatusanzeige

# **2.2. Ansicht von hinten**

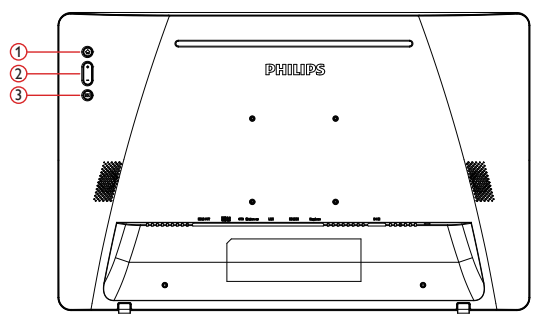

1 Menü: Zur Aktivierung des Menüs.

2 Volume +/- (Lautstärke +/-): Lautstärke erhöhen und verringern.

3 Input (Eingabe):Wählen Sie die Eingangsquelle.

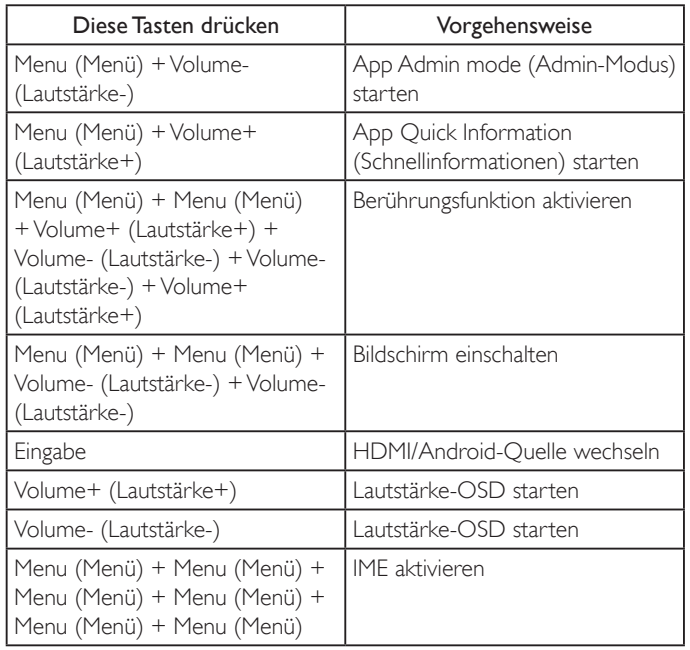

**2.3. Eingabe/Ausgänge**

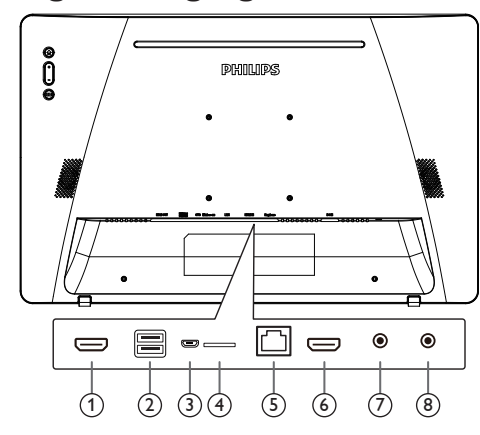

# <sup>1</sup> **HDMI-Ausgang**

HDMI-Video/Audioausgang.

#### <sup>2</sup> **USB-Port**

Schließen Sie Ihr USB-Speichergerät an.

#### <sup>3</sup> **OTG**

schließen Sie hier ein USB-Speichergerät zur Aktualisierung der Mainboard-Firmware an.

Hinweis: Der Anschluss dient nur zur Firmware-Aktualisierung. USB-Berührungssteuerung wechselt bei HDMI-Quelle zu PC-USB-Upstream.

## <sup>4</sup> **MicroSD**

Zum Installieren einer microSD-Karte.

#### <sup>5</sup> **LAN**

- • LAN-Steuerungsanschluss zur Fernsteuerung über das Kontrollzentrum.
- PoE+ (Power over Ethernet)

#### Hinweis:

- 1. Das PoE-Gerät muss mit den Anforderungen von IEC60950-1 LPS übereinstimmen.
- 2. Bitte verwenden Sie zur Nutzung von PoE ein abgeschirmtes Kabel.

#### <sup>6</sup> **HDMI-Eingang**

HDMI-Video/Audioeingang.

#### <sup>7</sup> **Kopfhörer**

3,5-mm-Kopfhöreranschluss (CTIA-Standard).

#### <sup>8</sup> **Gleichspannungseingang**

Zum Ein-/Ausschalten des Netzteils.

# <span id="page-18-0"></span>**3. Bedienung**

Hinweis: Bei den in diesem Abschnitt erwähnten Steuertasten handelt es sich um Fernbedienungstasten, sofern nicht anders angegeben.

# **3.1. Angeschlossene Videoquelle anschauen**

1. Drücken Sie zum Umschalten zwischen HDMI und Android die Taste [ED] SOURCE.

# **3.2. Overview (Übersicht)**

- 1. Launcher (Startprogramm):
	- Plattform-Startprogramm ist wie folgt eine schwarze Seite:

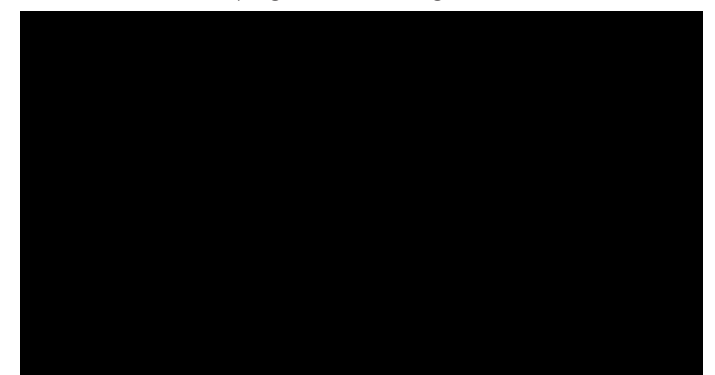

- • Mit der Zurück-Taste können Sie jede App verlassen, der Bildschirm kehrt automatisch zum Android-PD-Startprogramm zurück.
- 2. Admin-Modus:

Admin-Modus ermöglicht Nutzereinrichtung und Gerätesteuerung. "Menu, Volume Down (Menü, Lautstärke-)" am Bedienfeld zum Starten des Admin-Modus drücken. Bildschirm zeigt eine Dialoganfrage zur Eingabe des Admin-Kennwortes, Standardkennwort ist "1234". Nutzer kann das Kennwort unter ,,Settings (Einstellungen)" -> "Signage Display (Signage-Anzeige)" -> "System Tools (Systemwerkzeuge)" -> "Change the Administrator Password (Administratorkennwort ändern)" ändern.

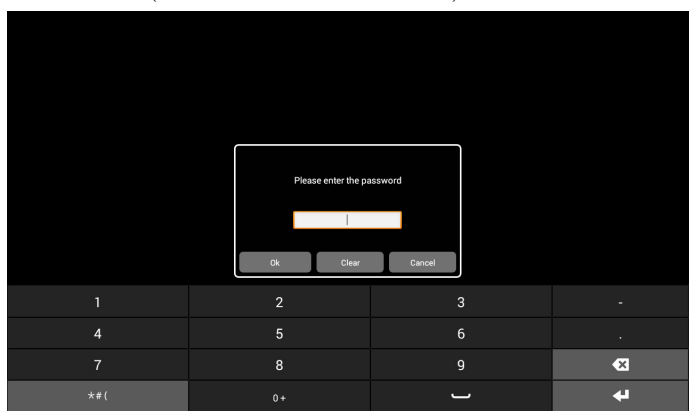

Der Admin-Modus zeigt fünf Symbole: "Settings" (Einstellungen), "Apps", "Network" (Netzwerk), "Storage" (Speicher) und "Help" (Hilfe).

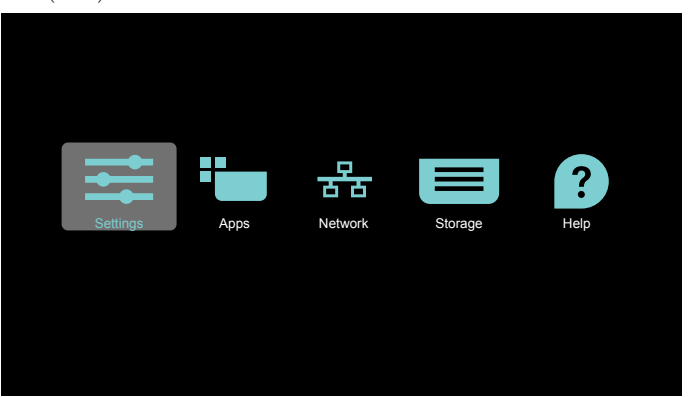

- 1. Settings (Einstellungen): Zum Starten der App Settings (Einstellungen).
- 2. Applications (Applikationen): Zum Anzeigen aller Apps.
- 3. Network (Netzwerk): Zum Einrichten von WLAN-, Ethernetund Mobilnetzwerk.
- 4. Storage (Speicher): Einfacher Dateimanager für Nutzeranzeige der Dateiliste im System.
- 5. Help (Hilfe): Bereitstellung des Links, damit Nutzer Hilfe von der offiziellen Philips-Webseite erhält.
- Hinweis: Wenn der Nutzer das Admin-Modus verlässt, kehrt das System zur Startquelle zurück.
	- 1) Einstellungsseite:

Settings (Einstellungen): Zum Aufrufen der Einstellungsseite. Signage Display (Signage-Anzeige): Zum Aufrufen der Einstellungsseite der Signage-Anzeige.

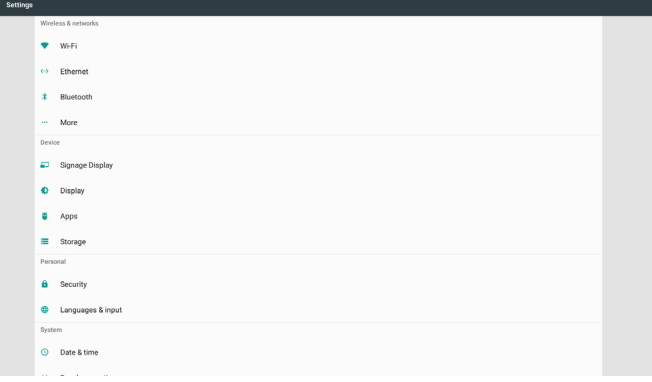

#### 2.) Applikationsseite:

Listet alle Anwendungen auf dieser Seite auf, einschließlich Anwendungen, die vom Nutzer selbst installiert wurden.

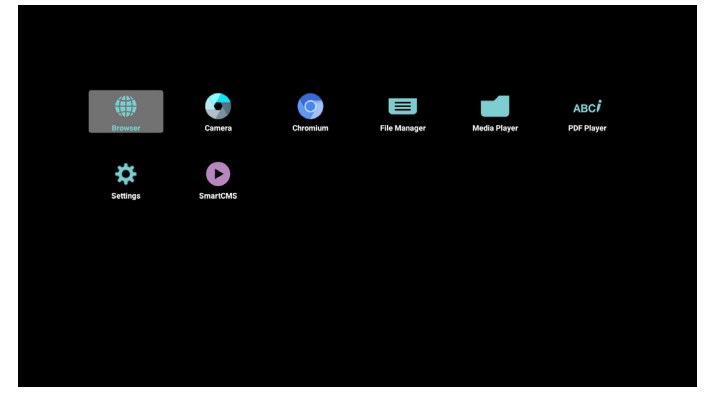

#### 24BDL4151T

3) Netzwerk-Seite

WLAN und Mobil erscheinen nur, wenn das System ein verfügbares WLAN- und Mobilfunkmodul hat.

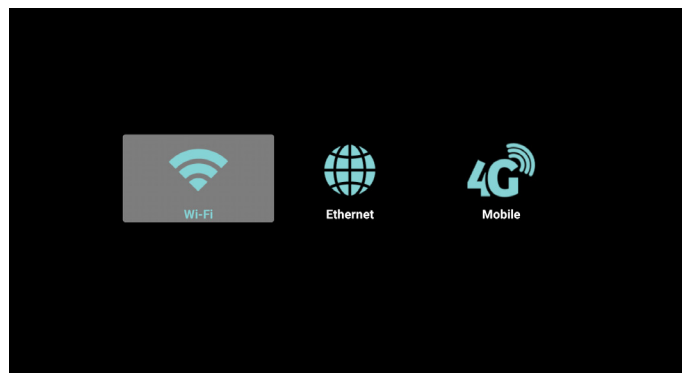

4) Speicherseite:

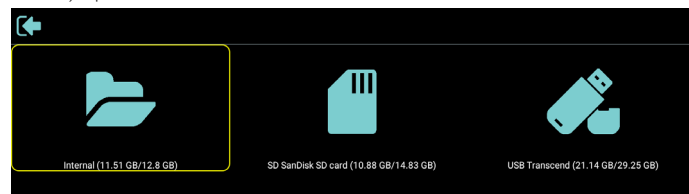

5) Hilfe-Seite:

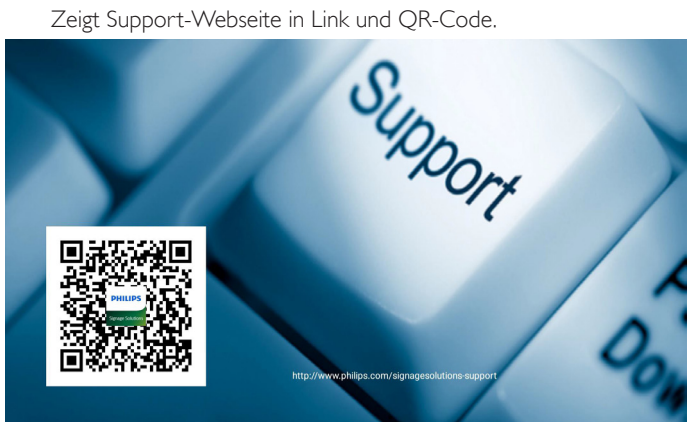

# <span id="page-20-1"></span><span id="page-20-0"></span>**3.3. Media Player (Medienplayer)**

## **3.3.1. OSD-Menüinteraktion mit dem Medienplayer:**

- 1. Boot on source (Startquelle):
	- Input (Eingabe):
		- Wenn Sie die Medienplayer-Quelle wählen, ruft die Plattform nach Abschluss des Startvorgangs automatisch den Medienplayer auf.
	- Playlist (Wiedergabeliste):
		- Hauptseite: Ruft die Startseite des Medienplayers auf.
		- Wiedergabeliste 1 bis 7: Ruft den Medienplayer auf und gibt automatisch Datei 1 bis Datei 7 der Wiedergabeliste wieder.
- 2. Zeitplan:
	- Schedule list (Zeitplanliste):
		- Sie können 7 Zeitpläne festlegen.
	- Enable (Aktivieren):
		- Aktiviert/deaktiviert den Zeitplan.
	- Start time (Startzeit):
		- Stellen Sie die Startzeit ein.
	- End time (Endzeit):
		- Stellen Sie die Endzeit ein.
	- Play list (Wiedergabeliste):
		- Ruft den Medienplayer auf und gibt automatisch Datei 1 bis Datei 7 der Wiedergabeliste wieder.
	- Days of the week (Wochentage):
		- Stellen Sie SO, MO, DI, MI, DO, FR oder SA ein.
	- Every week (Jede woche):
		- Lebenszyklus festlegen.
	- Save (Speichern)
		- Zum Speichern des Zeitplans.

## **3.3.2. Medienplayer-Vorstellung:**

1. Startseite der Medienplayer-App, diese Seite hat drei Elemente: "Play" (Wiedergabe), "Compose" (Zusammenstellen) und "Settings" (Einstellungen).

Play (Wiedergabe): Zur Auswahl der Wiedergabeliste, die wiedergegeben werden soll.

Compose (Zusammenstellen): Zum Bearbeiten der Wiedergabeliste. Settings (Einstellungen): Zum Einstellen der Wiedergabeeigenschaften.

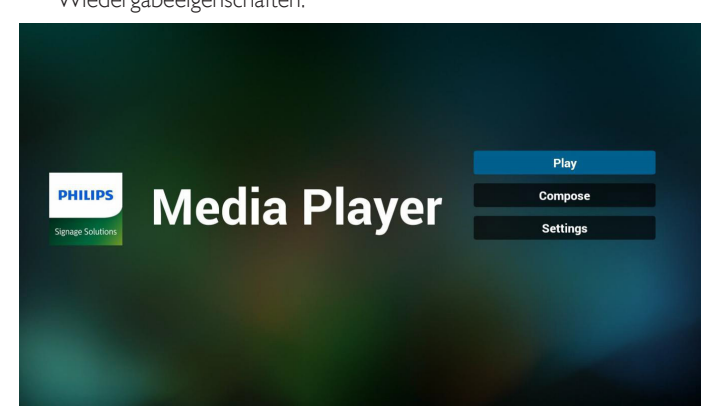

2. Wählen Sie auf der Startseite "Play" (Wiedergabe), wählen Sie dann eine Wiedergabeliste zur Wiedergabe zwischen DATEI 1 und DATEI 7.

Das Stiftsymbol zeigt an, dass die Wiedergabeliste nicht leer ist.

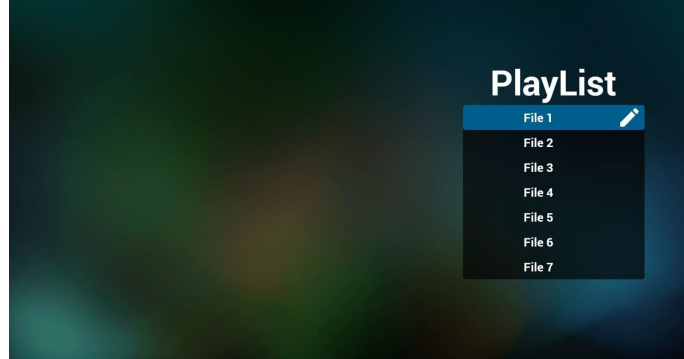

3. Wählen Sie auf der Startseite "Compose" (Zusammenstellen), wählen Sie dann eine Wiedergabeliste zur Bearbeitung zwischen DATEI 1 und DATEI 7.

Das Stiftsymbol zeigt an, dass die Wiedergabeliste nicht leer ist.

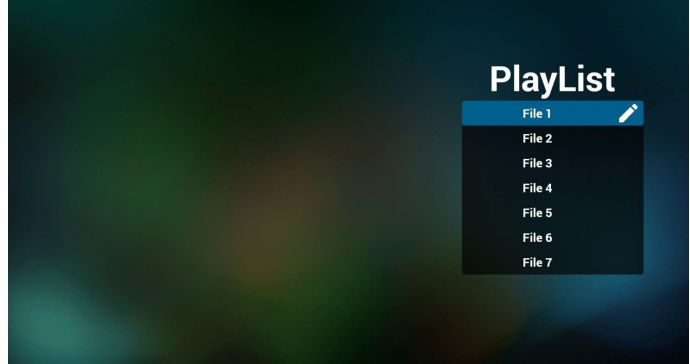

4. Falls eine leere Wiedergabeliste ausgewählt wird, führt Sie die App durch die Auswahl der Medienquelle.

Alle Mediendateien sollten unter /philips/ im Stammverzeichnis abgelegt sein.

Beispiel

**Videos: {Stammverzeichnis des Speichermediums}/ philips/video/**

**Fotos: {Stammverzeichnis des Speichermediums}/philips/ photo/**

**Musik: {Stammverzeichnis des Speichermediums}/philips/ music/**

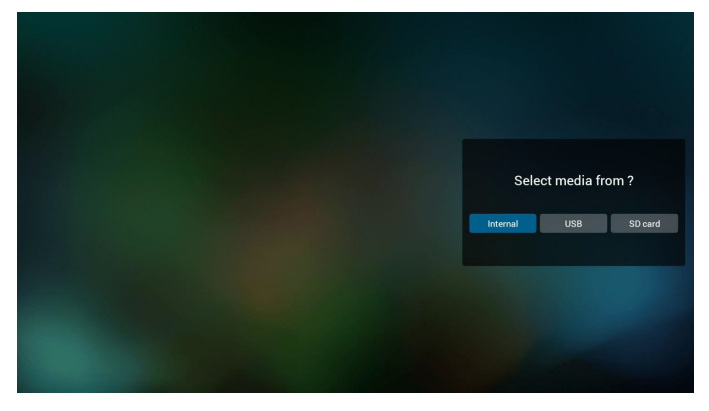

## 24BDL4151T

5. Wenn Sie den "USB"-Speicher wählen, führt die App Sie zur Auswahl des USB-Gerätes.

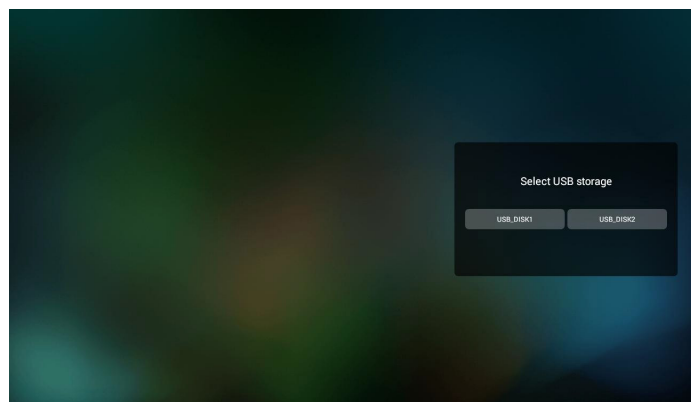

6. Sie können eine nicht leere Wiedergabeliste bearbeiten oder löschen; wählen Sie einfach die gewünschte Wiedergabeliste mit Stiftsymbol.

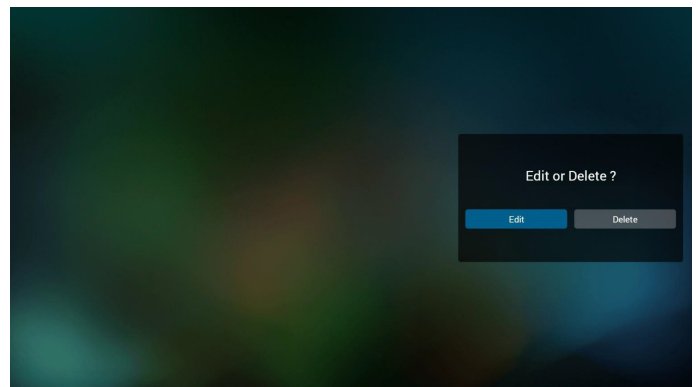

7. Sobald Sie mit der Bearbeitung einer Wiedergabeliste beginnen, erscheint der nachstehende Bildschirm.

Source (Quelle) – Dateien im Speicher.

Playlist (Wiedergabeliste) – Dateien in der Wiedergabeliste.

Es gibt 4 Symbole, die dieTasten der Fernbedienung repräsentieren. Option key (Optionstaste) – Leiste einblenden.

Play key (Wiedergabetaste) – Mediendatei wiedergeben.

Info key (Infotaste) – Medieninformationen anzeigen.

Touch file key (Berührungsdatei-Taste) – Datei auswählen/abwählen.

#### **Hinweis:**

Wenn Sie dasVerzeichnis auf der Quelle lange gedrückt halten, wird der vollständige Pfad in der Leiste angezeigt.

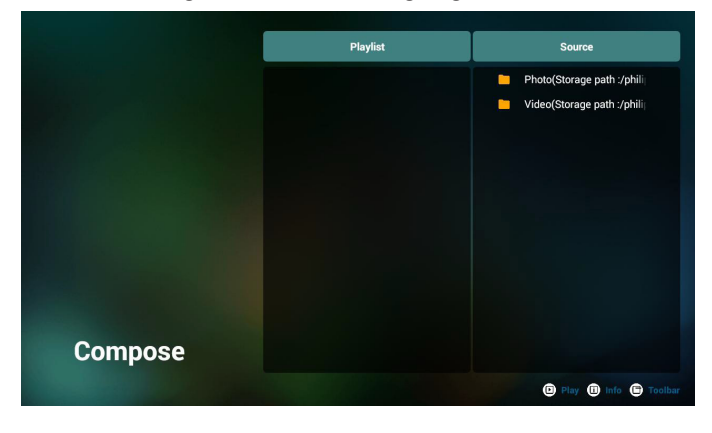

- 6-1 Die Leiste ermöglicht Folgendes:
- select all (Alles wählen): Alle Speicherdateien wählen.
- delete all (Alles löschen): Alle Wiedergabelistendateien löschen.
- add/remove (Zufügen/Entfernen): Wiedergabeliste von der Quelle aktualisieren.
- sort (Anordnen): Wiedergabeliste anordnen.
- save/abort (Speichern/Abbrechen): Wiedergabeliste speichern oder abbrechen.
- back (Zurück): Zurückkehren.

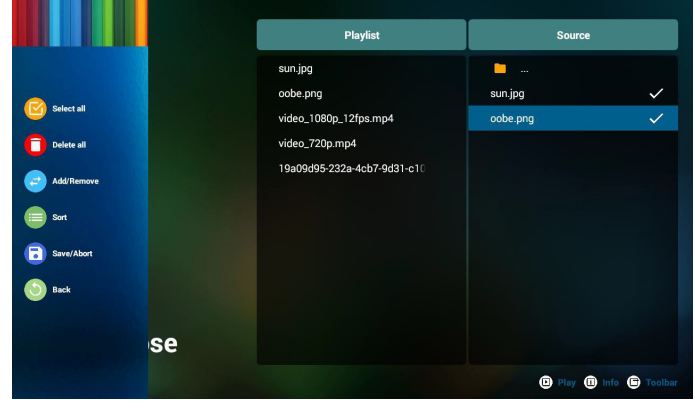

8. Wenn Sie "Sort" (Anordnen) in der Leiste wählen, können Sie die individuelle Anordnung der Dateien ändern.

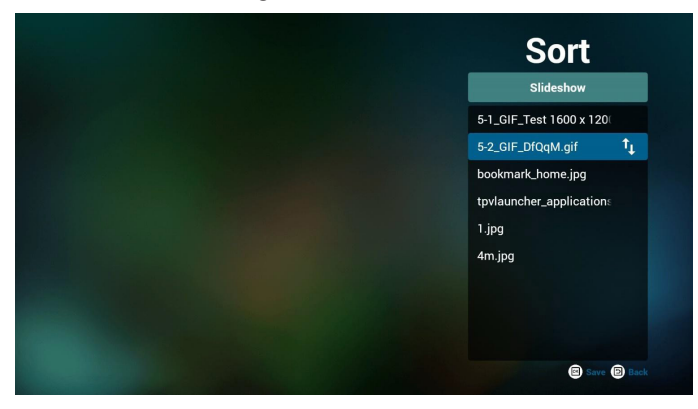

9. Drücken Sie nach Auswahl der gewünschten Datei die Infotaste und es werden detaillierte Informationen zu ihr angezeigt.

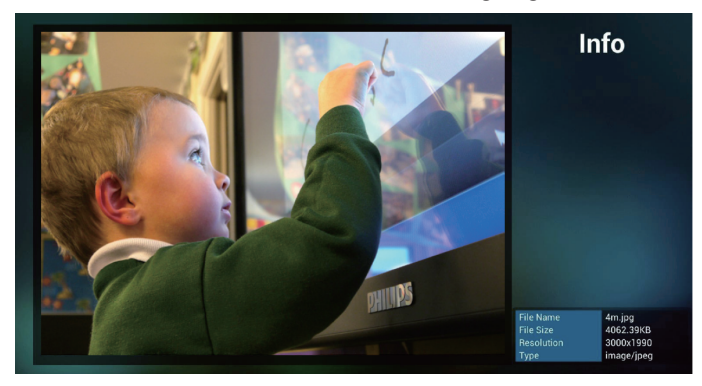

10. Drücken Sie nach Auswahl der gewünschten Datei die Wiedergabetaste und die Mediendatei wird direkt wiedergegeben.

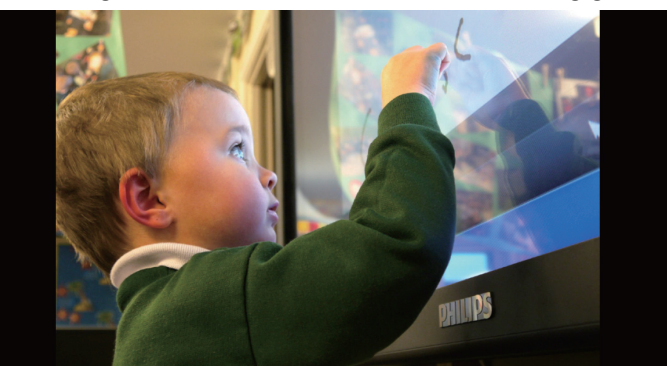

11. Wenn Sie eine Wiedergabeliste mit Bilddateien erstellen, werden Sie vor dem Speichern von der App gefragt, ob Sie die Diaschau mit Musik hinterlegen möchten.

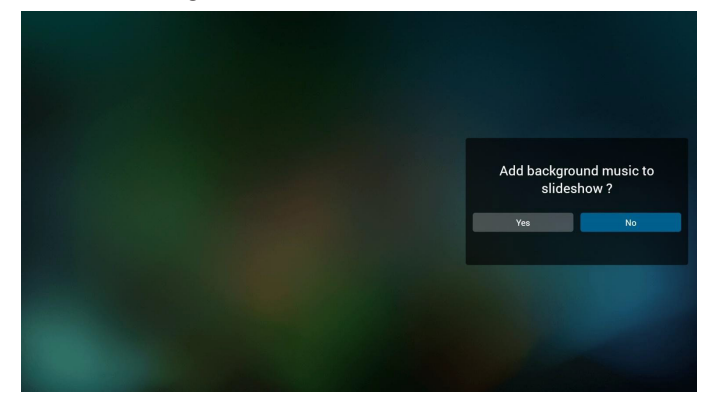

12. Wählen Sie "Settings" (Einstellungen) auf der Startseite, diese Seite hat drei Teile: "Repeat Mode" (Wiederholungsmodus), "Slideshow Effect" (Diaschaueffekt) und "Effect Duration" (Effektdauer). Repeat Mode (Wiederholungsmodus):Wiedergabemodus. Slideshow Effect (Diaschaueffekt): Fotodiaschaueffekt. Effect Duration (Effektdauer): Fotoeffektdauer.

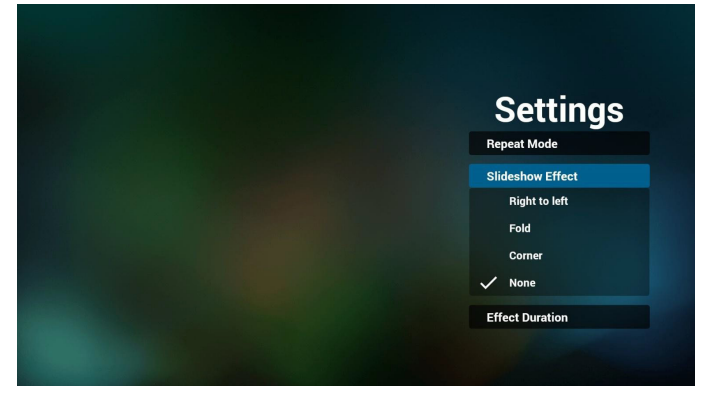

- 13. Medienformate finden Sie unter Seite 26 [Unterstützte](#page-39-1) [Medienformate](#page-39-1).
- 14. Wiedergabeliste per FTP bearbeiten Schritt 1. Medienplayer-Textdatei erstellen.
	- Dateiname:mpplaylistX.txt, "X" meint die Nummer der Wiedergabeliste (1, 2, 3, 4, 5, 6, 7).

Bsp. mpplaylist1.txt, mpplaylist2.txt

- Inhalt:

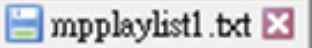

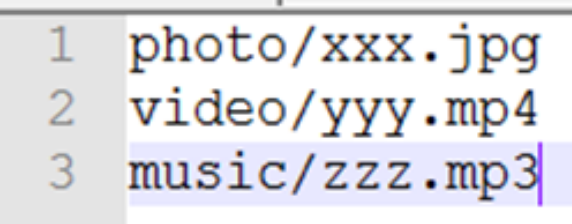

Hinweis:Falls die WiedergabedateiVideos und Musik enthält, ist der Bildschirm bei Wiedergabe einer Musikdatei schwarz.

Schritt 2. mpplaylistX.txt in "philips"-Ordner des internen Speichers kopieren. Dazu können Sie FTP nutzen.

Dateipfad: /storage/emulated/legacy/philips

Bsp. /storage/emulated/legacy/philips/mpplaylist1.txt

Schritt 3. Mediendateien in Ordner "photo", "video" und "music" im Ordner "philips" vorbereiten, nur interner Speicher.

Bsp. /storage/emulated/legacy/philips/photo/xxx.jpg /storage/emulated/legacy/philips/video/yyy.mp4 /storage/emulated/legacy/philips/photo/zzz.mp3

Schritt 4. Medienplayer-App starten, sie importiert die Medienplayer-Textdatei automatisch.

PS. Sobald die Wiedergabedatei (Text) importiert wird, wird diese Änderung nicht in die Wiedergabelisten-Textdatei geschrieben, wenn ein Nutzer die Wiedergabeliste per Fernbedienung wechselt.

# <span id="page-23-1"></span><span id="page-23-0"></span>**3.4. Browser-Anleitung**

1. Startseite der Browser-App, diese Seite hat ein Element: "Settings" (Einstellungen).

Wählen Sie Einstellungen, rufen Sie dann die nächste Seite auf.

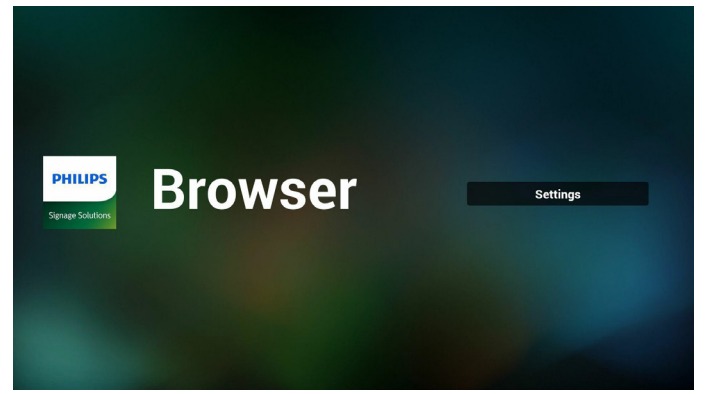

2. Sie können 1 bis 7 wählen. BeliebigeTaste zur Anzeige eines Dialogs drücken.

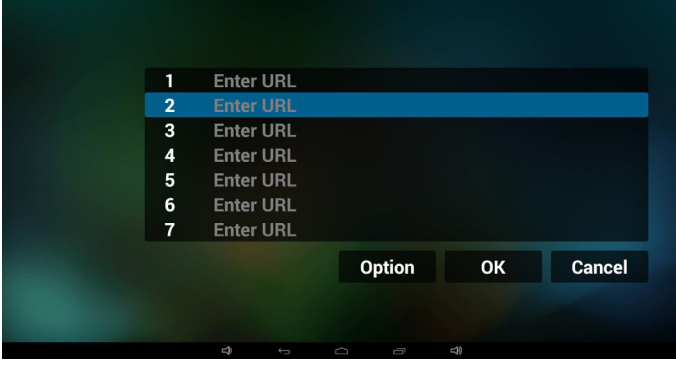

3. URL eingeben und OK drücken, dann werden die Daten in der Liste gespeichert

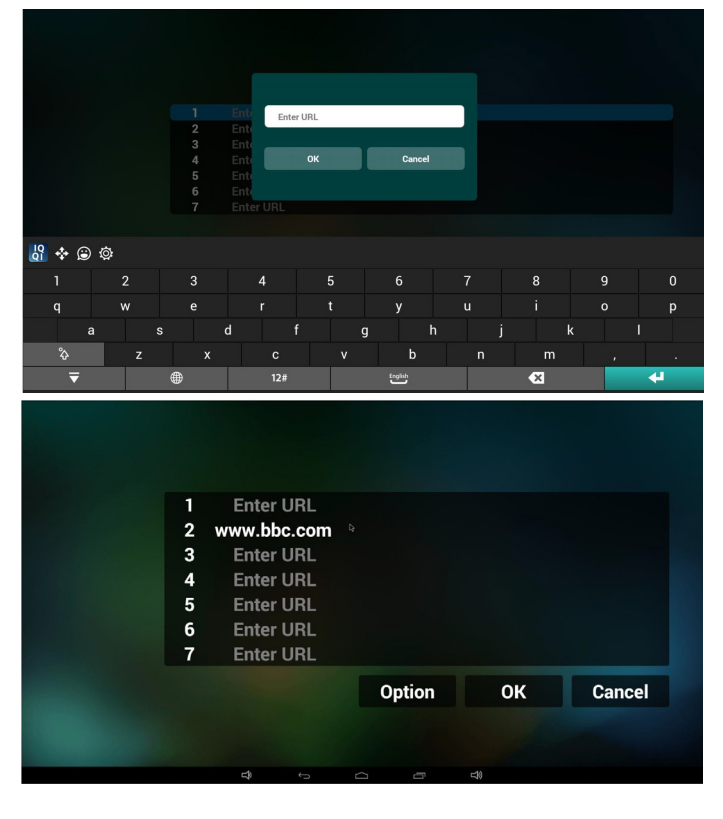

4. "Option" drücken, anschließend erscheint links eine Liste Import (Importieren): URL-Listendatei importieren Export (Exportieren): URL-Listendatei exportieren Delete all (Alles löschen):Alle URL-Aufzeichnungen auf der rechten Seite löschen

Back (Zurück): Liste auf der linken Seite schließen.

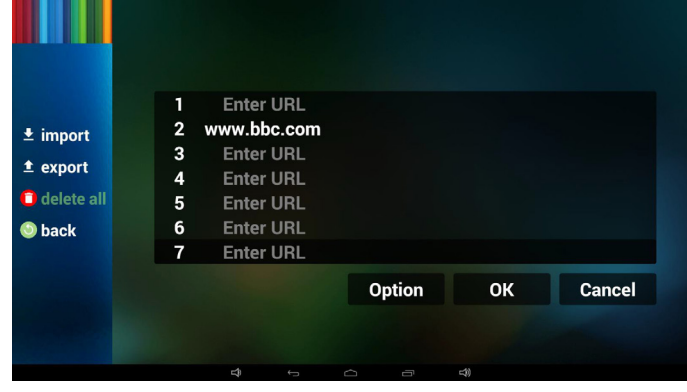

#### 4.1 Import (Importieren)

Importieren anklicken

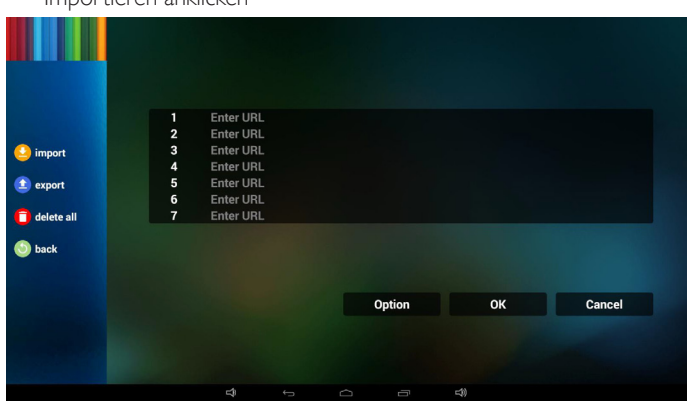

• Speicher wählen

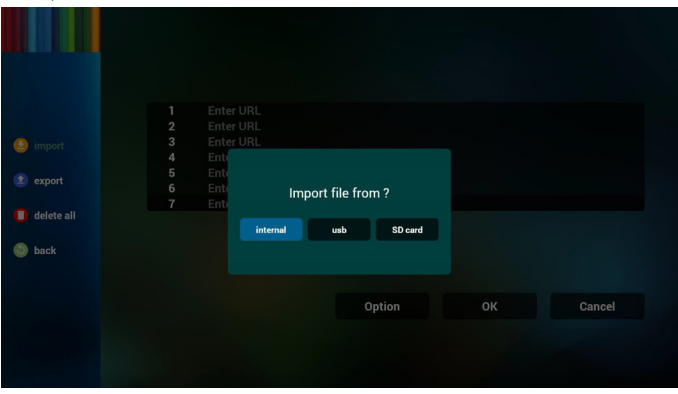

Datei mit URLs wählen

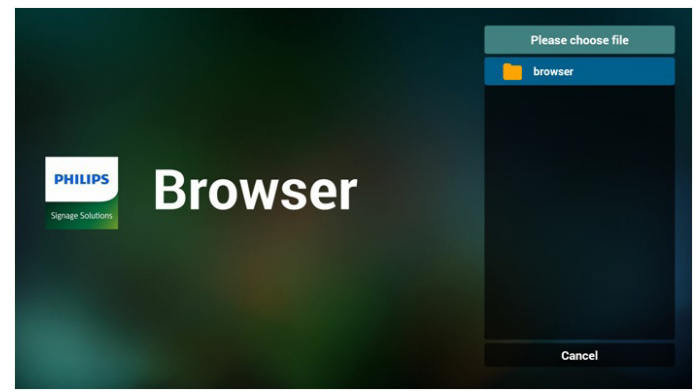

Datei importieren und die URLs erscheinen in der Liste

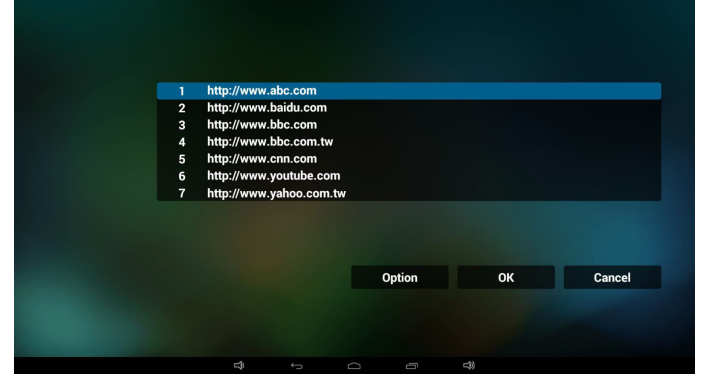

• Dateiformat für Import Format sollte wie nachstehend sein und die Endung "txt" haben

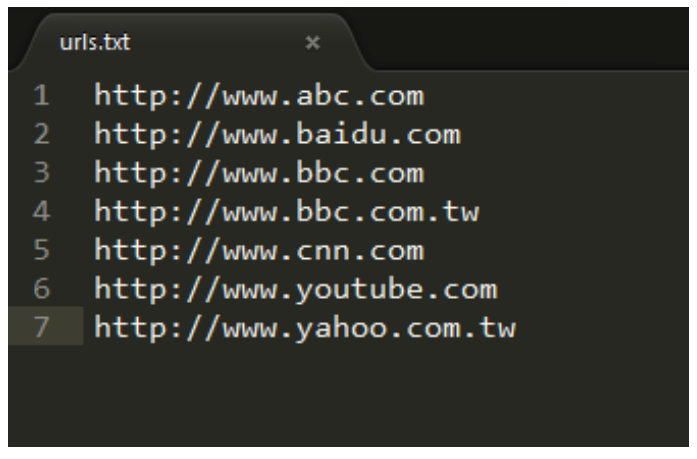

#### 4.2 Export (Exportieren):

Exportieren anklicken

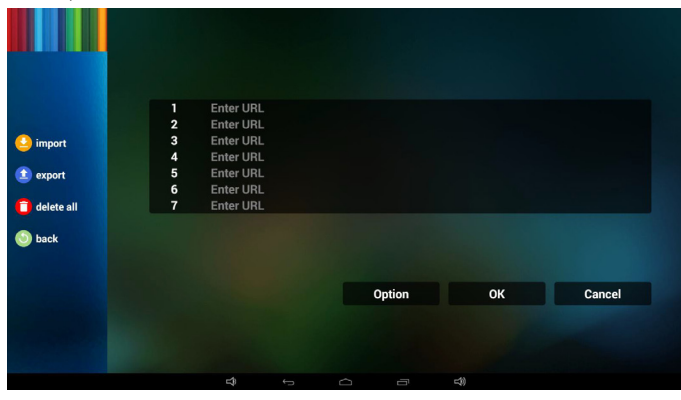

• Speicher wählen

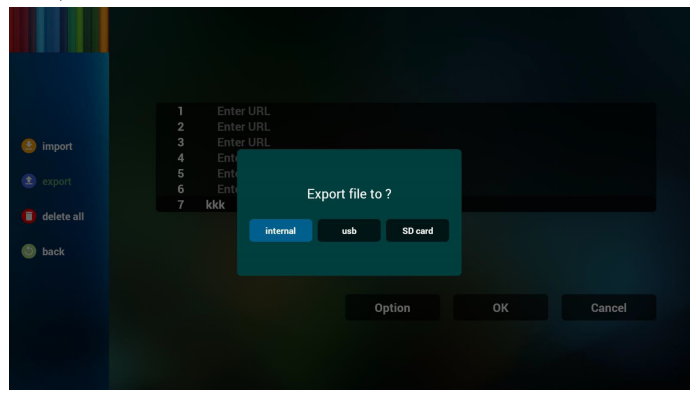

• Dialog zeigt Speicherpfad der Datei und den Dateinamen. "Save" (Speicher)-Taste drücken, anschließend werden die URLs in der Liste gespeichert.

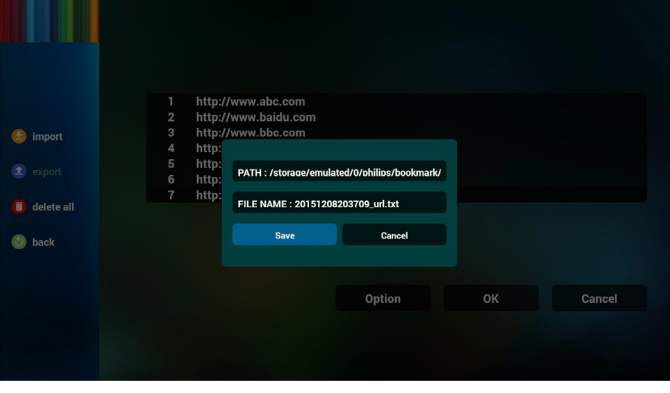

5. OK drücken, dann werden die URL-Aufzeichnungen gespeichert.

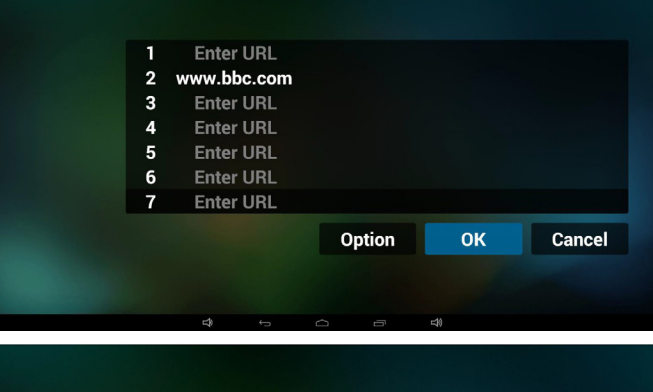

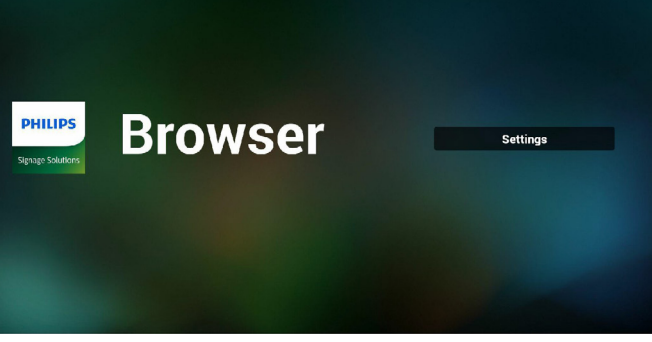

6. Wenn Sie auf der URL-Listenseite ein nicht leeres Element wählen, werden Sie mittels Dialog gefragt, ob die URL bearbeitet oder wiedergegeben werden soll. Wenn Sie "Edit" (Bearbeiten) wählen, erscheint der URL-bearbeiten-Dialog; wenn Sie "Play" (Wiedergeben) drücken, erscheint die Webseite der URL.

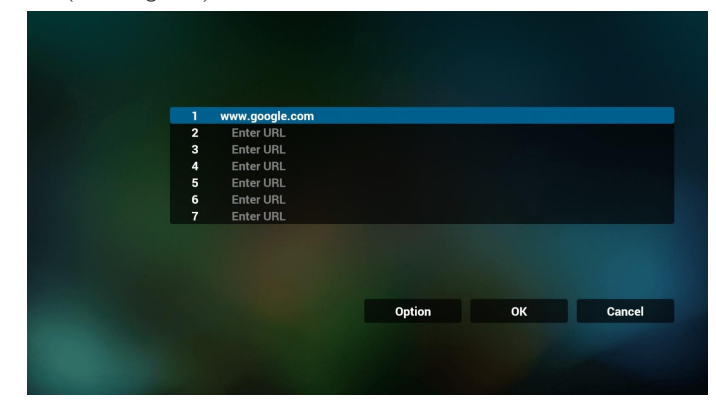

<span id="page-25-0"></span>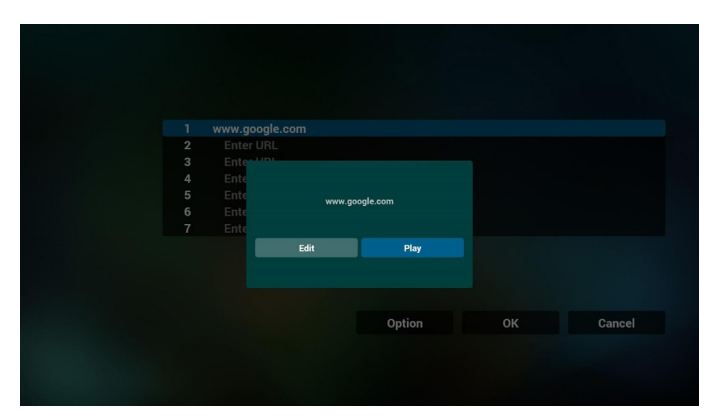

7. OSD-Menüinteraktion mit Browser

- 7.1 Boot on source (Startquelle)
- Settings (Einstellungen) -> Signage Display (Signage-Anzeige) -> General Settings (Allgemeine Einstellungen) -> Boot on source (Startquelle) -> Eingabe der Browser-Wiedergabeliste ist 0. Anschließend zeigt PD nach dem Neustart den Browser.
- Settings (Einstellungen) -> Signage Display (Signage-Anzeige) -> General Settings (Allgemeine Einstellungen) -> Boot on source (Startquelle) -> Eingabe der Browser-Wiedergabeliste ist 1. Dann zeigt PD die Webseite der 1. URL in der Browser-App.
- 7.2 Zeitplan

Settings (Einstellungen) -> Signage Display (Signage-Anzeige) -> General Settings (Allgemeine Einstellungen) -> Schedule (Zeitplan) -> Ein-Zeit 1,Aus-Zeit 2, Eingabe Browser, beliebiger Wochentag und Wiedergabeliste.

Abschließend das rechte Feld wählen.

PD zeigt die Webseite der URL in der Browser-App, die Anzeige beginnt bei Zeit 1 und endet bei Zeit 2.

- 8. URL-Liste per FTP bearbeiten Schritt 1. Medienplayer-Textdatei erstellen.
	- Dateiname:bookmarklist.txt.
	- Inhalt:

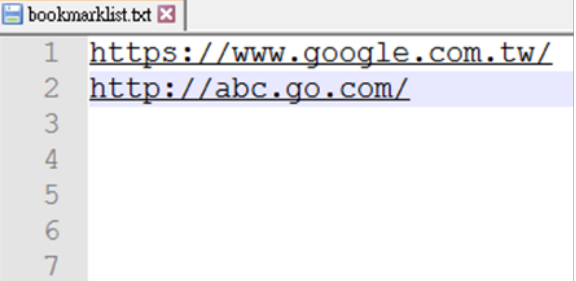

Schritt 2. bookmarklist.txt in "philips"-Ordner des internen Speichers kopieren. Dazu können Sie FTP nutzen.

Dateipfad: /storage/emulated/legacy/philips (für DL, PL) Bsp. /storage/emulated/legacy/philips/bookmarklist.txt

Schritt 3. Browser-App starten, sie importiert die Browser-Textdatei automatisch.

PS. Sobald die Wiedergabedatei (Text) importiert wird, wird diese Änderung nicht in die Wiedergabelisten-Textdatei geschrieben, wenn ein Nutzer die Wiedergabeliste per Fernbedienung wechselt.

# <span id="page-25-1"></span>**3.5. PDF Player (PDF-Player)**

#### **3.5.1. OSD-Menüinteraktion mit dem PDF-Player:**

- 1. Boot on source (Startquelle):
	- Input (Eingabe):
		- Wenn Sie die PDF-Player-Quelle wählen, ruft PD nach Abschluss des Startvorgangs automatisch den PDF-Player auf.
	- Playlist (Wiedergabeliste):
		- Ruft die Startseite des PDF-Players auf.
		- Ruft den PDF-Player auf und gibt automatisch Datei 1 bis Datei 7 der Wiedergabeliste wieder.
- 2. Zeitplan:
	- Today (Heute):
		- Zeigt Datum und Uhrzeit.
	- $\Box$ 1  $\Box$ 7 :
		- Sie können 7 Zeitpläne festlegen.
	- On/Off (Ein/Aus):
		- Legt Startzeit und Endzeit fest.
	- Input (Eingabe):
		- Wählen Sie die PDF-Player-Quelle und PD ruft automatisch den PDF-Player auf, sobald die Zeit abgelaufen ist.
	- MO, DI, MI, DO, FR, SA, SO, Jede woche:
		- Lebenszyklus festlegen.
	- Play list (Wiedergabeliste):
		- 0: Ruft die Startseite des PDF-Players auf.
		- 1 7: Ruft den PDF-Player auf und gibt automatisch Datei 1 bis Datei 7 der Wiedergabeliste wieder.
	- Clear all (Alles löschen)

#### **3.5.2. PDF-Player-Vorstellung:**

1. Startseite des PDF-Players, diese Seite hat drei Elemente: "Play" (Wiedergabe), "Compose" (Zusammenstellen) und "Settings" (Einstellungen).

Play (Wiedergabe): Zur Auswahl der Wiedergabeliste, die wiedergegeben werden soll.

Compose (Zusammenstellen): Zum Bearbeiten der Wiedergabeliste. Settings (Einstellungen): Zum Einstellen der

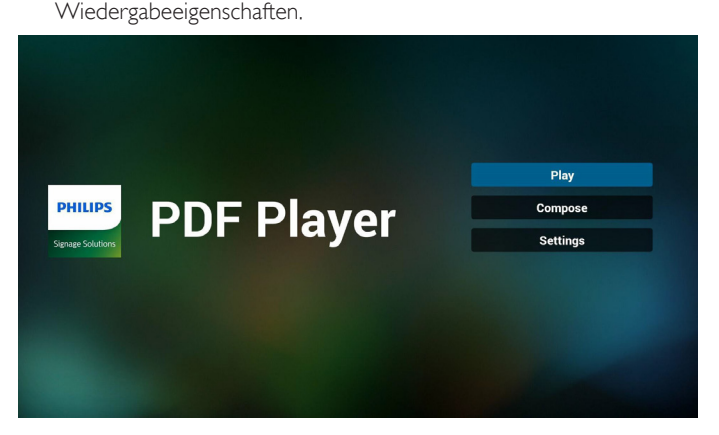

2. Wählen Sie auf der Startseite "Play" (Wiedergabe), wählen Sie dann eine Wiedergabeliste zur Wiedergabe zwischen DATEI 1 und DATEI 7.

Das Stiftsymbol zeigt an, dass die Wiedergabeliste nicht leer ist.

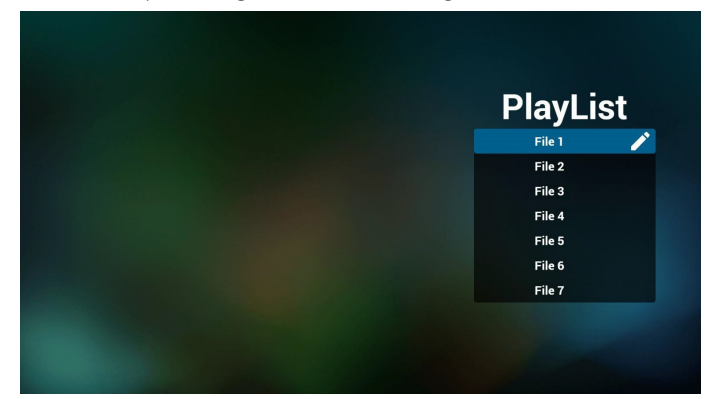

3. Wählen Sie auf der Startseite "Compose" (Zusammenstellen), wählen Sie dann eine Wiedergabeliste zur Bearbeitung zwischen DATEI 1 und DATEI 7.

Das Stiftsymbol zeigt an, dass die Wiedergabeliste nicht leer ist.

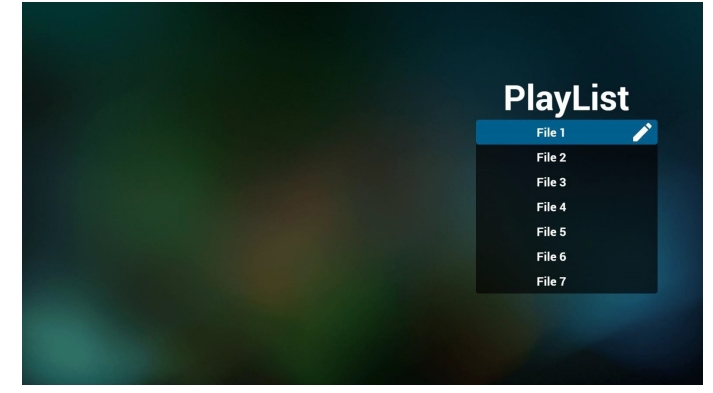

4. Falls eine leere Wiedergabeliste ausgewählt wird, führt Sie die App durch die Auswahl der Medienquelle.

Alle Mediendateien sollten unter /philips/ im Stammverzeichnis abgelegt sein. Beispiel:

#### **PDFs: {Stammverzeichnis des Speichermediums}/philips/ pdf/**

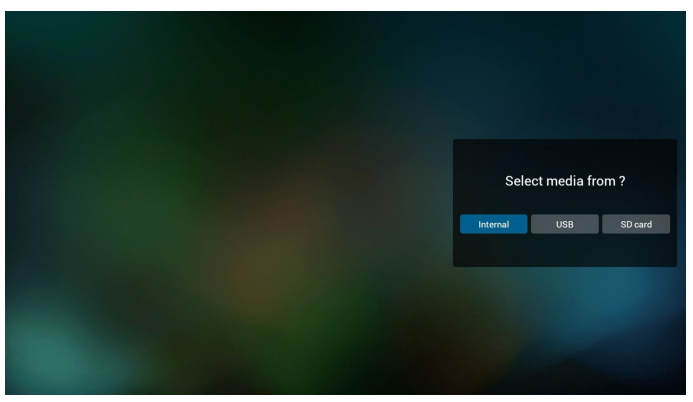

5. Sie können eine nicht leere Wiedergabeliste bearbeiten oder löschen; wählen Sie einfach die gewünschte Wiedergabeliste mit Stiftsymbol.

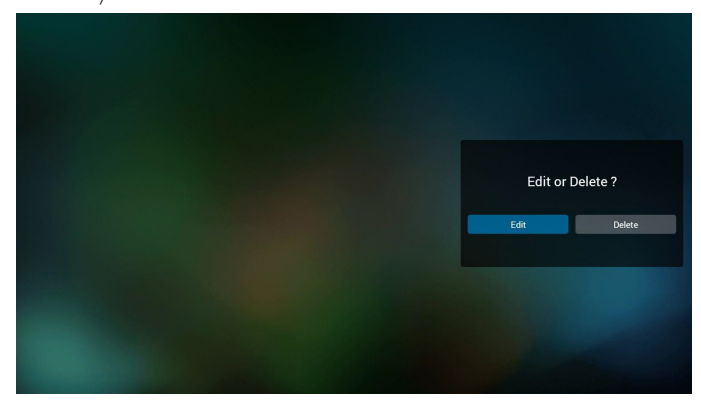

6. Sobald Sie mit der Bearbeitung einer Wiedergabeliste beginnen, erscheint der nachstehende Bildschirm. Source (Quelle) – Dateien im Speicher. Playlist (Wiedergabeliste) – Dateien in der Wiedergabeliste. Es gibt 4 Symbole, die dieTasten der Fernbedienung repräsentieren. Option key (Optionstaste) – Leiste einblenden. Play key (Wiedergabetaste) – Mediendatei wiedergeben. Info key (Infotaste) – Medieninformationen anzeigen. Ok key (OK-Taste) – Datei aus-/abwählen.

6-1. Die Leiste ermöglicht Folgendes:

- select all (Alles wählen): Alle Speicherdateien wählen.
- delete all (Alles löschen): Alle Wiedergabelistendateien löschen.
- add/remove (Zufügen/Entfernen): Wiedergabeliste von der Quelle aktualisieren.
- sort (Anordnen): Wiedergabeliste anordnen.
- save/abort (Speichern/Abbrechen): Wiedergabeliste speichern oder abbrechen.
- back (Zurück): Zurückkehren.

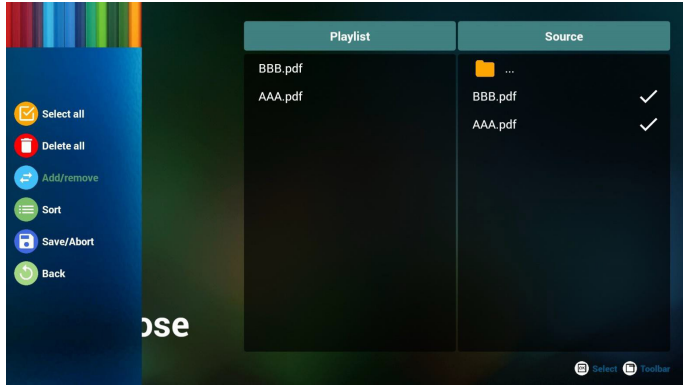

7. Wenn Sie "Sort" (Anordnen) in der Leiste wählen, können Sie die individuelle Anordnung der Dateien ändern.

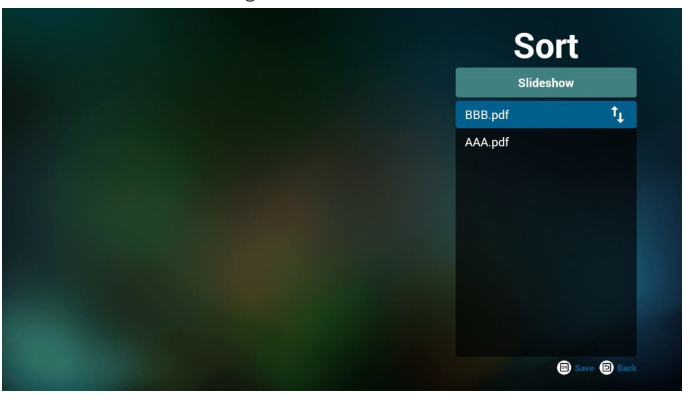

#### <span id="page-27-0"></span>24BDL4151T

8. "Settings" (Einstellungen) auf der Startseite wählen, diese Seite hat zwei Teile: "Repeat Mode" (Wiederholungsmodus) und "Effect Duration" (Effektdauer).

Repeat Mode (Wiederholungsmodus):Wiedergabemodus. Effect Duration (Effektdauer): Fotoeffektdauer.

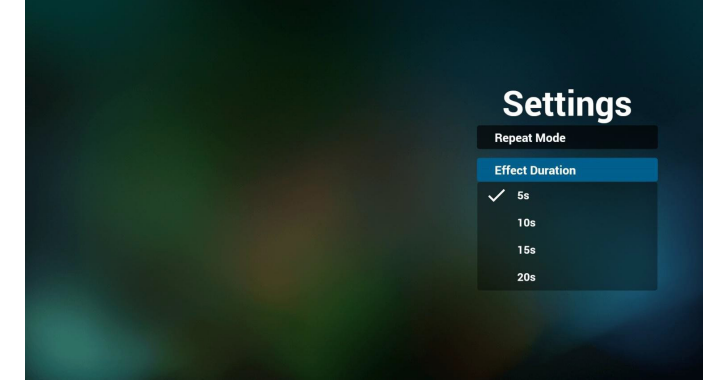

- 9. PDF-Liste per FTP bearbeiten Schritt 1. PDF-Player-Textdatei erstellen.
	- Dateiname:pdfplaylistX.txt, "X" bedeutet Wiedergabeliste Nummer (1,2,3,4,5,6,7), z. B. pdfplaylist1.txt, pdfplaylist2.txt
	- Inhalt:

.

# pdfplaylist1 .txt E3

pdf/xxx.pdf 1  $\overline{2}$ pdf/yyy.pdf 3 pdf/zzz.pdf

Schritt 2. pdfplaylistX.txt in "philips"-Ordner des internen Speichers kopieren. Dazu können Sie FTP nutzen.

Dateipfad: /storage/emulated/legacy/philips (für DL, PL)Bsp. / storage/emulated/legacy/philips/pdfplaylist1.txt

Schritt 3. PDF-Dateien in Ordner "pdf" im Ordner "philips" vorbereiten, nur interner Speicher.

Bsp. /storage/emulated/legacy/philips/pdf/xxx.pdf /storage/emulated/legacy/philips/pdf/yyy.pdf /storage/emulated/legacy/philips/pdf/zzz.pdf

Schritt 4. PDF-Player-App starten, sie importiert die PDF-Player-Textdatei automatisch.

PS. Sobald die Wiedergabedatei (Text) importiert wird, wird diese Änderung nicht in die Wiedergabelisten-Textdatei geschrieben, wenn ein Nutzer die Wiedergabeliste per Fernbedienung wechselt.

## **3.6. CMND & Play**

<span id="page-27-1"></span>1) Server

Serveradresse von CMND & Play einrichten 2) Account (Konto)

Konto von CMND & Play einrichten

3) PIN Code (PIN-Code)

PIN-Code von CMND & Play einrichten

(4) Version

Es gibt zwei Optionen,Ver.2 undVer.3

Ver. 2

Vereinbarung 2.0/2.2

Ver. 3

Vereinbarung 3,0/3,1

(5) Content (Inhalt)

Zur Auswahl stehen die drei Optionen Internal Storage (Interner Speicher)/SD card (SD-Karte)/USB storage (USB-Speicher). BeiVer.2 werden Server/Account (Konto)/PIN code (PIN-Code)

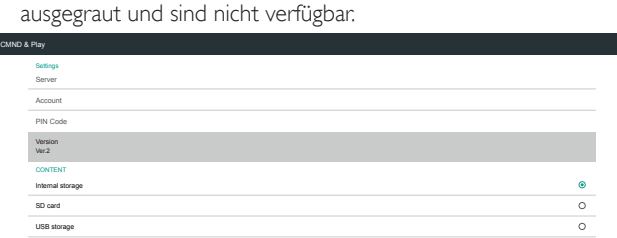

# <span id="page-27-2"></span>**3.7. Custom App (Angepasste App)**

Settings (Einstellungen) -> Signage Display (Signage-Anzeige) -> Source settings (Quelleinstellungen) -> Custom app (Angepasste App) Nutzereinrichtung des Kunden-APK. Die ausgewählte APK startet bei Wechsel zur Kundeneingangsquelle. Falls der Nutzer keine Kunden-APK einrichtet, zeigt das System einen schwarzen Bildschirm bei Wechsel zur

Falls der Nutzer APK für Kunden-App-Quelle einrichtet, wird der APK-Name angezeigt.Andernfalls bedeutet dies, dass der Nutzer keine Kunden-App eingerichtet hat.

App-Dialog wählen

Kundeneingangsquelle.

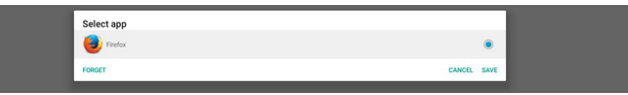

#### Hinweis:

Im System vorinstallierte APKs werden nicht in der Liste angezeigt. Nur die manuell vom Nutzer installier ten APKs werden angezeigt.

#### **Save (Speichern)**

Klicken Sie zur Wahl der ausgewählten APK als Kundenquellanwendung auf SAVE (Speichern). Grau, falls keine verfügbare Anwendung ausgewählt werden kann.

#### **Forget (Vergessen)**

Kundenquellanwendung löschen. Grau, falls Nutzer keine Kundenquellanwendung eingerichtet hat.

#### **Cancel (Abbrechen)**

Nichts tun und Dialog schließen.

# <span id="page-28-0"></span>**4. Setting (Einstellung)**

#### Hauptelemente:

- (1) Wi-Fi
- (2) Ethernet
- (3) Bluetooth
- (4) Signage Display (Signage-Anzeige)
- (5) Display (Anzeige)
- (6) Apps
- (7) Storage (Speicher)
- (8) Security (Sicherheit)
- (9) Language & input (Eingabe und Sprache)
- (10) Date & time (Datum und Uhrzeit)
- (11) Developer options (Entwickleroptionen)

#### (12) About (Info)

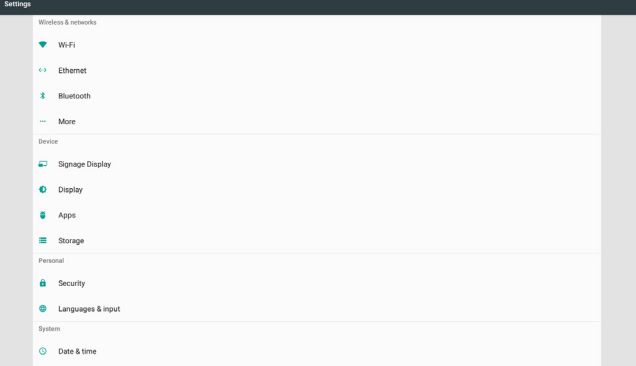

# **4.1. Wi-Fi**

Aktivieren/deaktivieren Sie die WLAN-Verbindung über den Hauptschalter unter Setting (Einstellungen) -> Wi-Fi (WLAN). Der Bildschirm zeigt nach Aktivierung von WLAN diese Liste verfügbarer WLAN-Zugangspunkte im unteren Bereich.

Hinweis:

Wenn WLAN aktiviert ist, wird Ethernet automatisch deaktiviert.

# **4.2. Ethernet**

Zum Ein-/Ausschalten von Ethernet de-/aktivieren

Ethernet-Konfigurationsoptionen werden unter dem Hauptschalter aufgelistet.

(1) ConnectionType (Verbindungstyp) (Verbindungstyp wählen: DHCP oder Static IP (Statische IP))

A. DHCP

IP Address (IP-Adresse), Netmask (Netzmaske), DNS Address (DNS-Adresse) und Gateway können nicht geändert werden.

Bei erfolgreicherVerbindung wird die aktuelle Netzwerkkonfiguration angezeigt.

B. Static IP (Statische IP)

Im Modus Static IP (Statische IP) können Sie IP Address (IP-Adresse), Netmask (Netzmaske), DNS address (DNS-Adresse) und Gateway eingeben.

Hinweis:

Eingabebeschränkung bei IP-Adresse, Netzmaske, DNS-Adresse und Gateway-Adresse

- (1) Format: Ziffer  $0 9$ , Dezimalpunkt "."
- (2) Mac Address (MAC-Adresse) (zeigt Ethernet-MAC-Adresse, kann nicht geändert werden)

#### Hinweis:

Ethernet wird automatisch deaktiviert, wenn Wi-Fi eingeschaltet und eine Netzwerkverbindung hergestellt wird.

## **4.3. Bluetooth**

Aktivieren/deaktivieren Sie Bluetooth über den Hauptschalter unter Settings (Einstellungen) -> Bluetooth.Aktivieren Sie Bluetooth über den Aktivieren/Deaktivieren-Schalter, anschließend beginnt das Gerät mit der Suche nach anderen erkennbaren Bluetooth-Geräten und listet die verfügbaren Geräte auf. Stellen Sie den Aktivieren/ Deaktivieren-Schalter zum Abschalten von Bluetooth auf Deaktivieren ein.

Klicken Sie zum Initiieren einerVerbindung mit anderen Bluetooth-Geräten auf das Element an verfügbaren Geräten. Falls das System nach einer PIN zur Kopplung des Gerätes fragt, geben Sie den PIN-Code ein.

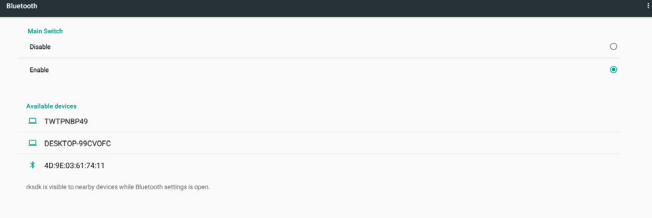

# **4.4. Signage Display (Signage-Anzeige)**

Signage Display (Signage-Anzeige) zur Einrichtung der meisten Funktionen der Signage-Anzeige.

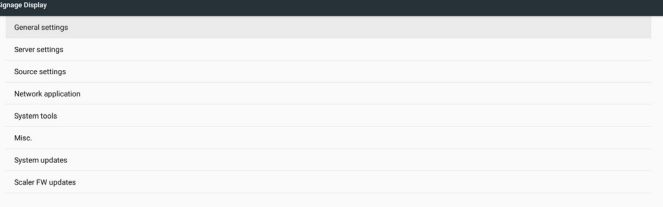

# **4.4.1. General Settings (Allgemeine Einstellungen)**

Einrichtung von Namen, ID, Logo, Startquelle und Zeitplan der Signage-Anzeige.

1. Signage Display Name (Signage-Anzeigename)

Einrichtung von PD-Namen, Standardname Ethernet-MAC-Adresse mit Präfix "PD\_". Beispiel: "PD\_000b12223398". Die max. Länge des Namens beträgt 36 Zeichen im UTF8-Format. Zum Umbenennen anklicken.

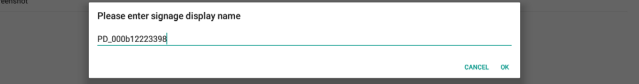

2. Monitor-ID

Monitor-ID im Bereich von 1 bis 255 Dezimalzeichen und Monitorgruppe im Bereich von 1 bis 254 Dezimalzeichen. Standardmonitor-ID und Monitorgruppe sind beide 1.

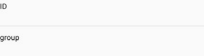

3. Boot Logo (Startlogo)

Nutzer können den Startbildmodus (Startanimation) des Gerätes einrichten. Standard ist ON (Ein).

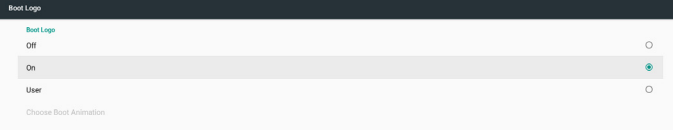

#### 24BDL4151T

- A. Off (Aus): Startanimation ausschalten.
- B. On (Ein): Startanimation mit PHILIPS-Standardlogo einschalten.
- C. User (Nutzer)

Startanimation mit vom Nutzer gewählter Startanimationsdatei einschalten. Der Name der Startanimationsdatei lautet "bootanimation.zip".

Durch Anklicken von "Startanimation wählen" erscheint ein Dialog zur Auswahl der Startanimationsdatei. Das System sucht automatisch nach Dateien auf SD-Karte und in USB-Speicher.

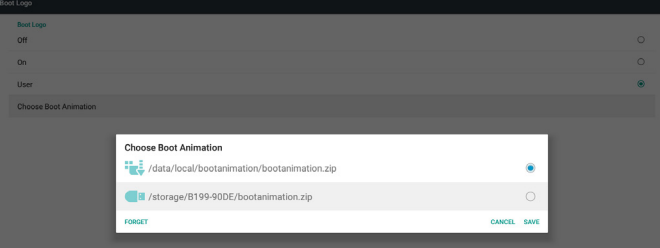

Funktionsvorstellung:

a. Option description (Optionsbeschreibung)

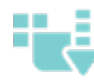

Datei unter /data/local/bootanimation/: Die von der SD-Karte oder dem USB-Speicher kopierte Startanimationsdatei verwenden

Datei unter /storage/{USB\_STORAGE\_ID}/: Die Startanimationsdatei auf der SD-Karte verwenden

Datei unter /storage/{SD\_STORAGE\_ID}/: Die Startanimationsdatei im USB-Speicher verwenden

b. Save (Speichern)

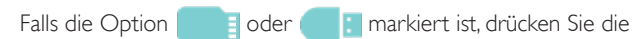

Speichern-Taste, wenn Sie die Datei bootanimzation.zip von der SD-Karte oder dem USB-Speicher unter /data/local speichern und als Startlogo festlegen möchten.

c. Forget (Vergessen)

Drücken Sie dieVergessen-Taste, wenn die Datei bootanimation.zip unter /data/local gelöscht und kein Startlogo angezeigt werden soll.

d. Cancel (Abbrechen)

Nichts tun, Dialog schließen.

Wenn das System keine bootanimation.zip-Datei im externen Speicher (USB, SD) und unter /data finden konnte, ist die Dateiliste leer. Die Optionen "SAVE (Speichern)" und "FORGET (Vergessen)" sind ausgegraut und der Nutzer sollte prüfen, ob sich die richtige Datei im externen Speicher (USB, SD) befindet. Schließen Sie den Dialog, stecken Sie ein externes Speichergerät ein und versuchen Sie es noch einmal.

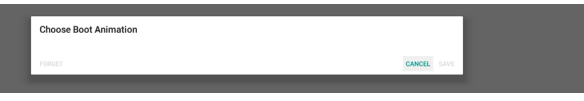

Falls der Ordner /data/local/bootanimation/ leer ist, bedeutet dies, dass der Nutzer die Datei bootnimation.zip zuvor nicht gespeichert hat. Nutzerlogo wird während des Systemstarts angezeigt.

Wenn das System die Datei bootanimation.zip im externen Speicher (USB, SD) nicht finden kann, wird der Dialog zum Auflisten und Auswählen von Dateien angezeigt.

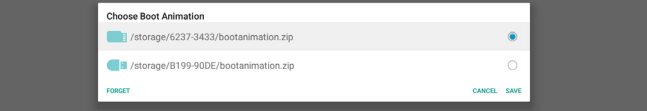

Falls der Ordner /data/local/bootanimation/ nicht leer ist, kann das System keine Datei bootanimation.zip finden. Der Dialog zeigt die Datei als erste Option und wählt sie. Dies bedeutet die vorherige Nutzerkopie (SAVE (Speichern)) der Datei bootanimation.zip. System startet mit Startanimation in /data/local/bootanimation/ bootanimation.zip.

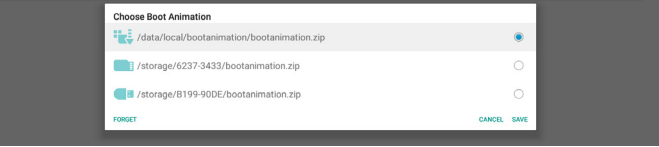

Nutzer kann die Startanimationsdatei mit der Schaltfläche "SAVE (Speichern)" ersetzen.

4. Boot on source (Startquelle)

Startquelle für Nutzereinrichtung der Standardquelle, wenn das Gerät eingeschaltet ist.

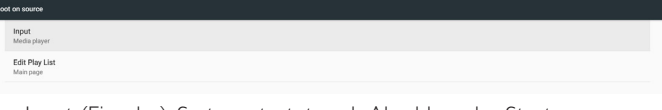

Input (Eingabe): System startet nach Abschluss des Startvorgangs automatisch von der ausgewählten Quelle.

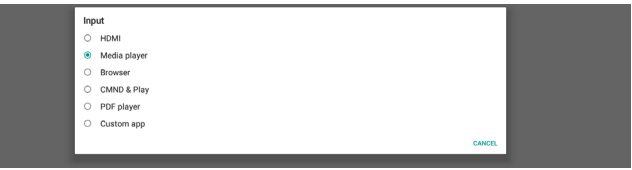

Playlist (Wiedergabeliste): Falls die Eingangsquelle Media Player (Medienplayer), Browser oder PDF Player (PDF-Player) ist, kann der Nutzer die Wiedergabeliste zum automatischen Wiedergeben oder Starten an der Eingangshauptseite wählen.

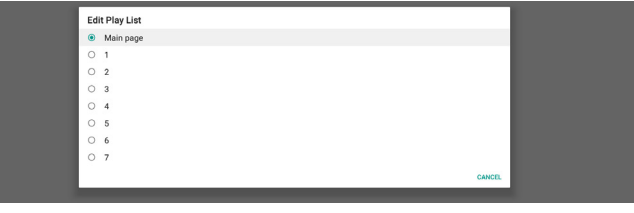

Bitte beachten Sie, dass bei Auswahl von "Custom app (Kunden-App)" als Startquelle die vom Nutzer angegebene Anwendung (APK) unter Settings (Einstellungen) -> Signage Display (Signage-Anzeige) -> Source Settings (Quelleinstellungen) -> Custom APP (Kunden-App) ausgewählt werden muss.

5. Schedule (Zeitplan)

Einrichtung des Zeitplans zur automatischen Wiedergabe. Hinweis:

- 1. Zeitplanpriorität ist höher als Display (Anzeige) -> Sleep and Display (Schlaf und Anzeige) -> Screen save (Bildschirmspeicherung). Wenn der Zeitplan gestartet wird, setzt das System die automatische Wiedergabe bis zum Abschluss des Zeitplans fort, ohne dass die Schlafzeit beeinträchtigt wird.
- 2. Wenn der Zeitplan ausgeschaltet ist (Endzeit), kann das Gerät nur über die Startzeit des nächsten Zeitplans aufgeweckt werden.Alternativ können Sie das System über Schnelltaste oder Netzwerk-SICP-Befehl aufwecken. Nach Aufwecken des Systems zeigt das System einen schwarzen Bildschirm, da Wiedergabeanwendungen abgeschlossen sind. Nutzer kann die Navigationsleiste schnell aufrufen, indem er mit den Finger nach oben wischt (falls Berührungssteuerung nicht deaktiviert ist) oder den Admin-Modus aufruft. Schnellinformationen über Schnelltaste.

3. Die Schnelltaste ist verfügbar, wenn sich das System im Ruhezustand befindet. Nutzer kann den Admin-Modus aufrufen oder den Schnellinformationsdialog über die Schnelltaste anzeigen.

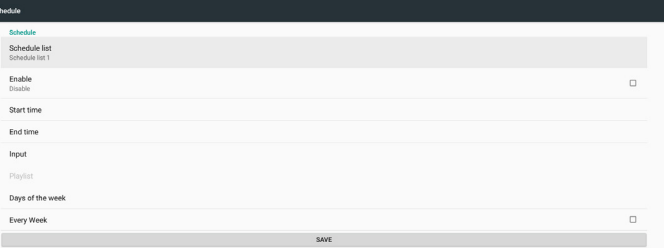

(1) Schedule list (Zeitplanliste): Sie können bis zu 7 Zeitpläne festlegen. Jede Zeitplaneinstellung ist unabhängig.

(2) Enable (Aktivieren):Aktivieren/deaktivieren Sie den ausgewählten Zeitplan in der Zeitplanliste. Jeder Zeitplan hat seinen eigenen Aktivieren/deaktivieren-Schalter.

- Start time (Startzeit): Startzeit des ausgewählten Zeitplans einrichten.
- (4) End time (Endzeit): Endzeit des ausgewählten Zeitplans einrichten.
- (5) Input (Eingang):Automatische Wiedergabequelle des ausgewählten Zeitplans während des Zeitplanstarts einrichten.
- (6) Play list (Wiedergabeliste): Liste 1 bis 7 wählen. Falls "input (Eingang)" Media Player (Medienplayer), Browser oder PDF player (PDF-Player) ist, kann der Nutzer Wiedergabeliste und Zeitplan zur automatischen Wiedergabe der ausgewählten Wiedergabeliste wählen.
- (7) Days of the week (Wochentage):Festlegung von Sunday (Sonntag), Monday (Montag),Tuesday (Dienstag),Wednesday (Mittwoch),Thursday (Donnerstag), Friday (Freitag) und Saturday (Samstag) für den ausgewählten Zeitplan.
- (8) Every week (Jede woche): Lebenszyklus des ausgewählten Zeitplans festlegen.
- (9) SAVE (Speichern): Einstellungen des ausgewählten Zeitplans speichern. Denken Sie daran, auf "SAVE (Speichern)" zu klicken, andernfalls
- 6. Screenshot (Bildschirmaufnahme)

Automatische Bildschirmaufnahme des Gerätes einrichten. Zum Aktivieren der Bildschirmaufnahmefunktionen auf "Enable (Aktivieren)" klicken. Die Bildschirmaufnahme-Optionen ist grau, falls der Nutzer Bildschirmaufnahme nicht aktiviert.

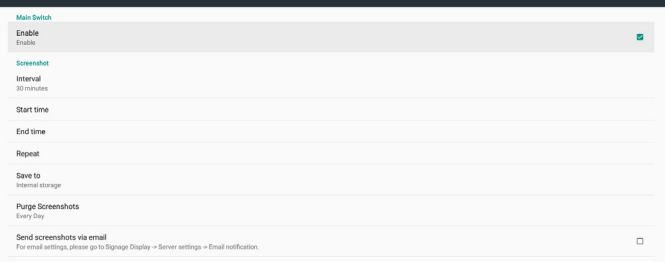

Nutzer kann nach Aktivierung Bildschirmaufnahmeintervall und Speicherordner einrichten. "Save to (Speichern unter)" benachrichtigt den Nutzer, dass Bildschirmaufnahmen im internen Speicher abgelegt werden. Der Nutzer kann dies nicht manuell ändern. Hinweis:

- A. Bildschirmaufnahmefunktion löscht Bildschirmaufnahmen automatisch, wenn:
- 1. Startzeit (0 Sekunden) Bildschirmaufnahme beginnt
- 2. 40 Sekunden des Startens der Bildschirmaufnahme
- 3. Falls Nutzer die wöchentliche Bereinigung von Bildschirmaufnahmen wählt, wechseln Daten gelöschter

Daten zu demTag, an dem der Nutzer die Einstellung der Bildschirmaufnahmefunktion angewendet hat. Beispiel:Wenn Nutzer zunächst Montag alsTag der wöchentlichen Bereinigung festlegt, aber andere Einstellungen in der Bildschirmaufnahmefunktion in Freitag ändert, wechselt der Bereinigungstag zu Freitag (Wochentag der aktuellen Systemzeit).

B. Ruhezustand- (System angehalten) und Bildschirmaufnahmefunktion:

Bildschirmaufnahmefunktion wird auch unterbrochen, wenn sich das System im Ruhezustand befindet. Die Funktion des Versendens von Bildschirmaufnahmefotos wird ebenfalls angehalten. Bildschirmaufnahmefunktion startet neu, wenn das System aufgeweckt wird.

(1) Interval (Intervall)

Legen Sie das Bildschirmaufnahmeintervall fest, Nutzer kann ein Intervall von 30 oder 60 Minuten zwischen den Bildschirmaufnahmen wählen.

(2) Start Time (Startzeit)

Startzeit eines Tages von Bildschirmaufnahmen einrichten.

- a. Nutzer muss vor Verlassen des Dialogs auf "SAVE (Speichern)" klicken. Andernfalls wird die Zeit nicht gespeichert.
- b. Die Startzeit muss geringer sein als die Endzeit. Eine Meldung benachrichtigt den Nutzer, falls das Intervall falsch ist.
- (3) EndTime (Endzeit) Endzeit einesTages von Bildschirmaufnahmen einrichten.
- a. Nutzer muss vor Verlassen des Dialogs auf "SAVE (Speichern)" klicken. Andernfalls wird die Zeit nicht gespeichert.
- b. Die Startzeit muss geringer sein als die Endzeit. Eine Meldung benachrichtigt den Nutzer, falls das Intervall falsch ist.
- (4) Repeat (Wiederholen) Wochentagintervall der automatischen Bildschirmaufnahme

einrichten, Nutzer kann wählen, wann Bildschirmaufnahme erfolgen soll.

(5) Save to (Speichern unter)

System speichert Bildschirmaufnahmen im internen Speicher. System erstellt den Ordner philips/screenshot im internen Speicher und speichert Bilder in diesem Ordner.

- (6) Purge Screenshots (Bildschirmaufnahmen bereinigen) Intervall der Bereinigung (Löschung) von Bildschirmaufnahmen einrichten. Nutzer kann die tägliche oder wöchentliche Löschung von Bildern festlegen.
- (7) Send screenshots via email (Screenshots per E-Mail versenden) Aktivieren Sie dasVersenden von Bildschirmaufnahmen per E-Mail für jede Bildschirmaufnahme. Nutzer muss zunächst Mailinformationen unter "Settings (Einstellungen)" -> "Signage Display (Signage-Anzeige)" -> "Server Settings (Servereinstellungen)" -> "Email notification (E-Mail-Benachrichtigung)" einrichten (siehe Abschnitt E-Mail-Benachrichtigung).

# **4.4.2. Server Settings (Servereinstellungen)**

1. Email Notification (E-Mail-Benachrichtigung)

Klicken Sie auf das Kontrollkästchen zum Aktivieren/Deaktivieren der E-Mail-Benachrichtigung. Nutzer kann nach Aktivierung der E-Mail-Benachrichtigung SMTP und Manager-E-Mail einrichten.

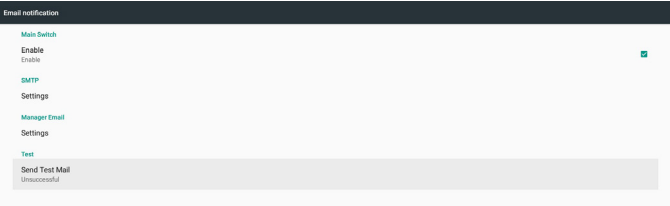

#### 24BDL4151T

#### 1) SMTP

Absender-E-Mail-Adresse und SMTP-Serverinformationen einrichten. Es gibt zwei Arten von SMTP-Servern, die eingerichtet werden können: "Gmail" und "Other (Sonstiges)". Mit der Option "Other (Sonstiges)" kann der Nutzer SMTP-Server, Sicherheitstyp und Serveranschluss manuell einrichten.

#### Hinweis:

- a. Kennwortlänge ist auf 6 bis 20 Zeichen im UTF8-Format beschränkt.
- b. Zudem kann der Nutzer Anschluss 5000 (SICP-Standardanschluss) und 2121 (FTP-Server-Standardanschluss) einrichten.
	- i. SICP-Netzwerkanschlusseinstellung unter "Settings (Einstellungen)" -> "Signage Display (Signage-Anzeige)" -> ,,Network Application (Netzwerkanwendung)" -> "SICP network port (SICP-Netzwerkanschluss)".
	- ii. FTP-Netzwerkanschlusseinstellung unter "Settings (Einstellungen)" -> "Signage Display (Signage-Anzeige)" -> "FTP" -> "Port (Anschluss)".

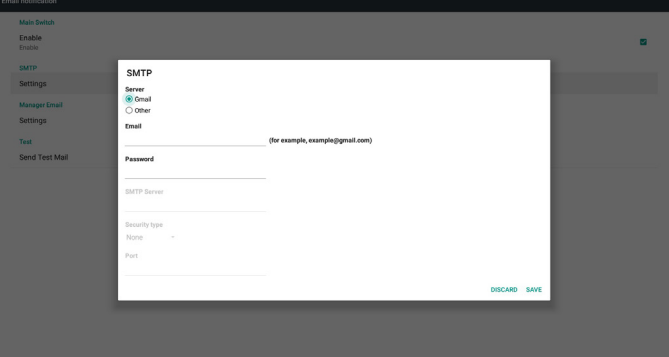

Gmail-Sicherheitseinstellung

Falls Sie Gmail nutzen, aber keine E-Mails verwenden können, prüfen Sie die Sicherheitseinstellungen des Google-Kontos auf der Webseite: https://www.google.com/settings/security/lesssecureapps. Und schalten Sie "Access for less secure apps (Zugriff für weniger sichere

#### Apps)" ein. Google

#### **Less secure apps**

Some apps and devices use less secure sign-in technology, which makes your account more vulnerable. You can turn off access for these apps, which we recommend, or turn on access if you want to use them despite the risks. Learn more

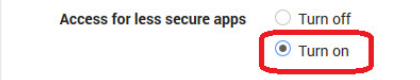

Sicherheitseinstellungen für Yahoo-Konto

Mit der Option Yahoo Account Security (Sicherheit des Yahoo-Kontos) sollten Nutzer "Allow apps that use less secure sign in (Apps, die weniger sichere Anmeldung nutzen, erlauben)" aktivieren.

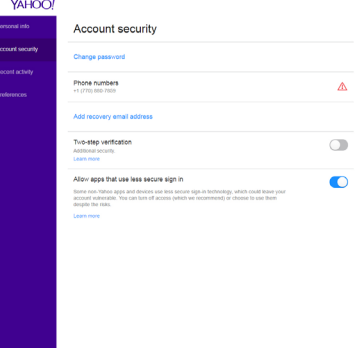

#### 2) Manager Email (Manager-E-Mail)

E-Mail-Adresse des Einrichtungsmanagers (Empfängers). Gerät sendet E-Mail an dieses Konto.

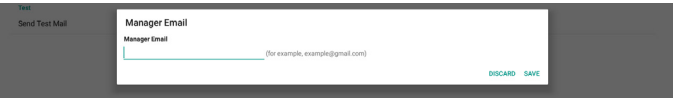

#### 3)Test

Versenden Sie durch Klicken auf "Send Test Mail (Test-Mail senden)" eineTest-Mail zur Prüfung der Richtigkeit von Einstellungen.

#### 2. FTP

Klicken Sie zum Aktivieren/Deaktivieren der FTP-Serverfunktion auf das Kontrollkästchen. Nach Aktivierung kann das Nutzer Konto, Kennwort und Anschlussnummer einrichten.

- a. Account (Konto): Nutzername zur Anmeldung am FTP-Server. Die Namenslänge beträgt 4 bis 20 Zeichen, erlaubt sind nur [a bis z][A bis Z][0 bis 9].
- b. Password (Kennwort): Kennwort zur Anmeldung am FTP-Server. Die Kennwortlänge beträgt 6 bis 20 Zeichen, erlaubt sind nur [a bis z][A bis Z][0 bis 9]. Nach der Einrichtung wird das Kennwort nur mit "\*" angezeigt.
- c. Storage path (Speicherpfad): Der FTP-Server greift nur auf internen Speicher zu. Kann vom Nutzer nicht geändert werden.
- d. Port: Die Anschlussnummer des FTP-Servers. Verfügbarer Anschlussnummernbereich geht von 1025 bis 65535. Standard ist 2121.

Die folgenden Anschlussnummern können nicht verwendet werden. 8000 / 9988 / 15220 / 28123 / 28124 und SICP-Netzwerkanschluss (Standard 5000).

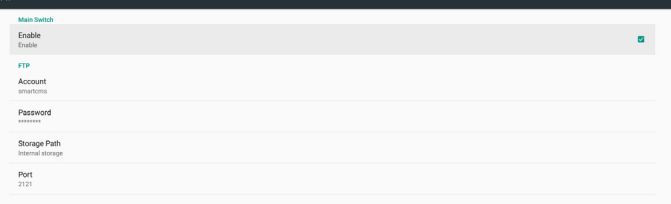

#### 3. Remote Control (Fernbedienung)

Klicken Sie zum Aktivieren/Deaktivieren des Fernsteuerungs-Client-Dienstes auf das Kontrollkästchen Enable (Aktivieren). Standardmäßig deaktiviert. Zur Nutzung der Fernbedienung muss das Gerät mit dem Fernsteuerungsserver verbunden werden. "Server" für Nutzereingabe-Fernsteuerungsserver-URL-Adresse (mit Präfix https://). Falls das Gerät zuvor keine Verbindung zum Fernsteuerungsserver hergestellt hat, geben Sie den vom Server bereitgestellten PIN-Code ein.

 $\overline{Q}$ 

Bindungsstatus:

- (1) Wenn das Gerät kein Netzwerk hat, erscheint "Network is disconnected (Netzwerk ist getrennt)".
- (2) Falls das Gerät ein Netzwerk hat, aber nicht mit dem Fernsteuerungsserver verbunden ist, erscheint "Server is disconnected (Server ist getrennt)".
- (3) Falls der Server verbunden ist, aber keine Verbindung zum Server herstellt, erscheint "Server is unbinded (Server ist nicht verbunden)".
- (4) Falls sich das Gerät erfolgreich mit dem Server verbunden hat, erscheint "Server is binded (Server ist verbunden)".
- (5) Falls der PIN-Code nicht stimmt, erscheint "Error PIN code (PIN-Code falsch)".

# **4.4.3. Source Settings (Eingangseinstellungen)**

- 1. Media Player (Medienplayer) (Bitte beachten Sie die Anweisungen von 3.3. Media Player [\(Medienplayer\)](#page-20-1))
- 2. Browser (Bitte beachten Sie die Anweisungen von 3.4. [Browser-](#page-23-1)[Anleitung\)](#page-23-1)
- 3. [CMND](#page-27-1) & Play (Bitte beachten Sie die Anweisungen von 3.6. CMND & [Play\)](#page-27-1)
- 4. PDF Player (PDF-Player) (Bitte beachten Sie die Anweisungen von 3.5. PDF Player [\(PDF-Player\)](#page-25-1))
- 5. Custom App (Angepasste App) (Bitte beachten Sie die Anweisungen von 3.7. Custom App [\(Angepasste](#page-27-2) App))

# **4.4.4. Network application (Netzwerkanwendung)**

1. Proxy

Aktivieren/deaktivieren Sie den Netzwerk-Proxy durch Anklicken des Kontrollkästchens "Enable (Aktivieren)". Nutzer kann Host-IP und Anschlussnummer des Proxyservers einrichten. Standardmäßig deaktiviert.

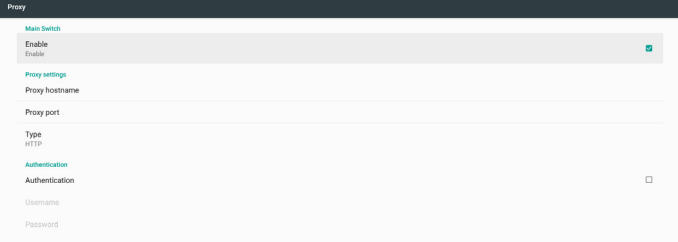

#### Vom Gerät unterstützter Proxytyp: HTTP, HTTPS, SOCKS4, SOCKS5. Wählen Sie einen für Ihren Proxyserver.

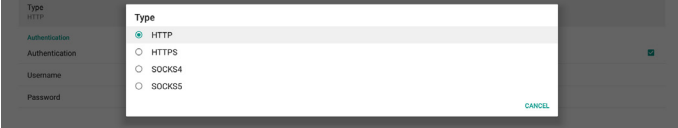

Falls der Proxyserver eine Autorisierung über Anmeldenamen und Kennwort anfragt, aktivieren Sie Authentication (Authentifizierung) und geben Sie Nutzername und Kennwort ein.

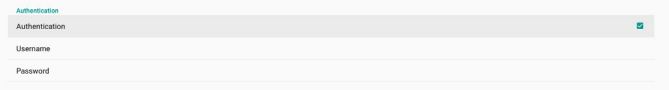

#### 2. Platform Web API

Aktivieren/deaktivieren Sie Platform Web API (Plattform-Web-API) durch Anklicken des Kontrollkästchens. Standardmäßig deaktiviert.

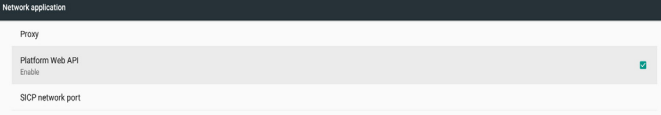

#### 3. SICP network port (SICP-Netzwerkport)

Richten Sie SICP-Standardanschluss ein und aktivieren/deaktivieren Sie Netzwerk-SICP. Standard-SICP ist aktiviert und nutzt Anschluss 5000. Hinweis:

Anschlussnummernbereich geht von 1025 bis 65535. Der nachfolgende Anschluss wird bereits verwendet, Zuweisung nicht möglich: 8000, 9988, 15220, 28123, 28124 und FTP-Standardanschluss (2121).

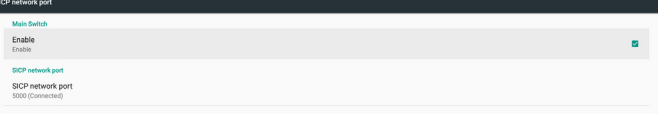

# **4.4.5. System Tools (Systemwerkzeuge)**

Es gibt sechs wesentliche Funktionen in den Systemwerkzeugen der Signage-Anzeige:

- (1) Navigation Bar (Navigationsleiste)
- (2) Clear Storage (Speicher löschen)
- (3) Reset (Zurücksetzen)
- (4) Import & Export (Importieren und Exportieren)
- (5) Clone (Klonen)
- (6) Security (Sicherheit)

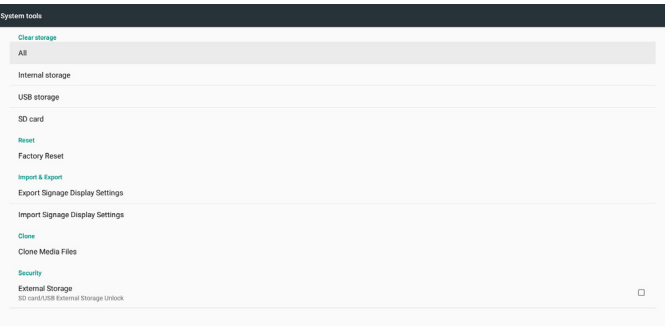

## **4.4.5.1 Navigation Bar (Navigationsleiste)**

Zur Aktivierung oder Deaktivierung der Navigationsleiste während der Berührungssteuerung einrichten.

## **4.4.5.2 Clear Storage (Speicher leeren)**

Zur Löschung von Daten im Ordner Philips/ im internen und externen Speicher.

- (1) All (Alles) Ordner Philips/ im internen Speicher, auf USB-Gerät und SD-Karte löschen.
- (2) Internal Storage (Interner Speicher) Ordner Philips/ nur im internen Speicher löschen.
- (3) USB Storage (USB-Speicher) Ordner Philips/ nur auf USB-Speicher löschen.
- (4) SD Card (SD-Karte) Ordner Philips/ nur auf SD-Karte löschen.

Ein Dialog listet alle Ordner auf, die das System leert. Drücken Sie zum Löschen aller Daten aus aufgelisteten Ordner "RESET (Rücksetzen)".

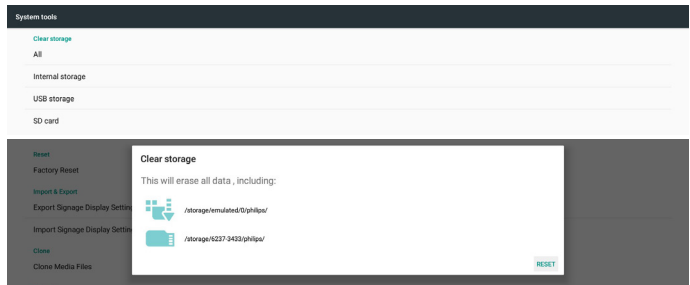

## **4.4.5.3 Reset (Rücksetzen)**

Mit der Werksrücksetzung löschen Sie alle Nutzerdaten und Einstellungen. Das System startet automatisch neu und springt nach Abschluss zu OOBE.

Wichtiger Hinweis:

- 1. Alle Daten im System werden unwiederbringlich gelöscht, einschließlich Geräteeinstellungen, installierter Apps, App-Daten, heruntergeladener Dateien, Musik, Fotos und aller Daten unter / data. Daten in USB-Speicher und aus SD-Karte werden nicht gelöscht, nur Daten im internen Speicher werden gelöscht.
- 2. Stellen Sie sicher, dass Netzteil und Stromversorgung während der Werksrücksetzung angeschlossen sind.

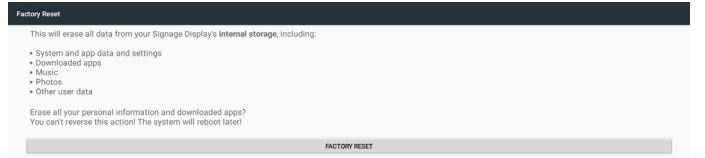

Führen Sie die Werksrücksetzung durch Anklicken von "FACTORY RESET (Werksrücksetzung)" durch. Das System blendet einen Dialog zur Bestätigung des Vorgangs ein. Bitte überprüfen Sie, ob Sie den Vorgang wirklich durchführen wollen. Drücken Sie dann zur Rücksetzung "OK". Beachten Sie, dass dieser Vorgang nicht rückgängig gemacht werden kann und alle Daten im internen Speicher löscht.

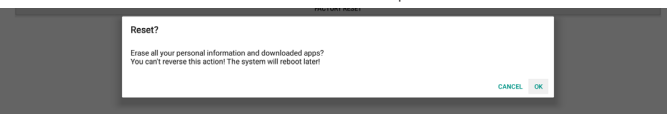

# **4.4.5.4 Import & Export (Import und Export)**

Mit der Export/Import-Signage-Anzeigeeinstellung kann der Nutzer Einstellungen und Drittanbieter-APK einfach auf ein anderes Gerät kopieren. Bitte beachten:

Hinweise:

- (1) Name der exportierten Datenbank:
	- A. Settings\_global.xml
	- B. Settings\_secure.xml
	- C. Settings\_system.xml
	- D. Signage\_settings.db
	- E.AndroidPDMediaPlayerData.db
	- F.AndroidPDPdfData.db
	- G.AndroidPDUrlListData.db
	- H. Smartcms.db
- (2) Dateien im Ordner Philips/ in ausgewählten Speicher exportieren

(3) "Signage Display Name (Name der Signage-Anzeige)" wird nicht importiert/exportiert.

#### **Signage-Anzeige-Einstellungen exportieren**

Datenbankdaten und Drittanbieter-APKs im Ordner Philips/ werden in ausgewählten Speicher (intern, SD-Karte oder USB-Speicher) exportieren.

- (1) Datenbank exportieren (.xml- und .db-Dateien)
- (2) Drittanbieter-APK in Ordner Philips/app/ exportieren

#### Hinweis:

Falls der ausgewählte Speicher (intern, USB-Speicher oder SD-Karte) keinen Ordner Philips/ enthält, wird er vom System automatisch erstellt. Alle verfügbaren Speicher (intern, SD-Karte und USB-Speicher) auflisten

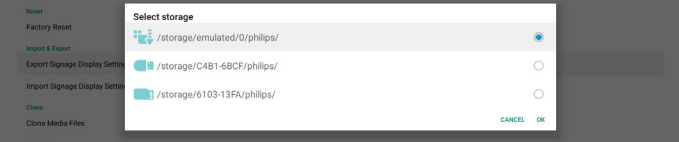

#### **Signage-Anzeige-Einstellungen importieren**

Datenbankdaten aus Ordner Philips/ des ausgewählten Speichers (intern, SD-Karte oder USB-Speicher) importieren.

- (1) Datenbank importieren (.xml- und .db-Dateien)
- (2) Drittanbieter-APK in Ordner Philips/app/ importieren

Alle verfügbaren Speicher (intern, SD-Karte und USB-Speicher) auflisten

System zeigt Dialog vor Importieren von Einstellungen und APKs. Klicken Sie zum Starten des Datenimports auf "OK".

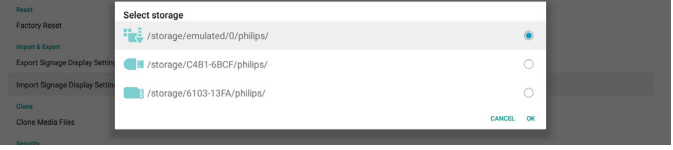

System zeigt Dialog vor Importieren von Einstellungen und APKs. Klicken Sie zum Starten des Datenimports auf "OK".

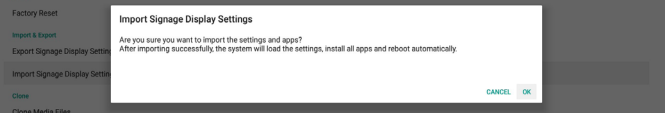

#### **4.4.5.5 Clone (Klonen)**

#### **Clone Media Files (Mediendateien klonen)**

Dieses Werkzeug klont Mediendateien vom ausgewählten Quellspeicher am Zielspeicher.

- 1. Folgende Ordnerliste wird geklont (im Ordner Philips/)
	- (1) philips/photo
	- (2) philips/music
	- (3) philips/video
	- (4) philips/cms
	- (5) philips/pdf
	- (6) philips/browser
- 2. CMS-Dateien klonen (Dateiendung ist ".cms")
	- a. Quellspeicher
		- i. Quelle ist interner Speicher
			- 1. Prüfen Sie, ob sich die CMS-Datei im FTP befindet
			- 2. Falls sich keine CMS-Datei im FTP befindet, prüfen Sie Ordner Philips/ des Quellspeichers
		- ii. Quelle ist externer Speicher (SD-Karte oder USB-Speicher) 1. Prüfen Sie, ob sich die CMS-Datei im Stammverzeichnis des Ordners befindet
	- b. Zielspeicher
		- i. Ziel ist interner Speicher
		- 1. CMS-Datei wird im Ordner Philips/ gespeichert.
		- ii. Ziel ist externer Speicher (SD-Karte oder USB-Speicher) 1. CMS-Datei wird im Stammverzeichnis des Speichers gespeichert

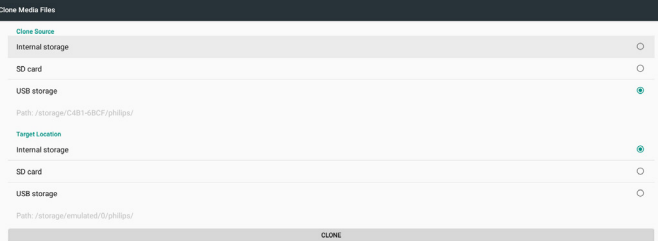

#### **4.4.5.6 Security (Sicherheit)**

Richten Sie das Kennwort des Admin-Kontos ein und sperren/ entsperren Sie den externen Speicher.

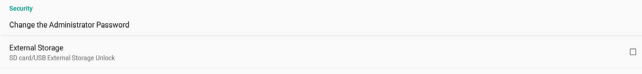

#### **Administratorkennwort ändern**

Ändern Sie das Kennwort zur Anmeldung am Admin-Modus. Befolgen Sie zur Änderung des Administratorkennwortes die nachstehenden Schritte:

- (1) Zuerst aktuelles Kennwort eingeben. Standardkennwort ist "1234".
- (2) Neues Kennwort eingeben.

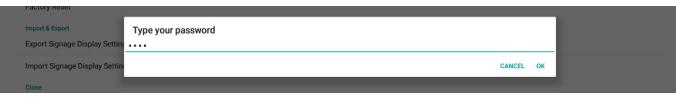

Bei erfolgreicher Kennwortänderung sehen Sie die Android-Meldung "Successfully (Erfolgreich)"

#### **External Storage (Externer Speicher)**

Klicken Sie auf das Kontrollkästchen zum Sperren oder Entsperren des externen Speichers (SD-Karte und USB-Speicher). Standardmäßig entsperrt.

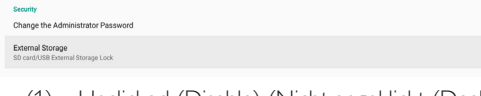

- (1) Unclicked (Disable) (Nicht angeklickt (Deaktivieren)): SD-Karte/externen USB-Speicher freigeben.
- (2) Clicked (Enable) (Angeklickt (Aktivieren)): SD-Karte/externen USB-Speicher sperren.

#### Hinweis:

Wenn Sie die Sperrung des externen Speichers für aktiven Zustand deaktivieren, trennen Sie den externen Speicher bitte und schließen Sie ihn wieder an (gilt sowohl für SD-Karte als auch für USB-Speicher).Anschließen kann das System den externen Speicher wieder erkennen.

## **4.4.6. Misc. (Verschiedenes)**

#### **TeamViewer Support (TeamViewer-Unterstützung)**

Klicken Sie zum Aktivieren oder Deaktivieren derTeamViewer-Unterstützung auf das Kontrollkästchen. Standardmäßig aktiviert. TeamViewer sendet eine virtuelle Startseite-Taste zum Öffnen des Admin-Modus.

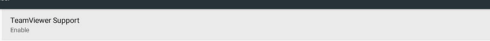

#### **4.4.7. System updates (Systemaktualisierungen)**

#### **Local update (Lokale Aktualisierung)**

System sucht automatisch nach "update.zip" im Stammordner von USB-Datenträger und SD-Karte. Wenn das System "update.zip" im externen Speicher gefunden hat, erscheint eine Liste, aus welcher der Nutzer die zur Aktualisierung zu verwendende Datei wählen kann.

Nach Auswahl der Datei startet das System neu und führt die Systemaktualisierung durch. Bitte beachten:

- 1. Das System darf während der Systemaktualisierung nicht ausgeschaltet werden.
- 2. Derzeit unterstützt das System nur vollständige Android-Aktualisierung.
- 3. Die Aktualisierungsdatei darf nur mit "update.zip" benannt werden.
- 4. Die Datei "update.zip" darf nur im Startordner des externen Speichers platziert werden.

#### **Scalar FW updates (Scalar-FW-Aktualisierungen)**

Tippen Sie auf "Start update (Aktualisierung starten)", damit das Android-System die Scaler-Firmware aktualisiert.

# ler FW updates

Falls das System die Datei "scaler.bin" im internen Speicher nicht finden kann, wird der Nutzer vom System über einen Dialog benachrichtigt.

#### Start update scaler firmware

Can not find the scaler binary file:<br>/storage/emulated/0/philips/scaler/scaler.bir

#### Bitte beachten:

- 1. Die Aktualisierungsdatei darf nur mit "scaler.bin" benannt werden.
- 2. Die Datei "scaler.bin" sollte nur im Ordner "Philips/scaler/" des internen Speichers abgelegt werden.
- 3. Nach Auswahl von OK zum Starten der Scaler-Firmware-Aktualisierung darf das System nicht abgeschaltet und das Netzteil nicht getrennt werden.
- 4. Warten Sie etwa 3 Minuten. Android startet neu.
- 5. Nach dem Neustart sollten Sie das Netzkabel trennen und wieder anschließen.
- 6. Prüfen Sie die Scaler-FW-Version unter "menu (Menü)" + "volume up (Lautstärke+)" -> Monitor Information (Monitorinformationen).

#### Start update scaler firmware

Get the scaler binary file:<br>/storage/emulated/0/philips/scaler/scaler.bin

CANCEL OK

 $\alpha$ 

# <span id="page-35-0"></span>**4.5. Display**

Das Display bietet folgende Funktionen:

- (1) Brightness level (Helligkeitsstufe): Der Regler wird im oberen Bereich des Bildschirms angezeigt.Verschieben Sie den Regler zur Anpassung der Helligkeit.
- (2) Sleep (Ruhezustand): Legen sie die Zeit fest, wann das System den Ruhezustand aufrufen soll. Die Option "off (Aus)" bedeutet, dass das System den Ruhezustand niemals aufruft, sondern immer eingeschaltet bleibt. Standard ist "off (Aus)"
- (3) Screen saver (Bildschirmschoner): Nutzer kann einen dieser Bildschirmschoner wählen: Colors (Farben), Photo Frame (Bilderrahmen) und PhotoTable (Fototabelle).
- (4) Font size (Schriftgröße): Passen Sie die Systemschriftgröße über den Regler an. Standard ist "Largest (Am größten)".
- (5) When device is rotated (Wenn Gerät gedreht wird): Es gibt zwei Optionen bei den Dreheinstellungen:
	- a. Rotate the contents of the screen (Inhalte des Bildschirms drehen)
	- b. Stay in current orientation (Aktuelle Ausrichtung beibehalten)
- (6) HDMI: HDMI wird automatisch ausgegeben, wenn der externe Monitor mit HDMI-Ausgang verbunden wird.

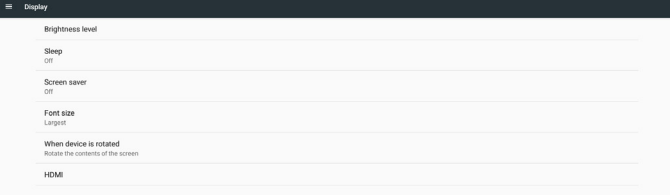

# **4.6. Apps**

Zeigt Informationen zu installierten APKs.

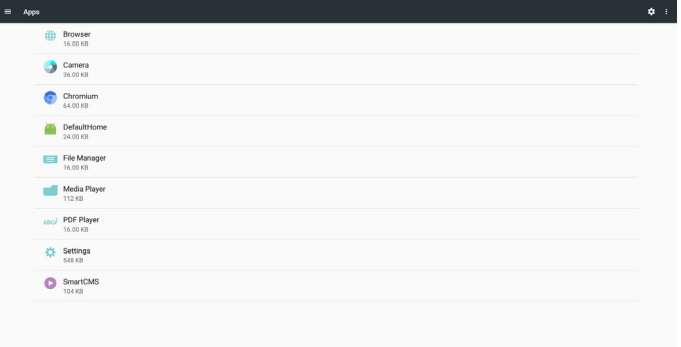

# **4.7. Storage (Lagerung)**

Zeigt Speicherauslastung des Gerätes in dieser Aktivität. Falls das Gerät eingesteckte externe Speichergeräte hat (SD-Karte oder USB-Datenträger) wird die Größe des externen Speichers in "Portable storage (Mobiler Speicher)" darunter angezeigt.

# **4.8. Security (Sicherheit)**

#### **Device administrators (Geräteadministratoren)**

Listet verfügbare Geräteadministratoren für Unternehmen sowie zugehörige Einstellungen auf.

#### **Credential storage (Anmeldedaten-Speicher)**

Listet installierte CA-Zertifikate auf, die im System vorinstalliert sind. Nutzer kann Nutzer-CA-Zer tifikate nicht installieren.

# **4.9. Languages & input (Sprachen und Eingabe)**

Nutzer kann hier Systemsprache festlegen und IME-Einstellungen ändern.

#### **Languages (Sprachen)**

Systemsprache einrichten. Die erste Sprachenliste unter "Language preferences (Sprachpräferenzen)" ist die vom Nutzer ausgewählte Sprache auf der ersten Seite von OOBE. Die erste Sprache ist die Systemsprache und der Nutzer kann sie durch erneute Anordnung der Sprachpräferenzliste ändern.

**Foolish (United States)** 

#### **On-screen keyboard enable (Bildschirmtastatur aktivieren)**

Zum Aktivieren/Deaktivieren der im System vorinstallierten Bildschirmtastatur. Nutzer kann "menu (Menü)" zum Aktivieren der deaktivierten Bildschirmtastatur 6-mal drücken. Standardmäßig ist die Bildschirmtastatur aktiviert.

#### **Email auto-complete (E-Mail automatisch abschließen)**

Aktivieren Sie dieTexteingabe der automatischen E-Mail-Fer tigstellung. Bei Aktivierung erscheint eine Liste aufgezeichneter E-Mail-Adressen zur schnellerenTexteingabe.

# **4.10. Date & time (Datum und Zeit)**

Einstellungen von Systemdatum und -zeit.

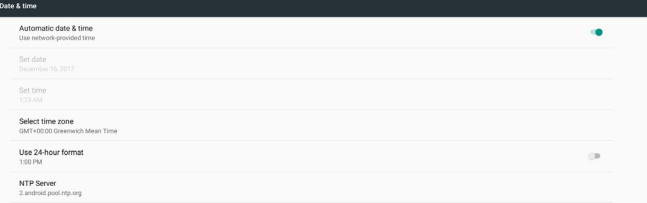

Wenn "Automatic date & time (Automatisches Datum und Zeit)" eingeschaltet ist, bezieht das System Datum und Uhrzeit automatisch vom NTP-Server. Wenn "Automatic data & time (Automatisches Datum und Zeit)" deaktiviert ist, kann der Nutzer Datum und Zeit durch "Set date (Datum einstellen)" und "Set time (Zeit einstellen)" ändern.

Nutzer kann Zeitzone unter "Select time zone (Zeitzone wählen)" ändern. Zudem kann er 24-Stunden-Format in "1:00 PM" oder "13:00" ändern.

## **Change NTP Server (NTP-Server ändern)**

Zeigt aktuellen NTP-Server, Standard ist "2.android.pool.ntp.org". Nutzer kann Standard-NTP-Server des Systems durch Anklicken von "NTP Server (NTP-Server)" ändern. Geben Sie dann IP-Adresse oder URL in denTexteingabe-Dialog ein.

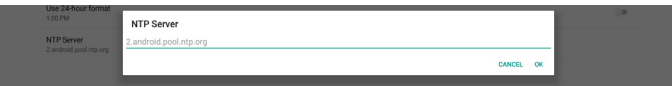

# <span id="page-36-0"></span>**4.11. Developer options (Entwickleroptionen)**

Android-Entwickleroptionen für Entwickler, standardmäßig eingeschaltet und USB-Debugging ist standardmäßig eingeschaltet.

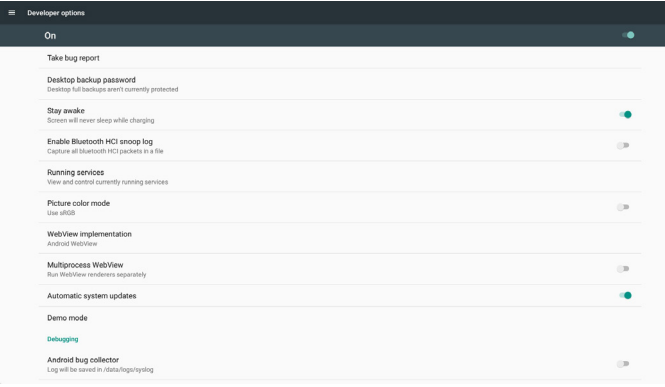

# **4.12. About (Info)**

Folgende Liste wird unter Settings (Einstellungen) -> About (Info) angezeigt

- (1) Status
- (2) Legal information (Rechtliche Informationen), Open-Source-Lizenzen werden hier aufgelistet.
- (3) Model name (Modellname)
- (4) Android version (Android-Version)
- (5) Kernel version (Kernel-Verison)
- (6) Build number (Versionsnummer)

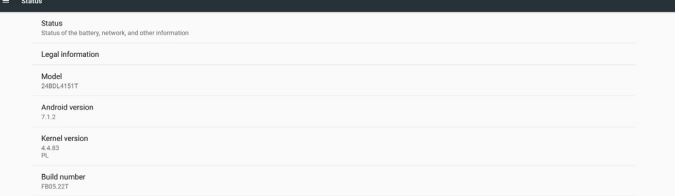

# **4.13. Supplementary (Zusätzlich)**

# **4.13.1.Quick Info (Übersicht)**

Drücken Sie zum Einblenden der Übersicht "Menü" + "Volume+". Kurzübersicht zeigt wie nachstehend "Network" (Netzwerk) und ,,Monitor Information" (Monitorinformation): Hinweis:

Operation hours (Betriebsstunden): Wird minütlich aktualisiert. Heat status (Überhitzungsstatus): Wird alle 5 Sekunden aktualisiert.

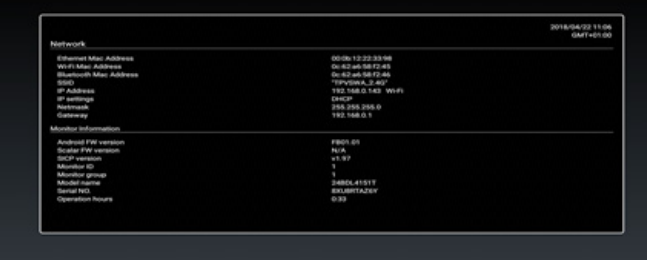

## **4.13.2.Wie passe ich eine Android-Startanimation an?**

1. Overview (Übersicht)

Die Android-Startanimation dient dem Laden von PNG-Dateien, wenn das Gerät startet. Sie befindet sich in einer unkomprimierten ZIP-Datei namens bootanimation.zip.

2. In der Datei bootanimation.zip

bootanimation.zip enthält Folgendes:

- Den Bilderordner (enthält PNG-Bilder mit aufsteigender Numerierung)
- Die Datei desc.txt

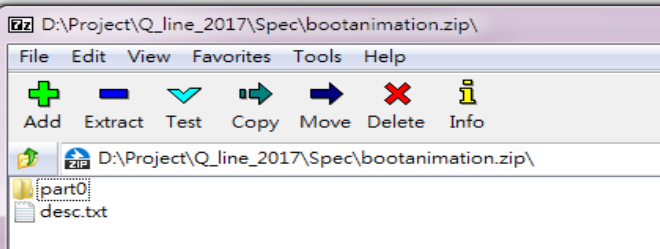

#### (1) Bilderordner

Enthält PNG-Dateien, die mittels Nummerierung benannt werden, beginnend bei 0000.png oder 0001.png und jedes mal um 1 erhöht. Es muss mindestens einen Ordner geben und es gibt keine bekannte Obergrenze bezüglich der Anzahl Ordner.

#### (2) Datei desc.txt

Diese Datei definiert in folgendem Format, wie viele Bilder in dem/ den Ordner(n) während der Startanimation angezeigt werden:

- Breite Höhe Bildwiederholfrequenz
- Modus Schleife Zeitüberschreitung Ordner 1
- Modus Schleife Zeitüberschreitung Ordner 2

Beispiel einer desc.txt-Datei:

- 1920 1080 30
- p 1 0 part0
- p 0 0 part1
- a. Erste Zeile

1920 und 1080 definieren Breite und Höhe der Bildschirmauflösung.

30 ist die Bildwiederholfrequenz in Bildern pro Sekunde, d. h. die Anzahl der pro Sekunde angezeigten Bilder.

b. Zweite und dritte Zeile haben das gleiche Format Das erste "p" definiert den Wiedergabemodus; die Wiedergabe wird direkt bei Abschluss des Startvorgangs beendet. Die Zahl nach "p" definiert den Wiederholungsmodus

- Durch Angabe von 0 wird der Abschnitt unbegrenzt oft wiederholt, bis der Startvorgang abgeschlossen ist.
- Durch Angabe von 1 wird der Abschnitt nur einmal wiedergegeben.

Der nächste Wert definiert die Verzögerungszeit in ms. Beispiel: Bei Einstellung von 10 wird nach Wiedergabe aller Bilddateien eine Verzögerung von 10 ms eingefügt.

Die Begriffe part0 und part1 sind die Namen der Bilderordner. Im obigen Beispiel wird die Startanimation bei einer Auflösung von 1920 mal 1080 Pixeln und einer Bildwiederholfrequenz von 30 Bildern/ s beginnend mit den Inhalten des Ordners part0 angezeigt, wobei nach einmaliger Wiedergabe der Inhalt von Ordner part1 wiedergegeben wird und die Wiedergabe so oft wiederholt wird, bis der Startvorgang abgeschlossen ist.

#### 3. ZIP-Datei:

Wählen Sie alle Inhalte (Bilderordner und desc.txt) im Ordner Bootanimation und zippen Sie sie in einem neuen unkomprimierten ZIP-Archiv. Verwenden Sie dazu Ihr bevorzugtes Komprimierungswerkzeug, wie 7zip,WinRAR usw.

Stellen Sie bei Verwendung von 7zip die "Kompressionsstärke" auf "Speichern" ein

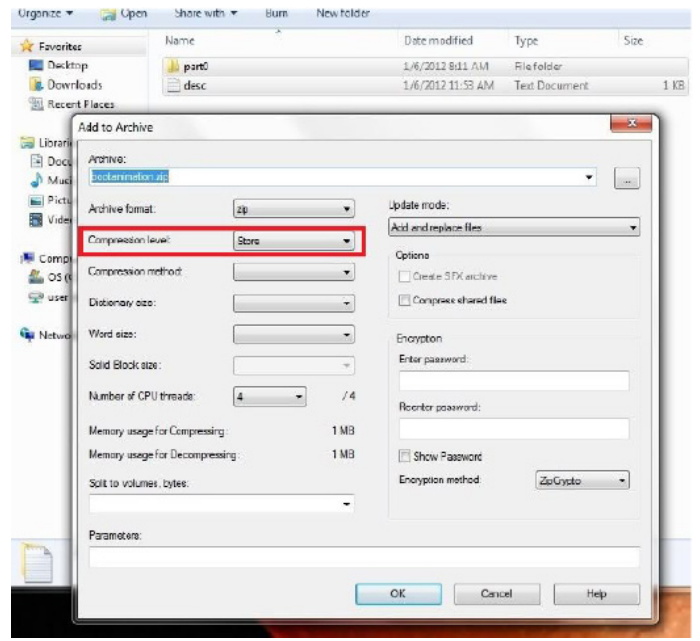

Stellen Sie bei Verwendung von WinRAR das "Compression method" (Kompressionsverfahren) auf "Store" (Speichern) ein

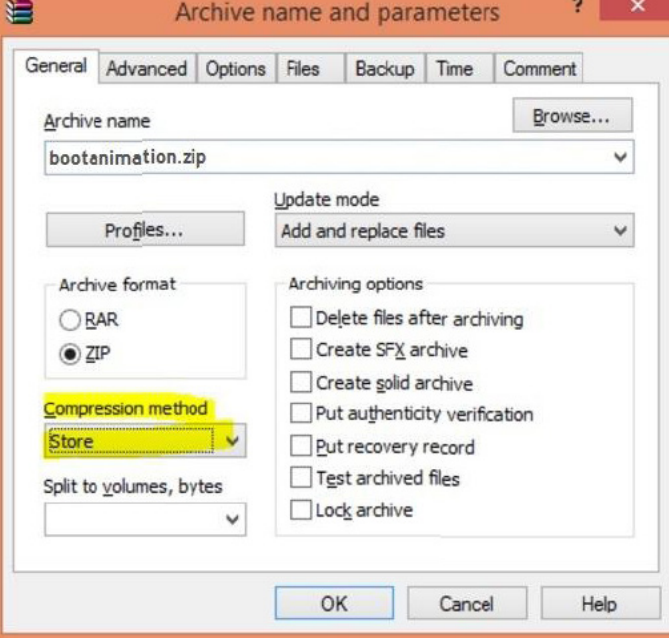

andernfalls funktioniert bootanimation nicht

4. Angepasste bootanimation anwenden

Vorgehensweise:

(1). Legen Sie Ihre angepasste bootanimzation.zip-Datei auf einer externen SD-Karte oder einem USB-Gerät ab und schließen Sie diese(s) an die Philips-PD-Plattform an.

(2.) Stellen Sie sicher, dass die Logo-Option aktiviert ist.

Drücken Sie die HOME-Taste an der Fernbedienung: Bildschirmmenü -> Konfiguration 2 -> Logo -> Nutzer (3.) Drücken Sie zum Aufrufen des Administratormodus dieTasten "Menu" und "Volume-" an der Fernbedienung:

Settings (Einstellungen) -> Signage Display (Signage-Anzeige) -> GENERAL SETTINGS (ALLGEMEINE EINSTELLUNGEN) -> Boot Logo (Startbild)

(4). Das System findet die Datei bootanimation.zip auf der externen SD-Karte oder dem USB-Gerät automatisch und kopiert sie in das Verzeichnis /data/local

(5.) Starten Sie das System neu, sobald die Schritte 1 bis 4 abgeschlossen wurden. Die neue angepasste Startanimation sollte während des Startvorgangs angezeigt werden.

## **4.13.3.Wie installiere ich eine Android-App?**

Es gibt 3 Möglichkeiten zur Installation Ihrer eigenen Android-App.

(a) Per Dateimanager im Administratormodus

1.Wenn Sie bereits eine APK haben

1.1 Kopieren Sie Ihre APK auf das USB-Gerät oder die SD-Karte und stecken Sie diese(s) in das Android-Signage-Display von Philips.

1.2 Rufen Sie Administratormodus > Apps > Dateimanager auf.

1.3 Suchen Sie über den Dateimanager nach Ihrer APK und installieren Sie diese. Drücken Sie einfach bei der ausgewählten APK auf ..OK".

2. Laden Sie die APK per Chromium-Browser herunter, rufen Sie dann über den Dateimanager <interner Speicherpfad>/Download/ auf.

2.1 Die restlichen Schritte sind wie oben beschrieben. Bitte beachten Sie, dass <interner Speicherpfad> bei jedem Modell anders ausfallen kann.

(b) Über Adb Shell

1. Stellen Sie sicher, dass sich Ihr PC mittels adb mit dem Android-Signage-Display von Philips verbinden kann.

2. Legen Sie Ihre APK in einem Ordner auf Ihrem PC ab (z. B. C:\ apkfolder).

3. Führen Sie folgende Anweisungen über die Befehlszeile aus. C:\apkfolder> adb install -r apk\_name.apk

(c) Über angepassten Intent

1.Wenn Sie eine APK entwickeln, die beliebige Android-Apps herunterladen kann, dann kann Ihre APL einen angepassten Intent ausstellen.

2. Geben Sie den APK-Namen und den Speicherpfad ein. Das System ilft Ihnen bei der Installation.

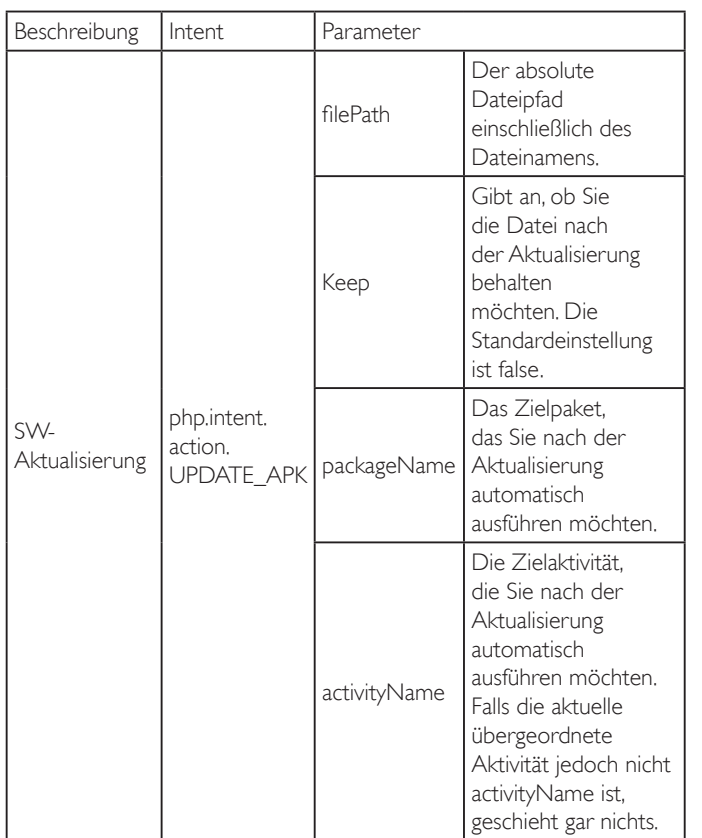

Beispiel:

 $Internet = new Internet$ );

intent.setAction("php.intent.action.UPDATE\_APK");

intent.putExtra("filePath","/sdcard/Download/apk\_name.apk");

intent.putExtra("keep", true);

intent.putExtra("packageName","com.example.apk\_name");

intent.putExtra("activityName","com.example.apk\_name.MainActivity"); sendBroadcast(intent);

# <span id="page-39-1"></span><span id="page-39-0"></span>**5. Unterstützte Medienformate**

# **USB-Multimediacodecformate**

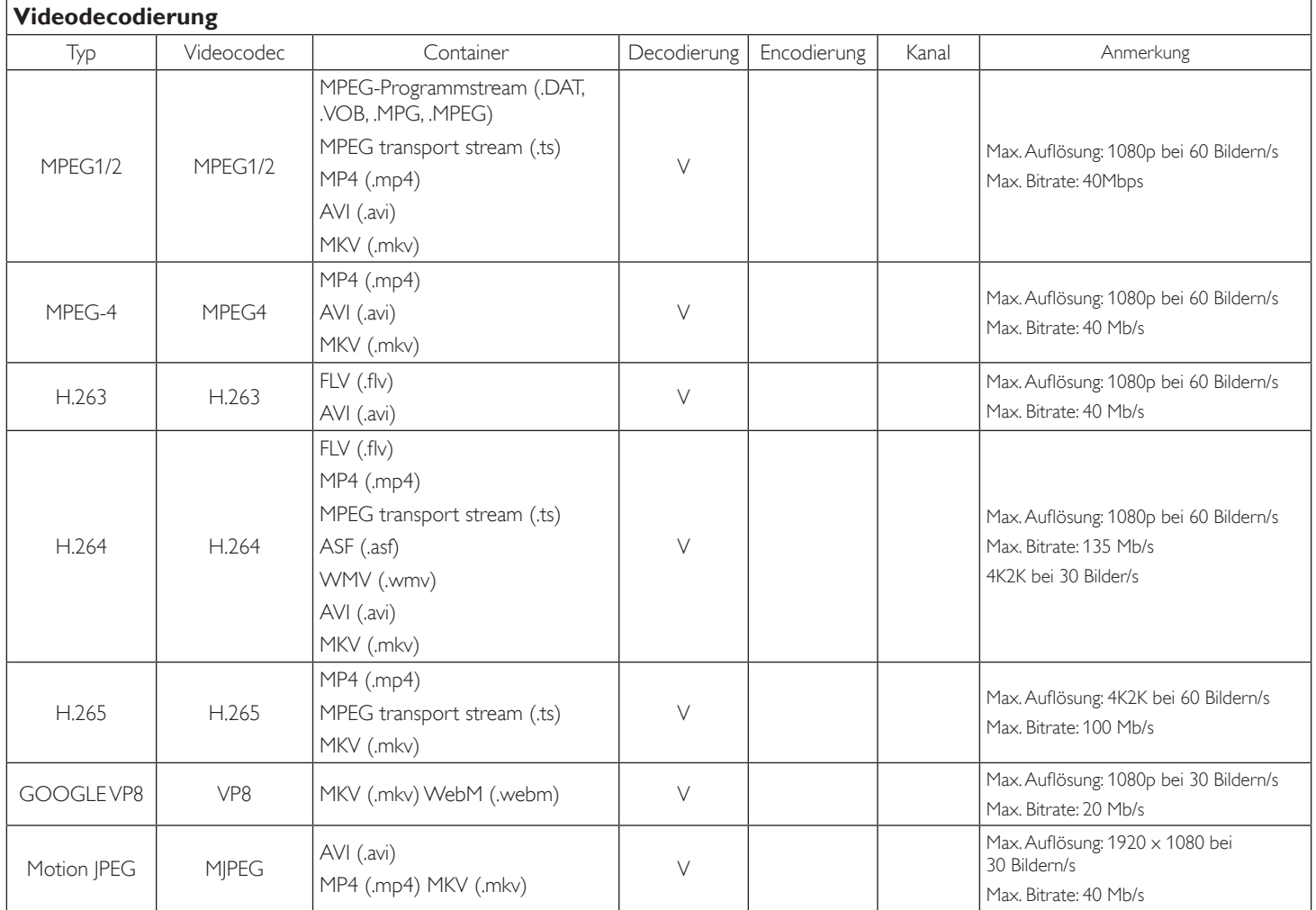

## **Audiodecodierung**

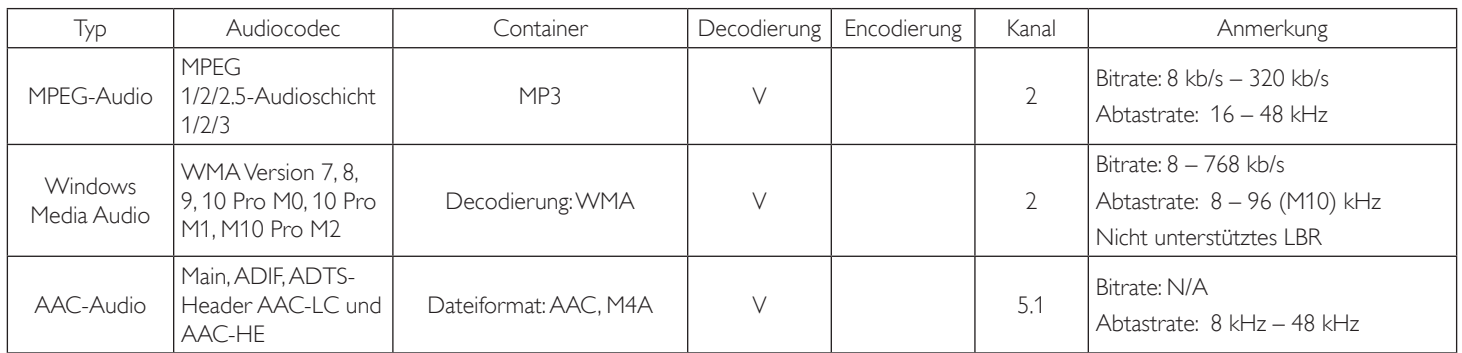

#### **Bilddecodierung**

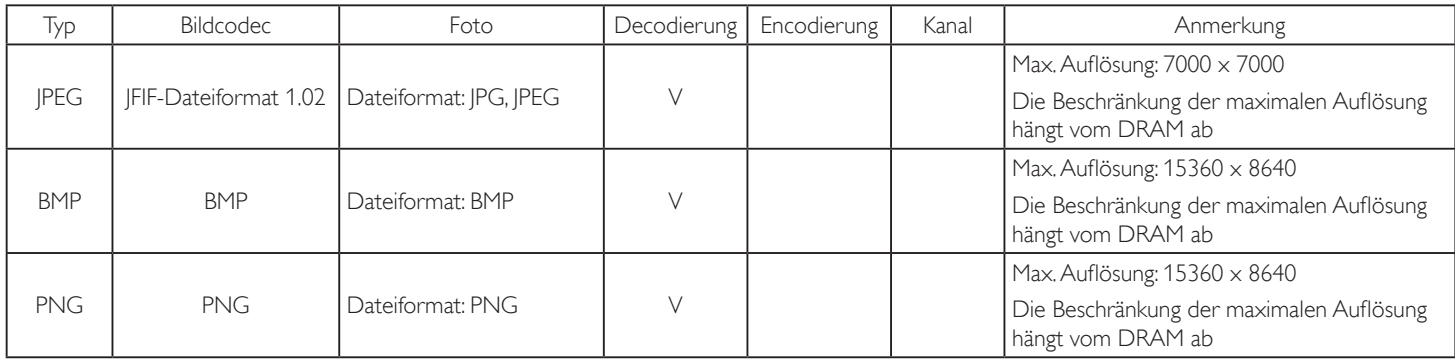

Hinweise:

• Ton oder Video funktionieren möglicherweise nicht, falls die Inhalte eine standardmäßige Bitrate/Bildwiederholfrequenz jenseits der in der obigen Tabelle gelisteten kompatiblen Bildfrequenz (Bilder/s) aufweisen.

• Videoinhalte mit einer Bitrate oder Bildwiederholfrequenz jenseits der in der obigen Tabelle angegebenen Werte können während der Wiedergabe abgehakt wirken.

# <span id="page-41-0"></span>**6. Eingangsmodus**

#### **Timing-Unterstützung:**

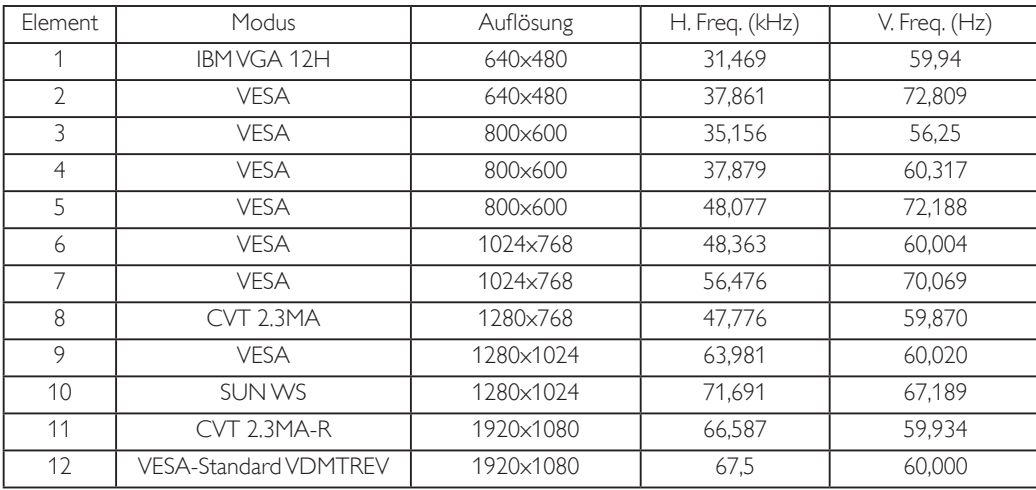

• Die PC-Textqualität ist im HD 1080-Modus optimal (1920 x 1080, 60 Hz).

Ihre PC-Anzeige kann je nach Hersteller (und Ihrer Windows-Version) abweichen.

Informationen zum Anschließen von Computer und Monitor entnehmen Sie bitte der Bedienungsanleitung Ihres Computers.

• Falls ein vertikaler und horizontaler Frequenzauswahlmodus exitiert, wählen Sie 60 Hz (vertikal) und 31,5 kHz (horizontal). In einigen Fällen können am Bildschirm unnormale Signale (z. B. Streifen) auftreten, wenn der Computer ausgeschaltet (oder getrennt) wird. Drücken Sie in diesem Fall zum Aufrufen des Videomodus die Taste [Eingabe]. Stellen Sie zudem sicher, dass der Computer angeschlossen ist.

• Wenn horizontal synchrone Signale im RGB-Modus unregelmäßig wirken, prüfen Sie bitte den Energiesparmodus des Computer bzw. dieVerkabelung.

• Die Tabelle der Anzeigeeinstellungen entspricht den IBM/VESA-Standards und basiert auf dem analogen Eingang.

Der DVI-Unterstützungsmodus entspricht dem PC-Unterstützungsmodus.

Der beste Takt für die vertikale Frequenz beträgt bei jedem Modus 60 Hz.

# <span id="page-42-0"></span>**7. Richtlinie zu Pixelfehlern**

Wir sind stets darum bemüht, Produkte von höchster Qualität anzubieten, und verwenden einige der branchenweit for tschrittlichsten Herstellungsverfahren, während wir zudem strenge Qualitätskontrollen durchführen. Dennoch sind die bei PDP- /TFT-Bildschirmen für Plasma- & LCD-Anzeigegeräte eingesetzten Pixel- oder Subpixeldefekte manchmal unvermeidlich. Kein Hersteller kann eine Gewährleistung für vollkommen fehlerfreie Bildschirme abgeben; dennoch garantiert Philips, dass alle Plasma- & LCD-Anzeigegeräte mit einer inakzeptablen Anzahl an Defekten innerhalb der Garantiedauer gemäß Ihren örtlichen Garantiebedingungen repariert werden.

In diesem Hinweis werden die verschiedenen Arten von Pixelfehlern erläutert und akzeptable Defektstufen für den LCD-Bildschirm definiert. Damit das Gerät im Rahmen der Garantie repariert wird, muss die Anzahl an Pixelfehlern einen bestimmten Wert überschreiten (vgl. Referenztabelle). Falls der LCD-Bildschirm die Spezifikationen erfüllt, werden ein Austausch im Rahmen der Garantie sowie Rückgabeforderungen zurückgewiesen. Da einige Ar ten oder Kombinationen von Pixelfehlern zudem auffälliger sind als andere, legt Philips bei diesen noch höhere Qualitätsstandards fest.

# **7.1. Pixel und Subpixel**

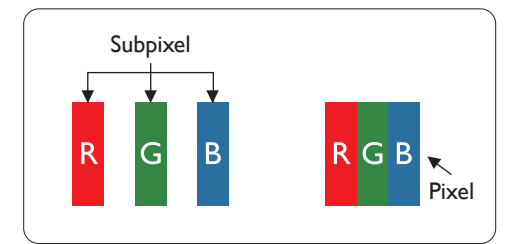

Ein Pixel oder Bildelement besteht aus drei Subpixeln in den Grundfarben Rot, Grün und Blau. Bilder werden durch eine Zusammensetzung vieler Pixel erzeugt.Wenn alle Subpixel eines Pixels erleuchtet sind, erscheinen die drei farbigen Subpixel als einzelnes weißes Pixel.Wenn alle drei Subpixel nicht erleuchtet sind, erscheinen die drei farbigen Subpixel als einzelnes schwarzes Pixel. Weitere Kombinationen beleuchteter und unbeleuchteter Pixel erscheinen als Einzelpixel anderer **Farhen** 

# **7.2. Arten von Pixelfehlern + Punktdefinition**

Pixel- und Subpixeldefekte erscheinen auf dem Bildschirm in verschiedenen Arten. Es gibt drei Kategorien von Pixeldefekten und mehrere Arten von Subpixeldefekten innerhalb dieser Kategorien.

#### Punktdefinition = Was ist ein defekter ..Punkt"? :

Ein oder mehrere defekte angrenzende Subpixel werden als "Punkt" bezeichnet. Die Anzahl an defekten Subpixeln spielt bei der Definition eines defekten Punktes keine Rolle. Das bedeutet, dass ein defekter Punkt aus einem,zwei oder drei defekten Subpixeln bestehen kann, die dauerhaft leuchten oder inaktiv sind.

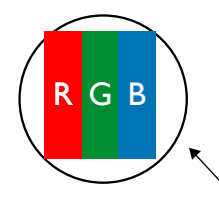

Ein Punkt = Ein Pixel; besteht aus drei Subpixeln (Rot, Grün und Blau).

# **7.3. Ständig leuchtendes Pixel**

Ständig leuchtende Pixel erscheinen als Pixel oder Subpixel, die immer erleuchtet "eingeschaltet" sind. Diese Beispiele von Bright-Dot-Fehlern kommen vor:

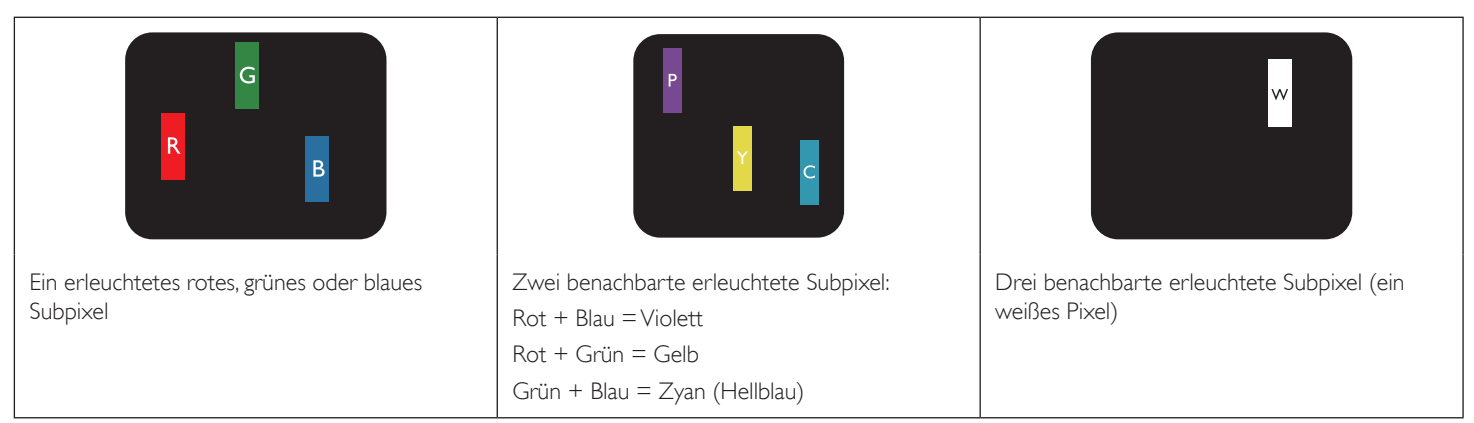

# <span id="page-43-0"></span>**7.4. Dunkle Punktdefekte**

Ständig schwarze Pixel erscheinen als Pixel oder Subpixel, die immer dunkel "ausgeschaltet" sind. Diese Beispiele von Black-Dot-Fehlern kommen vor:

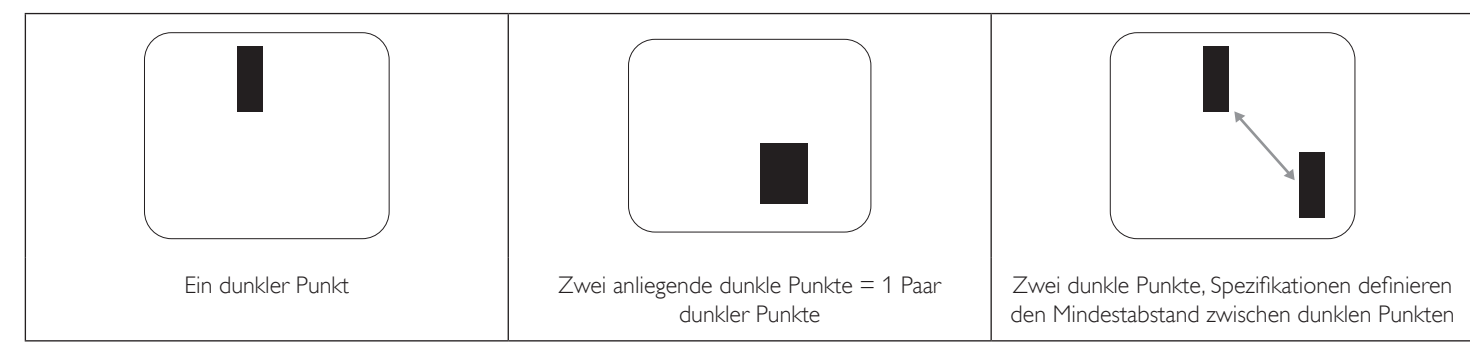

## **7.5. Abstände zwischen den Pixeldefekten**

Da Pixel- und Subpixeldefekte derselben Art, die sich in geringem Abstand zueinander befinden, leichter bemerkt werden können, spezifiziert Philips auch den zulässigen Abstand zwischen Pixeldefekten. In der nachstehendenTabelle finden Sie Spezifikationen über:

- $\mathsf E$ rlaubte Anzahl an anliegenden dunklen Punkten = (anliegende Dunkle Punkte = 1 Paar dunkler Punkte)
- Mindestabstand zwischen dunklen Punkten
- Gesamtanzahl an defekten Punkten

# **7.6. Toleranzen bei Pixeldefekten**

Damit Sie während der Gewährleistungsdauer Anspruch auf Reparatur infolge von Pixeldefekten haben, muss ein PDP-/TFT-Bildschirm in einem Plasma- / LCD-Bildschirm von Philips Pixel oder Subpixel aufweisen, die die in der nachstehenden Tabelle aufgeführten Toleranzen überschreiten.

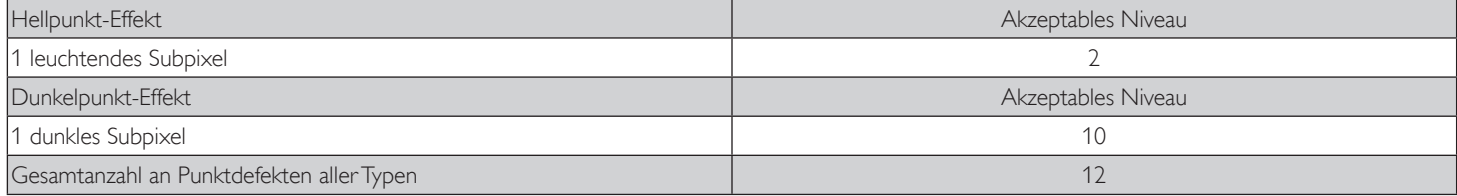

Hinweis: \* 1 oder 2 anliegende Subpixel defekt = 1 Punkt defekt

# **7.7. Mura**

Bei einigen Flüssigkristallbildschirmen (LCD) können gelegentlich dunkle Punkte oder Flecken auftreten. Dies ist in der Branche als Mura bekannt (japanischer Begriff für "Ungleichmäßigkeit"). Es dient der Beschreibung eines ungleichmäßigen Musters oder Bereichs, bei dem unter bestimmten Bedingungen ungleichmäßige Bildschirmdarstellungen auftreten können. Mura wird durch denVerschleiß der Flüssigkristall-Ausrichtungsschicht verursacht und ist normalerweise die Folge eines langen Betriebs bei hohen Umgebungstemperaturen. Dies ist ein branchenweites Phänomen, Mura ist nicht reparabel. Zudem wird es nicht durch unsere Garantie abgedeckt.

Der Mura-Effekt existiert bereits seit der Einführung der LCD-Technologie; er wird durch die Bildschirmgröße, lange Betriebszeiten (24/7-Betrieb) und den Einsatz bei schlechten Lichtbedingungen begünstigt.All diese Faktoren können die Wahrscheinlichkeit des Mura-Effekts erhöhen.

#### **Daran erkennen Sie den Mura-Effekt**

Der Mura-Effekt kann zahlreiche Symptome und verschiedenartige Ursachen aufweisen. Einige werden nachstehend aufgelistet:

- Verunreinigungen oder Fremdpartikel in der Kristallmatrix
- Ungleichmäßige Verteilung der LCD-Matrix während der Herstellung
- Ungleichmäßige Luminanzverteilung der Hintergrundbeleuchtung
- Ausübung von Druck auf das Panel
- Fehler innerhalb der LCD-Zellen
- Wärmebelastung langer Betrieb bei hohen Temperaturen

#### **So vermeiden Sie den Mura-Effekt**

Obwohl wir eine vollständige Verhinderung des Mura-Effekts nicht garantieren können, kann die Auftretenswahrscheinlichkeit von Mura durch diese Methoden minimiert werden:

- • Verringerung der Helligkeit der Hintergrundbeleuchtung
- Verwendung eines Bildschirmschoners
- Reduzierung der Umgebungstemperatur rund um das Gerät

# <span id="page-44-0"></span>**8. Reinigung und Problemlösung**

# **8.1. Reinigung**

#### **Vorsicht bei Verwendung des Anzeigegerätes**

- Achten Sie darauf, vor dem Transport des Monitors alle Kabel zu trennen. Wenn Sie den Monitor mit angeschlossenen Kabel transportieren, können die Kabel beschädigt werden; dadurch bestehen Brand- und Stromschlaggefahr.
- • Ziehen Sie das Netzkabel zur Sicherheit aus der Steckdose, bevor Sie jegliche Reinigungs- oder War tungsarbeiten durchführen.

#### **Anweisungen zur Reinigung der Frontblende**

- Die Vorderseite des Anzeigegerätes wurde speziell behandelt. Wischen Sie die Oberfläche vorsichtig mit einem Reinigungstuch oder einem weichen, fusselfreien Tuch ab.
- Falls die Oberfläche verschmutzt ist, tauchen Sie ein weiches, fusselfreies Tuch in eine milde Reinigungslösung. Wringen Sie das Tuch gründlich aus. Entfernen Sie den Schmutz durch Abwischen der Oberfläche des Anzeigegerätes. Wischen Sie dann mit einem trockenen Tuch nach.
- Achten Sie darauf, die Oberfläche des Bildschirms nicht mit Ihren Fingern oder harten Gegenständen zu zerkratzen oder anzustoßen.
- Verwenden Sie keine aggressiven Substanzen, wie Insektensprays, Lösungsmittel und Verdünner.

# **8.2. Problemlösung**

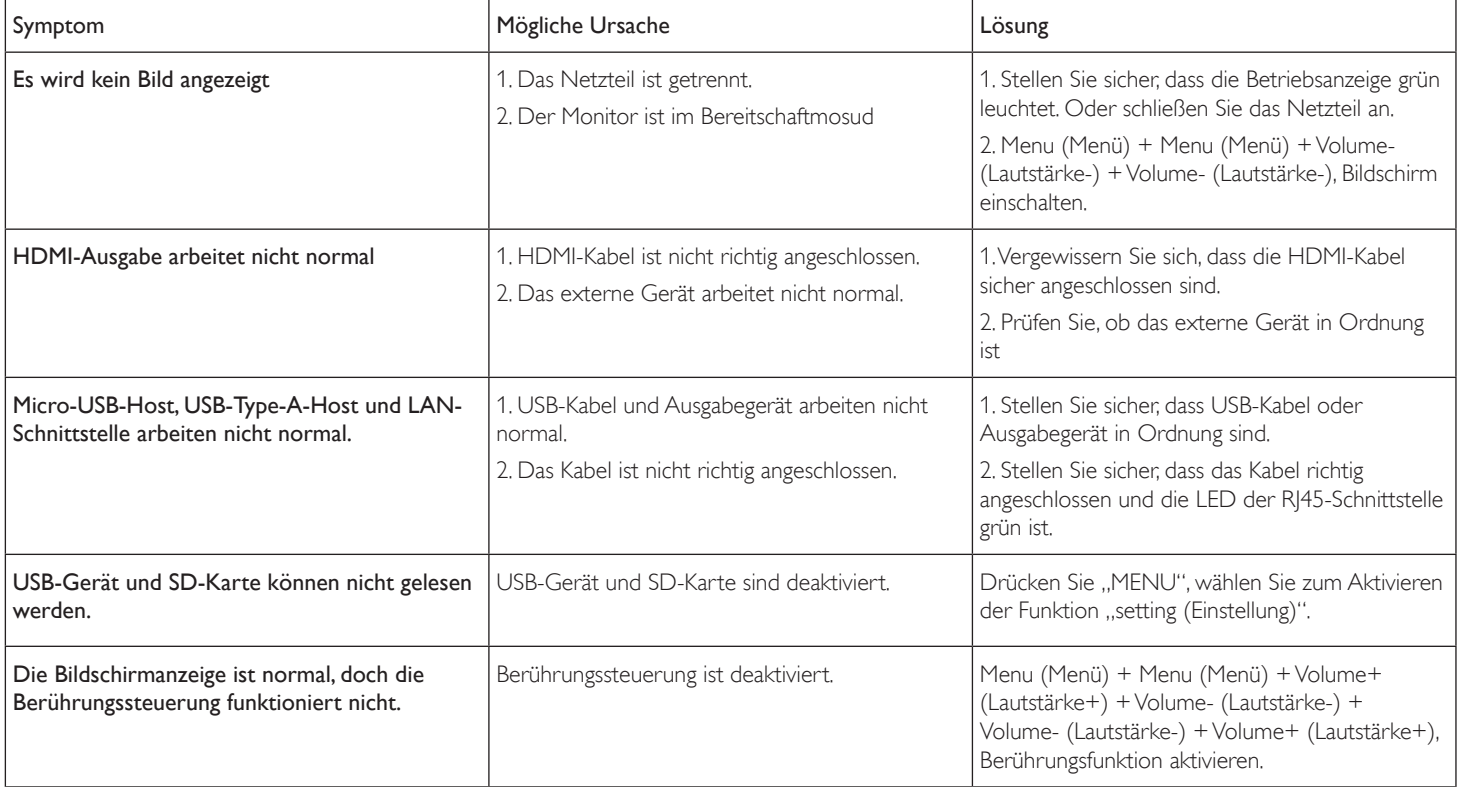

# <span id="page-45-0"></span>**9. Technische Daten**

# **9.1. Technische Daten**

# **Anzeige:**

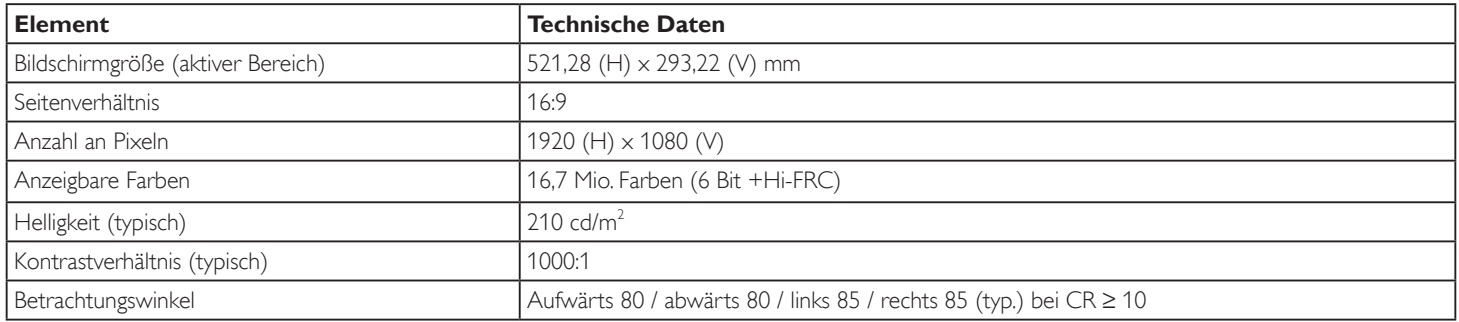

## **Ein-/Ausgänge:**

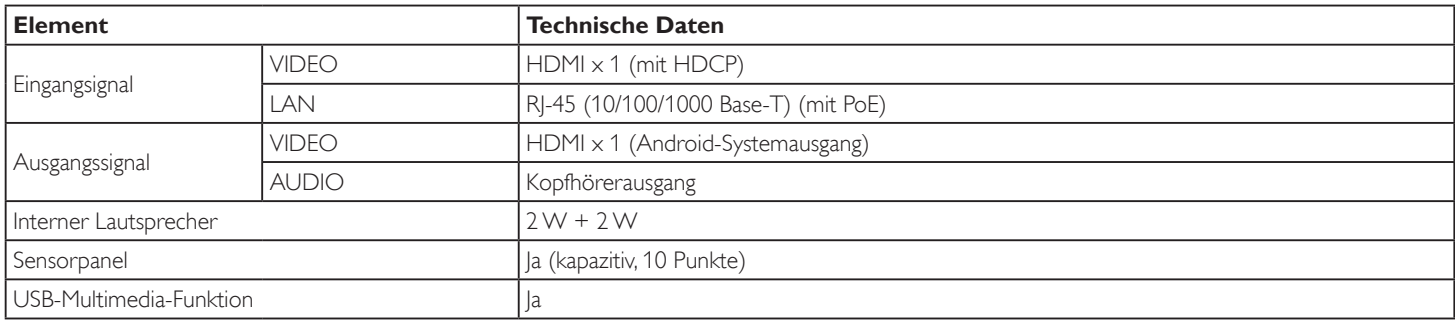

# **Allgemein:**

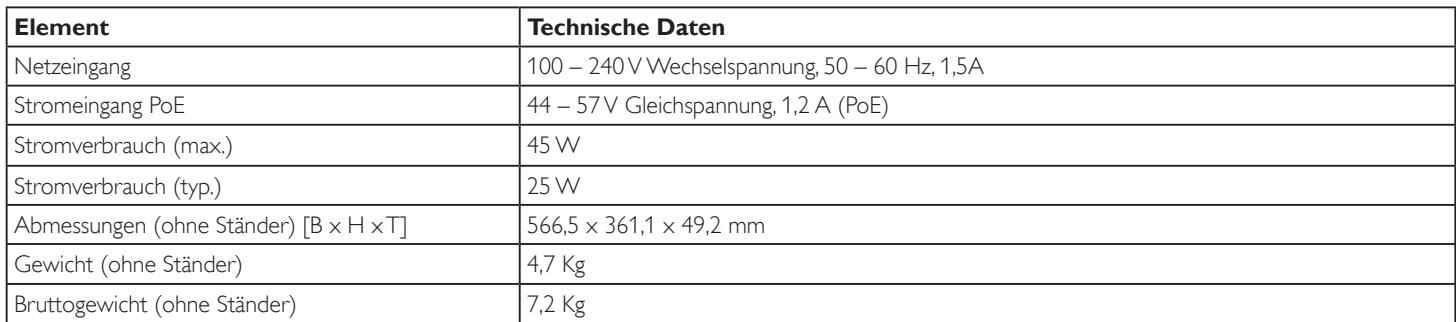

# **Produktdatenblatt:**

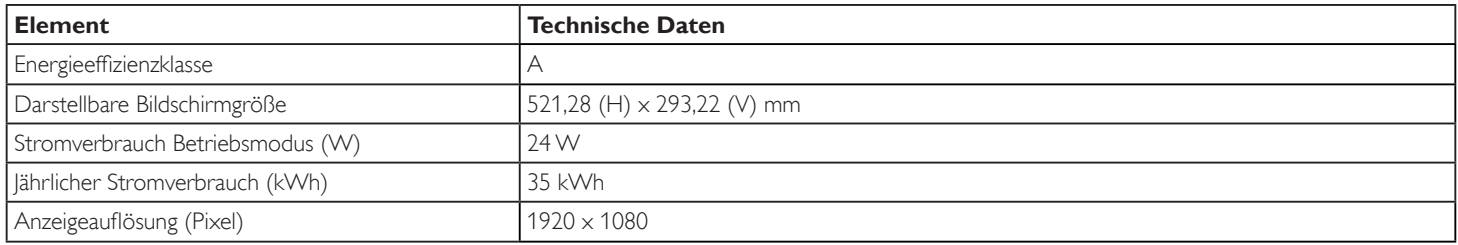

#### <span id="page-46-0"></span>**Umgebungsbedingungen:**

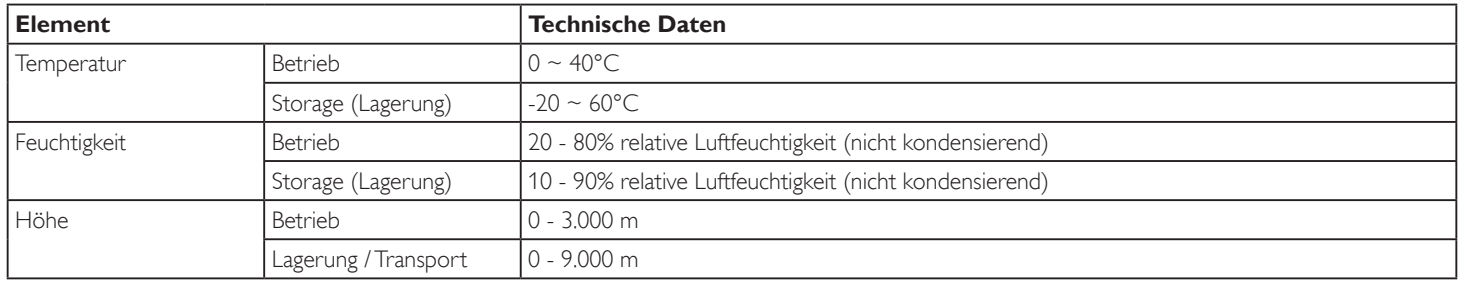

# **9.2. Haftungsausschluss**

## **Haftungsausschluss bei eingebrannten Bildern**

Wenn ein Bild längere Zeit am Monitor angezeigt wird, wird es nach Änderung des Anzeigeinhalts möglicherweise weiterhin blass angezeigt. Dies ist bei Monitoren ganz normal.

Eingebrannte Bilder lassen sich reduzieren durch:

\*Vermeidung längerer Anzeige von Standbildern am Bildschirm

\*Verwendung nicht kontrastierender Farben und Helligkeiten

\*Verwendung nicht grauer Hintergrundfarben

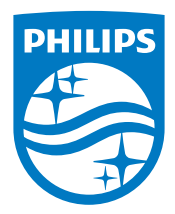

2018 © Koninklijke Philips N.V. Alle Rechte vorbehalten.

Philips und der Philips-Schild sind eingetragene Marken der Koninklijke Philips N.V. und werden unter Lizenz der Koninklijke Philips N.V. verwendet.

Technischen Daten können sich ohne Vorankündigung ändern.